# HP Deskjet F4400 All-in-One series

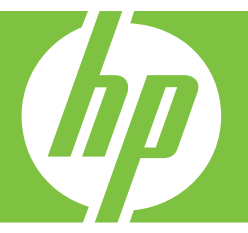

# Windows 說明

# HP Deskjet F4400 All-in-One series

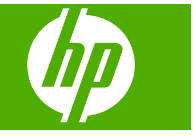

目錄

### 1 瞭解 HP All-in-One

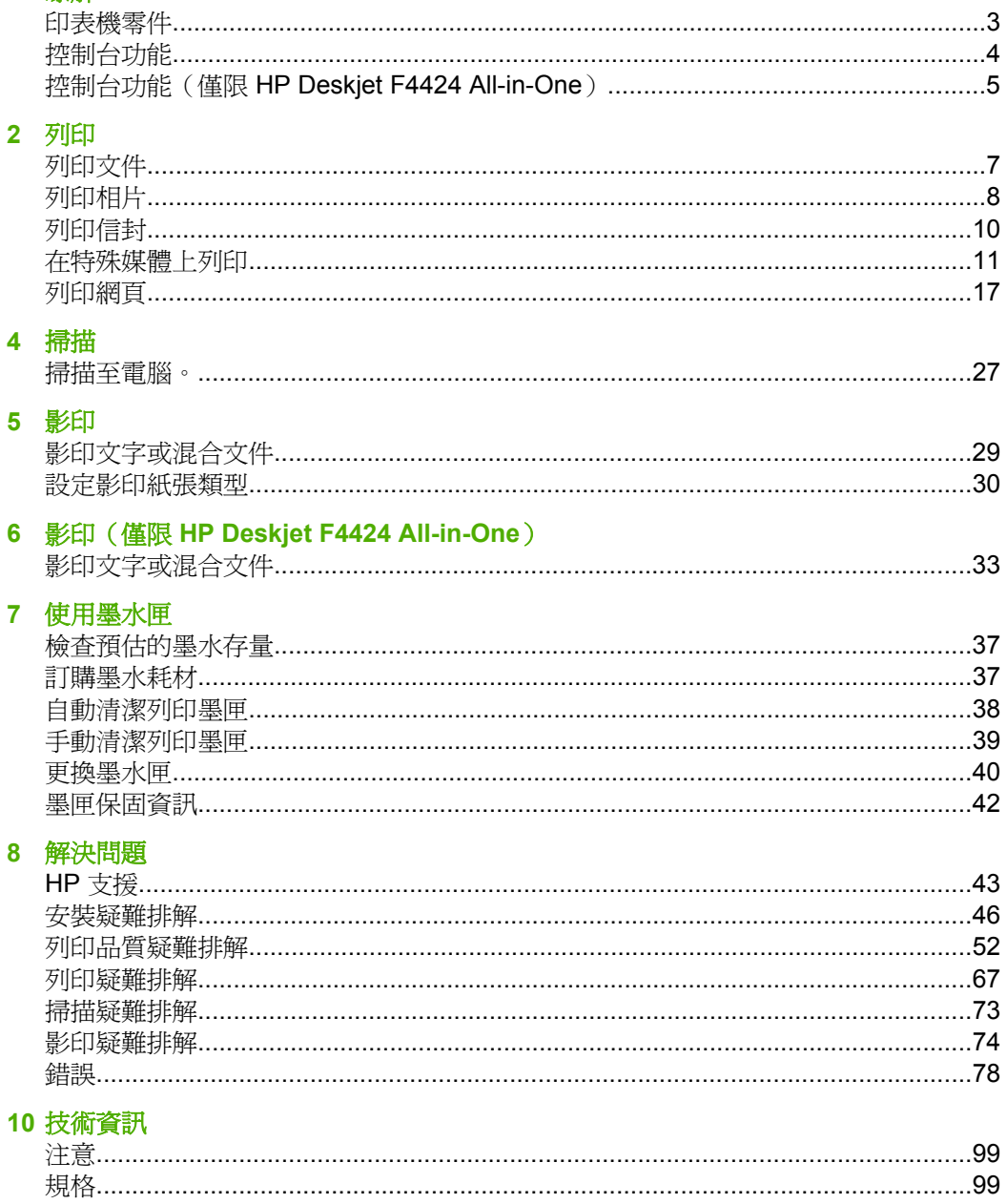

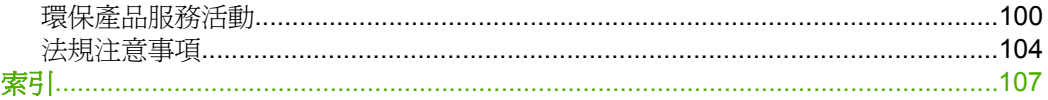

# <span id="page-5-0"></span>瞭解 **HP All-in-One**

- 印表機零件
- [控制台功能](#page-6-0)
- 控制台功能(僅限 [HP Deskjet F4424 All-in-One](#page-7-0))

## 印表機零件

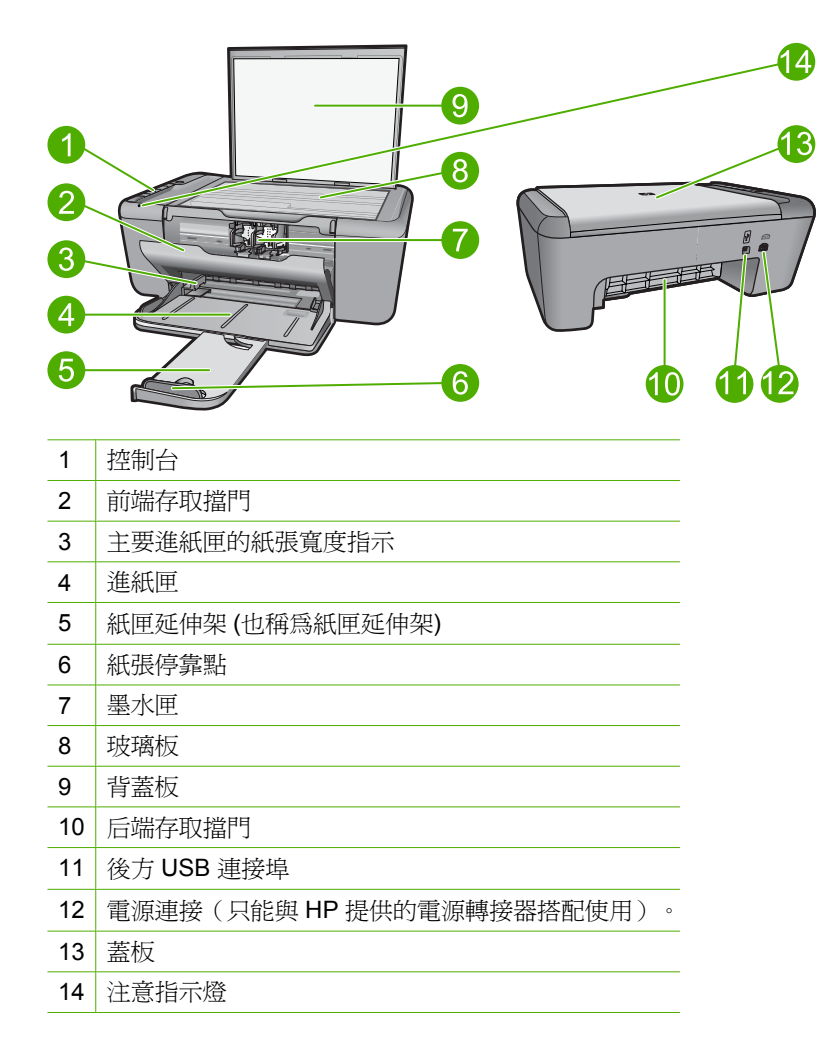

# <span id="page-6-0"></span>控制台功能

一<br><br><br><br><br><br><br><br><br><br><br><br><br><br><br><br><br><br><br><br><br><br><br><br><br><br><br><br><br><br><br><br>  **HP All-in-One**

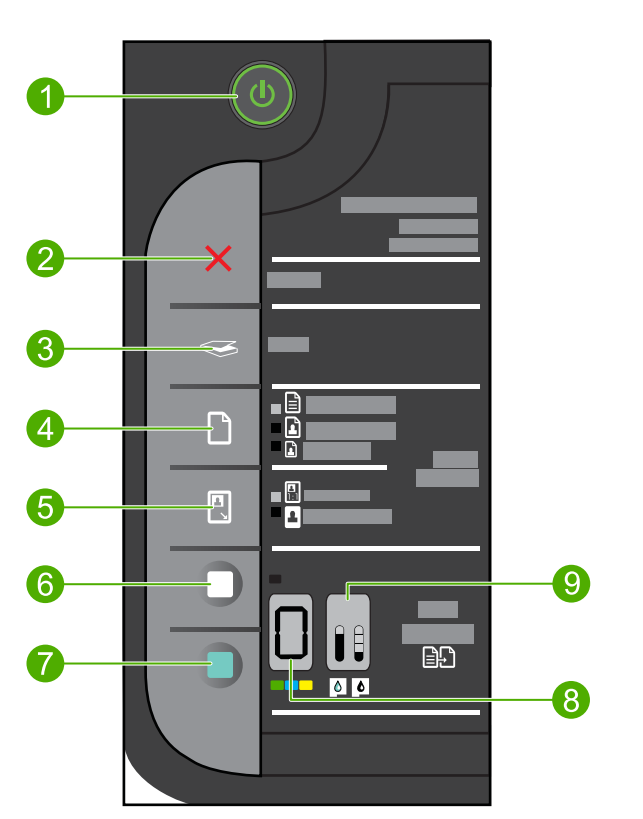

- 1 <mark>亮起</mark>:開啓或關閉產品。產品關閉時,仍然會使用最少量的電力。若要完全中斷電 源,請關閉產品,然後拔掉電源線。
- 2 取消:停止目前的作業。
- 3 **掃描**:可啓動掃描玻璃板上放置的原稿。
- 4 **紙張選取**:將影印的紙張類型設定變更爲一般紙張或相紙。「紙張選取」燈號指出 目前選取的紙張大小和類型,例如一般紙張 **Letter** 或 **A4**、大型相紙或小型相紙。
- 5 **實際大小調整到適合頁面大小**:縮放原稿到最大尺寸並且不超出影印的所選紙張邊 界。
- 6 開始影印/黑白:開始黑白影印工作。
- 7 開始影印工作。
- 8 份數 **LCD**:顯示要影印的份數。當裝置紙張用完時,也可用於顯示警告。

9 **墨水存量量表:**顯示每個列印墨匣的墨水存量資訊,三色墨匣有四個指示器,黑色 墨匣也有四個指示器。當列印墨匣出現問題時,也用於顯示警告。

# <span id="page-7-0"></span>控制台功能(僅限 **HP Deskjet F4424 All-in-One**)

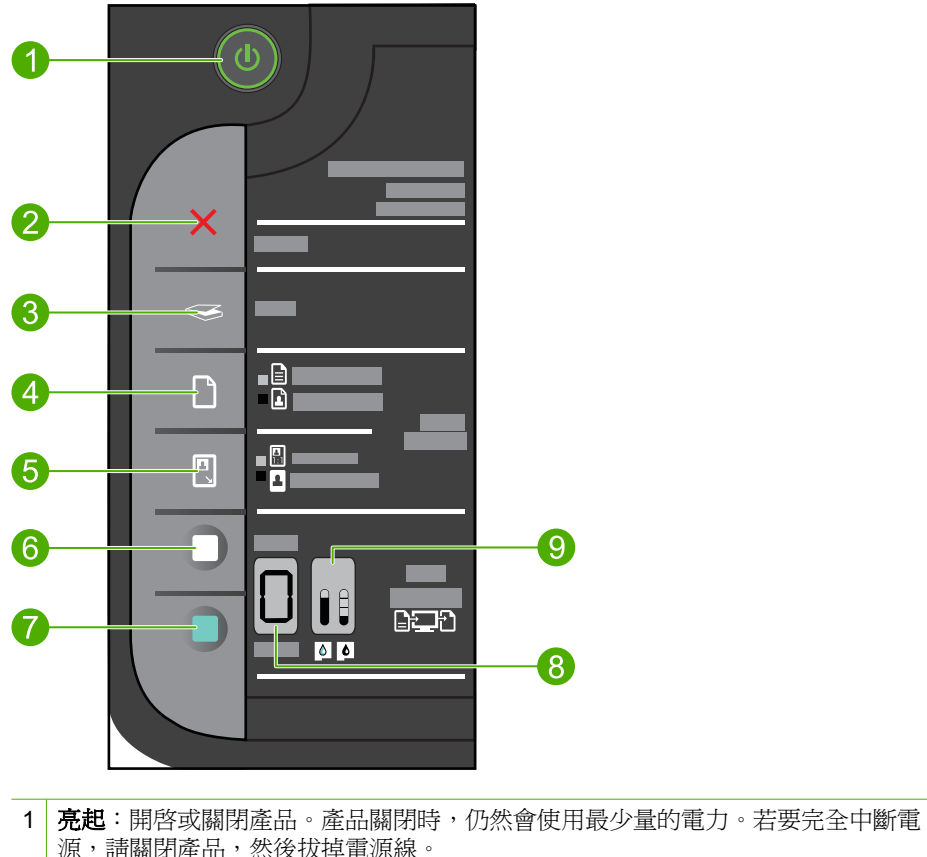

- 源,請關閉產品,然後拔掉電源線。
- 2 取消:停止目前的作業。
- 3 **掃描**: 可啓動掃描玻璃板上放置的原稿。
- 4 **紙張選取**:將「電腦影印」的紙張類型設定變更爲一般紙張或相紙。「紙張選取」 燈號指出目前選取的紙張大小和類型,例如一般紙張 **Letter** 或 **A4** 或大型相紙。
- 5 實際大小**/**放大**-125%**:將原稿放大到可符合所選紙張尺寸之邊界的最大尺寸,以便 進行影印。
- 6 開始 **PC** 影印**/**黑白:開始黑白影印工作。
- 7 開始 **PC** 影印**/**彩色:開始彩色影印工作。
- 8 份數 **LCD**:顯示要影印的份數。當裝置紙張用完時,也可用於顯示警告。

9 墨水存量量表:顯示每個列印墨匣的墨水存量資訊,三色墨匣有四個指示器,黑色 墨匣也有四個指示器。當列印墨匣出現問題時,也用於顯示警告。

# <span id="page-9-0"></span>**2** 列印

選擇列印工作,然後繼續。

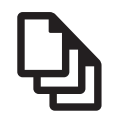

位於第7页的「列印文件」

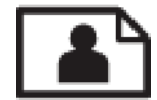

位於第8[页的「列印相片」](#page-10-0)

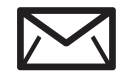

位於第 10 [页的「列印信封」](#page-12-0)

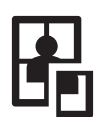

位於第11[页的「在特殊媒體上列印」](#page-13-0)

WWW 位於第 17 [页的「列印網頁」](#page-19-0)

### 相關主題

- 位於第 23 [页的「放入媒體」](#page-25-0)
- 位於第 21 [页的「建議的列印紙張」](#page-23-0)

## 列印文件

軟體應用程式會自動處理大部分的列印設定。只有在變更列印品質、在特定類型 的紙張或投影片上列印,或使用特殊功能時才需要手動變更設定。

#### 從軟體應用程式列印

- **1.** 確定已在進紙匣內放入紙張。
- **2.** 在軟體應用程式的「檔案」功能選項上,按一下「列印」。
- **3.** 確定產品是所選取的印表機。
- **4.** 如需變更設定,請按一下開啟「內容」對話方塊的按鈕。 依軟體應用程式的不同,這個按鈕可能是 「內容」、「選項」、「設定印表 機」、「印表機」 或 「喜好設定」。

*L* 附註 列印相片時,您應該選取特定相紙以及相片增強等選項。

- <span id="page-10-0"></span>**5.** 使用「進階」、「列印捷徑」、「功能」和「彩色」等索引標籤上的可用功 能,選取最適合列印工作的選項。
	- <del>· 法· **提**示</del> 您可以透過在「列印捷徑」標籤中選擇預先定義的列印工作,輕鬆 地為列印工作選擇適當的選項。請在「列印捷徑」清單中,按一下列印工 作類型。即會設定該列印工作類型的預設設定,且會在「列印捷徑」標籤 上顯示摘要。您可以視需要調整此處的設定,並將自訂的設定儲存為新列 印捷徑。若要儲存自訂列印捷徑,請選取該捷徑,並按一下「另存新 檔」。若要刪除列印捷徑,請選取該捷徑,並按一下「刪除」。
- **6.** 按一下「確定」關閉「內容」對話方塊。
- **7.** 按一下「列印」或「確定」開始列印。

#### 相關主題

- 位於第 21 页的「<u>建議的列印紙張</u>」
- 位於第 23 [页的「放入媒體」](#page-25-0)
- 位於第 18 [页的「檢視列印解析度」](#page-20-0)
- 位於第19[页的「使用列印捷徑」](#page-21-0)
- 位於第20[页的「設定預設列印設定」](#page-22-0)
- 位於第 97 [页的「停止目前的工作」](#page-99-0)

## 列印相片

#### 在相片紙上列印相片

**1.** 從進紙匣取出所有的紙張,然後放入相片紙,列印面朝下。

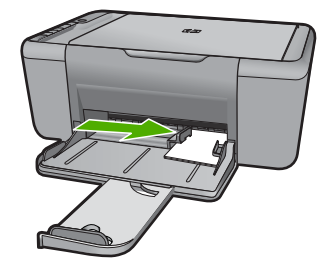

- **2.** 在軟體應用程式的「檔案」功能選項上,按一下「列印」。
- **3.** 確定產品是所選取的印表機。
- **4.** 按一下開啟「內容」 對話方塊的按鈕。 依軟體應用程式的不同,這個按鈕可能是「內容」、「選項」、「設定印表 機」、「印表機」 或 「喜好設定」。
- **5.** 按一下 「功能」 標籤。
- 6. 在 「基本選項 」區域中,從 「紙張類型 」 下拉式清單選取適當的相片紙類 型。
- **7.** 在 「調整大小選項」 區域中,按一下 「尺寸」 清單中適當的紙張大小。 如果紙張大小和紙張類型不相容,產品軟體會顯示警告訊息,讓您選取其他 紙張類型或大小。
- **8.** 在「基本選項」區域的「列印品質」下拉式清單中,選取高列印品質(例如 「最佳」)。
	- $\stackrel{\dots}{\Box}$  附註 如需最大 dpi 解析度,請移至「進階」標籤,然後從「最大 dpi 」下 拉式清單中選取「啓用」。如需詳細資訊,請參閱位於第17[页的「使](#page-19-0) 用最大 dpi [列印」。](#page-19-0)
- **9.** 按一下 「確定」 回到 「內容」 對話方塊。
- 10. (可選)如果要列印黑白相片,請按一下「彩色」標籤,並勾選「灰階列印」 核取方塊。從下拉式清單中,選取下列其中一個選項:
	- 「高品質」:使用所有可用的色彩來列印灰階相片。這樣可產生平滑且自 然的灰色濃淡。
	- 「僅列印黑色」:使用黑色墨水來列印灰階相片。這樣會以各種黑點圖樣 形成灰色濃淡,可能會造成顆粒狀影像。
- **11.**按一下 「確定」,然後在 「列印」 對話方塊中按一下 「列印」 或 「確 定」。
- **徵 附註** 請勿將尙未使用的相紙留在淮紙匣中。因爲紙張可能會開始椦曲,浩成 輸出品質降低。在列印前,相紙應是平整的。

#### 列印無邊框影像

- **1.** 移除進紙匣裏的所有紙張。
- **2.** 將相片紙以列印面朝下的方式放入進紙匣的右側。
- **3.** 在軟體應用程式的「檔案」功能選項上,按一下「列印」。
- **4.** 確定產品是所選取的印表機。
- **5.** 按一下開啟「內容」 對話方塊的按鈕。 依軟體應用程式的不同,這個按鈕可能是「內容」、「選項」、「設定印表 機」、「印表機」 或 「喜好設定」。
- **6.** 按一下 「功能」 標籤。
- **7.** 在「尺寸」清單中,按一下進紙匣內放入的相片紙大小。 如果可以在指定的大小上列印無邊框影像,則「無邊框列印」核取方塊是啓 用的。
- **8.** 在 「紙張類型」 下拉式清單中,按一下 「更多」,然後選取適當的紙張類 型。
	- $\mathbb{\dddot{B}}$  附註 如果將紙張類型設定為「一般紙張」或相紙以外的紙張類型,就無 法列印無邊框影像。
- <span id="page-12-0"></span>**9.** 勾選「無邊框列印」核取方塊(如果尚未勾選)。 如果無邊框紙張大小與紙張類型不相容,則產品軟體會顯示警示,並讓您選 取不同的類型或大小。
- **10.**按一下 「確定」,然後在 「列印」 對話方塊中按一下 「列印」 或 「確 定」。
	- l 附註 請勿將尚未使用的相紙留在進紙匣中。因為紙張可能會開始捲曲, 造成輸出品質降低。在列印前,相紙應是平整的。

#### 相關主題

- 位於第 23 [页的「放入媒體」](#page-25-0)
- 位於第 17 [页的「使用最大](#page-19-0) dpi 列印」
- 位於第18[页的「檢視列印解析度」](#page-20-0)
- 位於第19[页的「使用列印捷徑」](#page-21-0)
- 位於第 20 [页的「設定預設列印設定」](#page-22-0)
- 位於第 97 [页的「停止目前的工作」](#page-99-0)

## 列印信封

您可以在 HP All-in-One 的進紙匣內放入一個或多個信封。請不要使用光亮或有 浮雕的信封,或是有扣環或有孔的信封。

附註 如需瞭解如何格式化列印在信封上的文字,請查閱文書處理軟體中的說 明檔案。爲獲得最佳的效果,請考慮在信封上使用回信地址標籤。

#### 列印信封

- **1.** 將紙張導板完全滑至左側。
- **2.** 將信封放入紙匣的右側。列印面應該朝下。口蓋應該在左側。
- **3.** 將信封推入印表機直到停住為止。
- **4.** 滑動紙張導板,使其平穩地緊靠信封的邊緣。

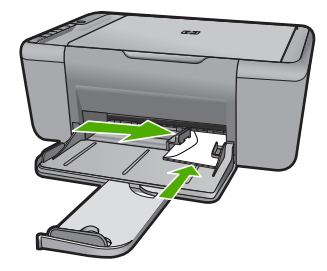

**5.** 開啟「印表機內容」對話方塊。

- <span id="page-13-0"></span>**6.** 按一下「功能」標籤,然後選擇下列列印設定:
	- 「紙張類型」:「普通紙」
	- 「尺寸」:適當的信封尺寸
- **7.** 選取您需要調整的任何其他列印設定,然後按一下「確定」。

#### 相關主題

- 位於第 23 [页的「放入媒體」](#page-25-0)
- 位於第 18 [页的「檢視列印解析度」](#page-20-0)
- 位於第 19 [页的「使用列印捷徑」](#page-21-0)
- 位於第 20 [页的「設定預設列印設定」](#page-22-0)
- 位於第 97 [页的「停止目前的工作」](#page-99-0)

## 在特殊媒體上列印

#### 列印投影片

- **1.** 將紙張導板完全滑至左側。
- **2.** 將投影片放入紙匣的右側。列印面應該朝下,黏貼條向上並朝向印表機。
- 3. 小心地將投影片推入印表機直到停住為止,以孕黏貼條相互纏住。
- **4.** 滑動紙張導板,使其緊貼投影片邊緣。

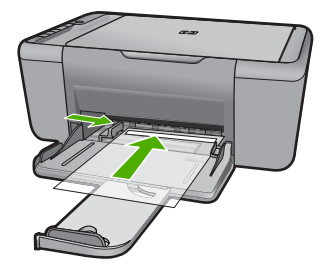

- **5.** 開啟「印表機內容」對話方塊。
- **6.** 按一下「列印捷徑」標籤。
- **7.** 在「列印捷徑」清單中,按一下「簡報列印」,然後指定下列列印設定:
	- 「紙張類型」:按一下「更多」,然後選擇適當的投影片。
	- 「紙張尺寸」:適當的紙張尺寸
- 8. 選取您需要調整的任何其他列印設定,然後按一下「確定」。

#### 列印明信片

- **1.** 將紙張導板完全滑至左側。
- **2.** 將卡片放入紙匣的右側。列印面應該朝下,短邊應該朝向印表機。
- **3.** 將卡片推入印表機直到停住為止。
- **4.** 滑動紙張導板,使其平穩地緊靠卡片的邊緣。

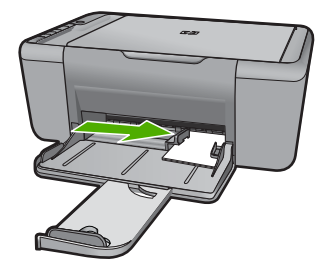

- **5.** 開啟「印表機內容」對話方塊。
- **6.** 按一下「功能」標籤,然後指定下列列印設定:
	- 「紙張類型」:按一下「更多」,再按一下「特殊紙張」,然後選擇適當 的卡片類型。
	- 「列印品質」:「一般」或「最佳」
	- 「尺寸」:適當的卡片尺寸
- **7.** 選取您需要調整的任何其他列印設定,然後按一下「確定」。

#### 列印標籤紙

- **1.** 將紙張導板完全滑至左側。
- **2.** 搓動標籤的邊緣以分開它們,然後對齊邊緣。
- **3.** 將標籤紙放入紙匣的右側。標籤面應該朝下。
- **4.** 將紙張推入印表機直到停住為止。
- **5.** 滑動紙張導板,使其緊貼紙張邊緣。

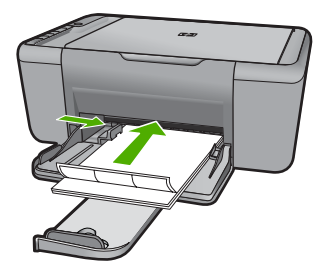

- **6.** 開啟「印表機內容」對話方塊。
- **7.** 按一下「列印捷徑」標籤。
- 8. 在「列印捷徑」清單中, 按一下「一般普通列印」, 然後指定下列列印設 定:
	- 「紙張類型」:「一般紙張」
	- 「紙張尺寸」:適當的紙張尺寸
- **9.** 按一下「確定」。

列印型錄

- **1.** 將紙張導板完全滑至左側。
- **2.** 將紙張放入紙匣的右側。列印面應該朝下。
- **3.** 將紙張推入印表機直到停住為止。
- **4.** 滑動紙張導板,使其平穩地緊靠紙張的邊緣。

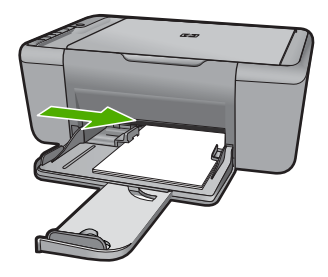

- **5.** 開啟「印表機內容」對話方塊。
- **6.** 按一下「功能」標籤。
- **7.** 指定下列列印設定:
	- 「列印品質」:「最佳」
	- 「紙張類型」:按一下「更多」,然後選擇適當的 HP 噴墨紙。
	- 列印方向:「直印」或「橫印」
	- 「尺寸」:適當的紙張尺寸
	- 「雙面列印」:「手動」
- **8.** 按一下「確定」以進行列印。

#### 列印賀卡

- **1.** 將紙張導板完全滑至左側。
- **2.** 搓動賀卡的邊緣以分開它們,然後對齊邊緣。
- **3.** 將賀卡放入紙匣的右側。列印面應該朝下。
- **4.** 將卡片推入印表機直到停住為止。
- **5.** 滑動紙張導板,使其平穩地緊靠卡片的邊緣。

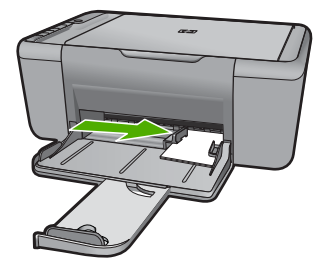

**6.** 開啟「印表機內容」對話方塊。

#### 第 2 章

- **7.** 按一下「功能」標籤,然後指定下列列印設定:
	- 列印品質:「一般」
	- 紙張類型: 按一下「更多」,然後選擇適當的卡片類型。
	- 尺寸:適當的卡片尺寸
- 8. 選取您需要調整的任何其他列印設定,然後按一下「確定」。

#### 列印小冊子

- **1.** 將紙張導板完全滑至左側。
- **2.** 將普通紙放入紙匣的右側。列印面應該朝下。
- **3.** 將紙張推入印表機直到停住為止。
- **4.** 滑動紙張導板,使其平穩地緊靠紙張的邊緣。

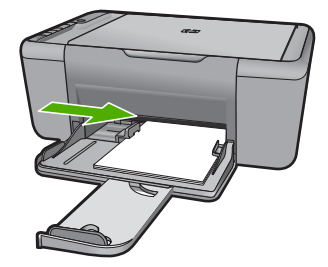

- **5.** 開啟「印表機內容」對話方塊。
- **6.** 按一下「列印捷徑」標籤。
- **7.** 在「列印捷徑」清單中,按一下「小冊子列印」。
- **8.** 在「雙面列印」下拉式清單中,選取下列其中一個裝訂選項:
	- 「左邊小手冊」
	- 「右邊小手冊」

9. 選取您需要調整的任何其他列印設定,然後按一下「確定」。 **10.**在系統提示時,如下圖所示,將列印的頁重新放入紙匣。

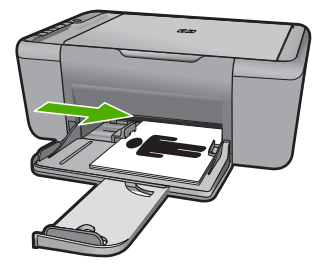

**11.**按一下「繼續」以完成小手冊的列印。

列印海報

- **1.** 將紙張導板完全滑至左側。
- **2.** 將普通紙放入紙匣的右側。列印面應該朝下。
- **3.** 將紙張推入印表機直到停住為止。
- **4.** 滑動紙張導板,使其平穩地緊靠紙張的邊緣。

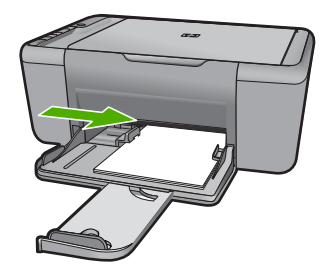

- **5.** 開啟「印表機內容」對話方塊。
- **6.** 按一下「功能」標籤,然後指定下列列印設定:
	- 「紙張類型」:「一般紙張」
	- 列印方向:「直印」或「橫印」
	- 「尺寸」:適當的紙張尺寸
- **7.** 按一下「進階」標籤,然後按一下「印表機功能」。
- **8.** 在「海報列印」下拉式清單中,選擇海報的張數。
- **9.** 按一下「選取並排」按鈕。

**10.**檢查選取的並排數目與海報的張數是否相符,然後按一下「確定」。

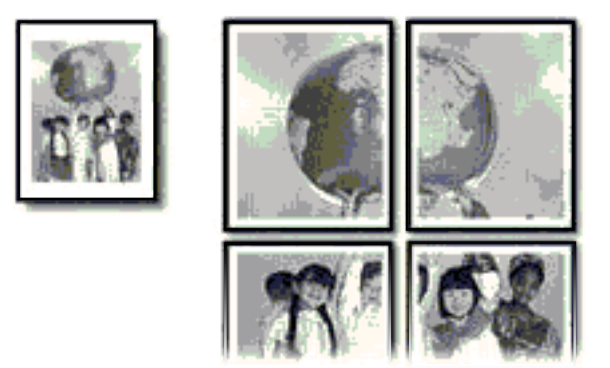

**11.**選取您需要調整的任何其他列印設定,然後按一下「確定」。

#### 列印轉印紙

- **1.** 將紙張導板完全滑至左側。
- **2.** 將轉印紙放入紙匣的右側。列印面應該朝下。

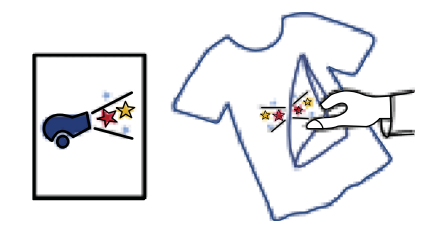

- **3.** 將紙張推入印表機直到停住為止。
- **4.** 滑動紙張導板,使其平穩地緊靠紙張的邊緣。

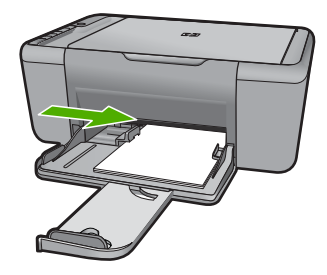

- **5.** 開啟「印表機內容」對話方塊。
- **6.** 按一下功能標籤,然後指定下列列印設定:
	- 「列印品質」:「一般」或「最佳」
	- 「紙張類型」: 按一下「更多」,再按一下「特殊紙張」,然後按一下 「其他特殊紙張」。
	- 「尺寸」:適當的紙張尺寸
- **7.** 按一下「進階」標籤。
- 8. 按一下「印表機功能」,然後將「鏡射影像」設爲「開啓」。

学 附註 某些轉印軟體程式不需要列印鏡射影像。

**9.** 選取您需要調整的任何其他列印設定,然後按一下「確定」。

#### 相關主題

- 位於第 21 页的「<u>建議的列印紙張</u>」
- 位於第 23 [页的「放入媒體」](#page-25-0)
- 位於第 19 [页的「使用列印捷徑」](#page-21-0)
- 位於第 20 [页的「設定預設列印設定」](#page-22-0)
- 位於第 97 [页的「停止目前的工作」](#page-99-0)

<span id="page-19-0"></span>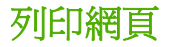

您可在 HP All-in-One 上列印 Web 瀏覽器上的網頁。

如果您使用 Internet Explorer 6.0 或更新版本瀏覽 Web,可以使用「HP 智慧型 Web 列印 | 控制您要列印的內容與方式,確保簡單、可預期的 Web 列印。您可 以從 Internet Explorer 的工具列存取「HP 智慧型 Web 列印」。如需關於「HP 智慧型 Web 列印」的詳細資訊,請參閱隨附提供的說明檔。

#### 若要列印網頁

- **1.** 確定已在進紙匣內放入紙張。
- **2.** 在網路瀏覽器的「檔案」功能表上,按一下「列印」。

※ <mark>提示</mark> 若要取得最佳效果,請選取「檔案」功能表上的「HP 智慧型 Web 列印」。選取項目後,其旁邊會出現核取記號。

即出現 「列印」 對話方塊。

- **3.** 確定產品是所選取的印表機。
- **4.** 如果網路瀏覽器支援列印,請選擇想要包含在列印成品中的網頁項目。 例如,在 Internet Explorer 中,您可以按一下「選項」標籤,選擇「顯示的 畫面」、「只有選擇的框架」及「列印所有連結的文件」等選項。
- **5.** 按一下「列印」或「確定」開始列印網頁。

<del>3、提示</del> 若要正確列印網頁,您可能需要將列印方向設定為「橫印 」。

#### 相關主題

- 位於第 21 [页的「建議的列印紙張」](#page-23-0)
- 位於第 23 [页的「放入媒體」](#page-25-0)
- 位於第 18 [页的「檢視列印解析度」](#page-20-0)
- 位於第 19 [页的「使用列印捷徑」](#page-21-0)
- 位於第 20 [页的「設定預設列印設定」](#page-22-0)
- 位於第 97 [页的「停止目前的工作」](#page-99-0)

## 使用最大 **dpi** 列印

使用最大 dpi 模式來列印高品質且清晰的影像。

若要將最大 dpi 模式運用到極致,請用它來列印高品質的影像(例如數位相 片)。選取最大 dpi 設定時,印表機軟體會顯示 HP All-in-One 印表機將列印的 每英吋最佳點數 (dpi)。最大 dpi 列印僅支援下列紙張類型:

- HP 特級相片紙
- HP 高級相片紙
- <span id="page-20-0"></span>• HP 進階相片紙
- Photo Hagaki

以最大 dpi 列印會比以其他設定列印花費較長的時間,而且需要大量的磁碟空 間。

#### 在最大 **dpi** 模式下進行列印

- **1.** 確定已在進紙匣內放入紙張。
- **2.** 在軟體應用程式的「檔案」功能選項上,按一下「列印」。
- **3.** 確定產品是所選取的印表機。
- **4.** 按一下開啟「內容」 對話方塊的按鈕。 依軟體應用程式的不同,這個按鈕可能是「內容」、「選項」、「設定印表 機」、「印表機」 或 「喜好設定」。
- **5.** 按一下「進階」標籤。
- **6.** 在「印表機功能」區域中,從「最大 dpi」下拉式清單中選取「啟用」。
- **7.** 按一下 「功能」 標籤。
- **8.** 在 「紙張類型」 下拉式清單中,按一下 「更多」,然後選取適當的紙張類 型。
- **9.** 在「列印品質」下拉式清單中,按一下「最大 dpi」。

 $\Box$ "附註 若要檢視產品將列印的最大 dpi,請按一下「解析度」。

10.選取您需要調整的任何其他列印設定,然後按一下「確定」。

#### 相關主題

位於第 18 页的「檢視列印解析度」

### 檢視列印解析度

印表機軟體會以每英吋點數顯示列印解析度 (dpi)。dpi 會根據您在印表機軟體中 選取的紙張類型及列印品質而有所不同。

#### 檢視列印解析度

- **1.** 確定已在進紙匣內放入紙張。
- **2.** 在軟體應用程式的「檔案」功能選項上,按一下「列印」。
- **3.** 確定產品是所選取的印表機。
- **4.** 按一下開啟「內容」 對話方塊的按鈕。 依軟體應用程式的不同,這個按鈕可能是「內容」、「選項」、「設定印表 機」、「印表機」 或 「喜好設定」。
- **5.** 按一下 「功能」 標籤。
- **6.** 在 「列印品質」 下拉式清單中,選取適合您專案的列印品質設定。
- **7.** 在 「紙張類型」 下拉式清單中,選取所放入的紙張類型。
- **8.** 按一下「解析度」按鈕以檢視列印解析度 dpi。

## <span id="page-21-0"></span>使用列印捷徑

以您經常使用的列印設定,使用列印捷徑進行列印。印表機軟體具有數個特別設 計的列印捷徑,可從「列印捷徑」清單中取得。

 $\mathbb B$  附註 當您選取列印捷徑時,會自動顯示適當的列印選項。您可以將它們維持 原狀、進行變更,或為常使用的工作建立您自己的捷徑。

在下列列印工作中使用「列印捷徑」標籤:

- 「一般的日常列印」:快速列印文件。
- 「相片列印 無邊框」: 在四周邊緣為 10 x 15 cm 和 13 x 18 cm 的 HP 相 紙上列印。
- 「節省紙張列印」:在同一張紙上列印包含多頁的雙面文件來減少紙張用量。
- 「相片列印 具白色邊框」:列印周圍有白色邊框的相片。
- 「快速/經濟列印」:快速產生草稿品質的列印輸出。
- 「簡報列印」:列印高品質文件,包括信件和投影片。

#### 建立列印捷徑

- **1.** 在軟體應用程式的「檔案」功能選項上,按一下「列印」。
- **2.** 確定產品是所選取的印表機。
- **3.** 按一下開啟「內容」 對話方塊的按鈕。 依軟體應用程式的不同,這個按鈕可能是 「內容」、「選項」、「設定印表 機」、「印表機」 或 「喜好設定」。
- **4.** 按一下「列印捷徑」標籤。
- **5.** 在「列印捷徑」清單中,點選一個列印捷徑。 將會顯示選取之列印捷徑的列印設定。
- **6.** 將列印設定變更為您要在新列印捷徑中使用的設定。
- **7.** 按一下「另存新檔」,並輸入新的列印捷徑名稱,然後按一下「儲存」。 此列印捷徑會加入清單中。

#### 刪除列印捷徑

- **1.** 在軟體應用程式的「檔案」功能選項上,按一下「列印」。
- **2.** 確定產品是所選取的印表機。
- **3.** 按一下開啟「內容」 對話方塊的按鈕。 依軟體應用程式的不同,這個按鈕可能是 「內容」、「選項」、「設定印表 機」、「印表機」 或 「喜好設定」。
- **4.** 按一下「列印捷徑」標籤。
- **5.** 在「列印捷徑」清單中,按一下您要刪除的列印捷徑。

**6.** 按一下「刪除」。 即可從清單中移除列印捷徑。  $\ddot{\mathbb{B}}$  附註 您只能刪除您建立的捷徑,而無法刪除原始的 HP 捷徑。

## <span id="page-22-0"></span>設定預設列印設定

您可能希望將經常使用的列印設定設為預設值,以便從軟體應用程式開啟 「列 印」 對話方塊時,即已套用這些設定。

#### 若要變更預設列印設定

- 1. 在 HP 解決方案中心中, 按一下「設定」, 指向「列印設定」, 然後按一下 「印表機設定」。
- **2.** 對列印設定進行必要變更,然後按一下「確定」。

# <span id="page-23-0"></span>**3** 紙張基本資訊

您可在 HP All-in-One 中放入許多不同類型和大小的紙張,包括 Letter、A4 紙、 相紙、投影片和信封。

本節包含下列主題:

位於第 23 [页的「放入媒體」](#page-25-0)

## 建議的列印紙張

如果想要得到最佳列印品質,HP 建議使用特別針對列印的專案類型設計的 HP 紙張。

依您所在的國家/地區而異,您可能無法使用某些紙張。

#### **HP** 優質相片紙

這個厚相紙具備速乾表面,可以輕鬆處理而不會弄髒。這種相紙可以防水、抗 污,並且不沾指紋還能防潮。列印品的外觀和觸感,可與沖印店處理過的相片媲 美。這種紙張提供數種尺寸,包括 A4、8.5 x 11 英吋、10 x 15 公分(含或不含 標籤)、13 x 18 公分,以及兩種表面 - 光面或柔光面(緞面)。為使文件保存 時間較久,它是無酸的。

#### **HP** 普通相紙

使用針對非正式相片列印設計的紙張,以低廉的成本列印生動的日常生活快照。 這種經濟實用的相紙乾燥速度快,可以輕鬆處理。搭配任何噴墨印表機使用這種 紙張時,可以取得清晰、鮮活的影像。這種紙張可提供數種大小半光面表面,包 括 A4、8.5 x 11 英吋以及 10 x 15 公分相紙大小(含或不含標籤)。為使相片保 存時間較久,它是無酸的。

#### **HP** 型錄紙或 **HP** 特級噴墨紙

這些紙張雙面都是光面塗層或霧面塗層的,可供雙面使用。它們是用來作類似相 片副本和商業圖形的絕佳選擇,例如報表封面、特殊簡報、型錄、郵寄廣告單及 日曆。

#### **HP** 高級簡報紙或 **HP** 專業相紙

這些紙張是比較重的雙面霧面紙,非常適合簡報、計畫、報告和新聞簡訊。這些 是重磅紙材,能夠提供令人印象深刻的外觀。

#### **HP** 超白紙

HP 超白噴墨紙能產生高對比度的色彩和清晰的文字。它的不透明性足以應付雙 面彩色用途,不會穿透,很適合作為簡訊、報告和廣告傳單。它具備 ColorLok 技術,因此比較不模糊、黑色比較明顯,而且色彩鮮明。

#### **HP** 列印紙張

HP 列印紙是高品質的多功能紙。它所產生的文件,不論在外觀和觸覺上都比列 印在標準多用涂紙或影印紙上的文件更加真實。它具備 ColorLok 技術, 因此比 較不模糊、黑色比較明顯,而且色彩鮮明。為使文件保存時間較久,它是無酸 的。

#### **HP** 辦公室專用紙

HP 辦公室專用紙是高品質的多功能紙。這種紙張適合副本、草稿、備忘稿以及 其他普通文件。它具備 ColorLok 技術,因此比較不模糊、黑色比較明顯,而且 色彩鮮明。為使文件保存時間較久,它是無酸的。

#### **HP** 轉印紙

HP 轉印紙(用於彩色布料或用於淺色或白色布料)最適合用來將您的數位相片 轉印到 T 恤上。

#### **HP** 高級噴墨投影片

HP 高級噴墨投影片能讓您的彩色簡報更加生動並且令人印象深刻。這種投影片 容易使用和處理、快乾又能抗污。

#### **HP** 相片超值列印套件

HP 相片超值列印套件包裝原廠 HP 墨匣和 HP 淮階相紙, 方便您節省時間, 而 且可以猜出如何搭配 HP All-in-One 列印經濟的專業相片。原始 HP 墨水和 HP 進階相紙已經設計成搭配使用,因此您的相片在列印後會成為可以長久保存,而 且色彩鮮明的列印品。適合列印完整假期中值得分享的相片或多個列印品。

#### **ColorLok**

HP 建議使用具有 ColorLok 標誌的一般紙張來列印和影印普通文件。具有 ColorLok 標誌的所有紙張都會經過獨立測試以符合可靠性和列印品質的高標 準,而且產生的文件具有鮮活、生動的色彩、比普通一般紙張更明顯的黑色、乾 燥速度也更快。從主要紙張製造商尋找各種重量與尺寸,而且具有 ColorLok 標 誌的紙張。

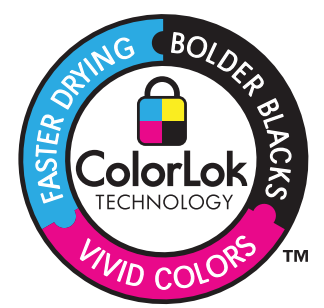

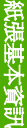

 $\Box$ " 附註 目前,HP 網站某些部分僅提供英文內容。

<span id="page-25-0"></span>若要訂購 HP 紙張及其他耗材,請至 [www.hp.com/buy/supplies](http://www.hp.com/buy/supplies)。如果出現提 示,請選擇您所在的國家/地區,依照提示選擇產品,然後按一下頁面上其中一 個購物連結。

## 放入媒體

▲ 選取紙張大小,然後繼續。

#### 放入小尺寸紙張

**a**. 將紙張寬度導板滑到左側。 將紙張寬度導板滑到左側。

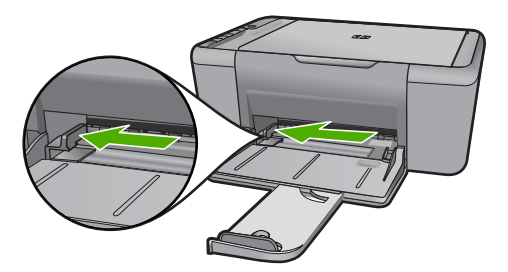

**b**. 裝入紙張。

 將整疊相片紙較短的一側朝前插入相片匣,列印面朝下。 將整疊紙張向裡推,直到不能再推入為止。

学 附註 如果使用的相紙有預先穿孔,請將穿孔的部分朝向您,再放 入紙張。

將紙張寬度導板向右推,直到接觸到紙張邊緣後停止。

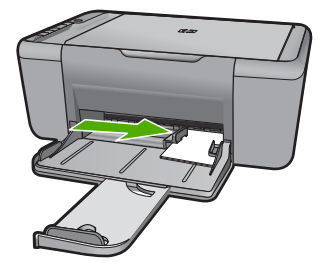

### 放入整頁大小紙張

**a**. 將紙張寬度導板滑到左側 將紙張寬度導板滑到左側。

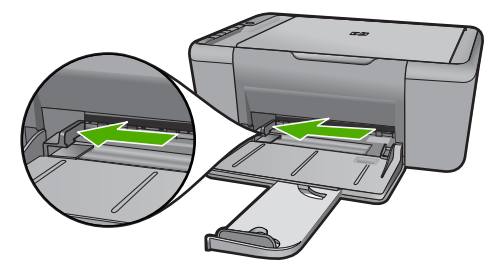

**b**. 裝入紙張。

將整疊紙張較短的一側朝前插入進紙匣,列印面朝下。

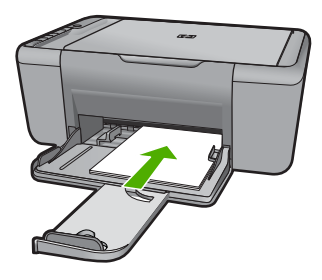

將整疊紙張向裡推,直到不能再推入為止。 將紙張寬度導板向右推,直到接觸到紙張邊緣後停止。

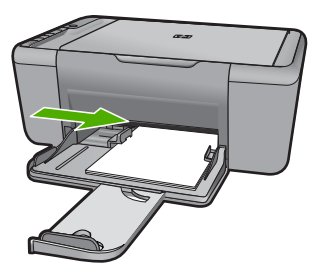

### 載入信封

**a**. 將紙張寬度導板滑到左側。 將紙張寬度導板滑到左側。

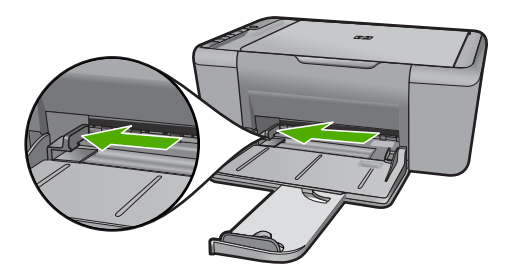

移除主進紙匣內的所有紙張。

**b**. 放入信封。

將一個或多個信封放入進紙匣最右側,讓信封的封口朝上並靠左。 將整疊信封向裡推,直到不能再推入為止。 將紙張寬度導板向右推,直到接觸到整疊信封後停止。

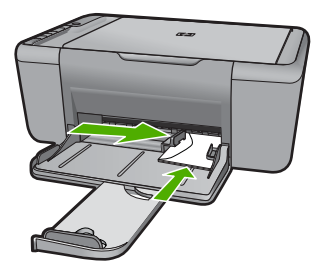

# <span id="page-29-0"></span>**4** 掃描

• 掃描至電腦。

## 掃描至電腦。

▲ 請進行下列工作:

### 單頁掃描

**a**. 放入原稿。 抬起產品上的蓋板。

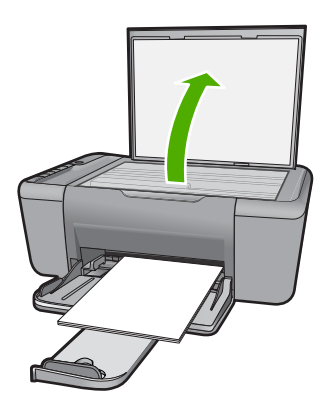

放入原稿,列印面朝下,放在玻璃板的右前方角落。

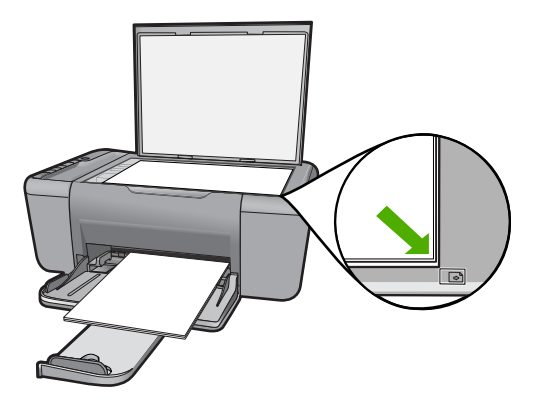

蓋上蓋板。

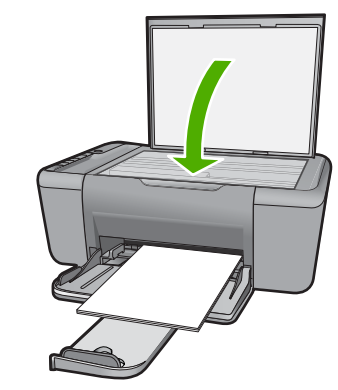

- **b**. 開始掃描。 按 掃描。
- **c**. 預覽並接受。 預覽掃描的影像並接受。

### 相關主題

位於第97[页的「停止目前的工作」](#page-99-0)

# <span id="page-31-0"></span>**5** 影印

 $\mathbb{B}'$  附註 如果您擁有 HP Deskjet F4424 All-in-One (參考產品控制面板上的型 號),請參閱 位於第 33 页的「影印 (僅限 [HP Deskjet F4424 All-in-](#page-35-0)One[\)」](#page-35-0) 以瞭解該產品的影印功能。

位於第 29 页的「影印文字或混合文件」

# 影印文字或混合文件

▲ 請執行下列其中一項操作:

### 單面原稿到單面影印

**a**. 裝入紙張。

主進紙匣內則可放入全尺寸紙張。

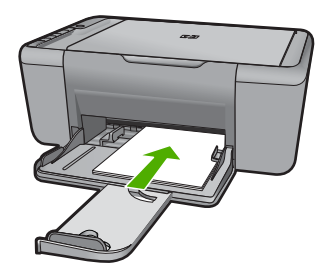

**b**. 放入原稿。 抬起產品上的蓋板。

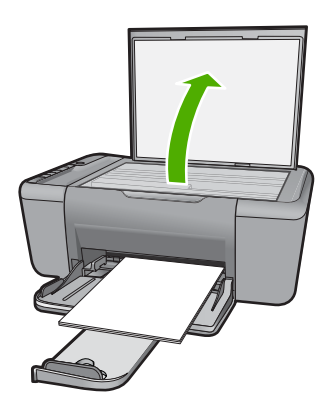

放入原稿,列印面朝下,放在玻璃板的右前方角落。

<span id="page-32-0"></span>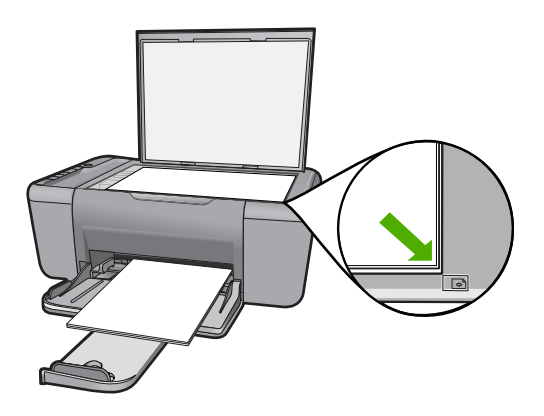

蓋上蓋板。

**c**. 選取紙張類型。

按下**紙張選取**可選取紙張類型。

**d**. 開始影印。

按 開始影印/黑白。多按幾次可以增加影印份數。

#### 相關主題

- 位於第 30 页的「設定影印紙張類型」
- 位於第 97 [页的「停止目前的工作」](#page-99-0)

## 設定影印紙張類型

您可以將影印的紙張類型設定為普通紙、相片**(**大**)**或相片**(**小**)**。

学 附註 在普通紙上進行的影印會自動採用「一般」品質。在相片紙上進行的影 印會自動採用「最佳」品質。

請參閱下表,以決定如何根據進紙匣內放入的紙張來選擇紙張類型設定。

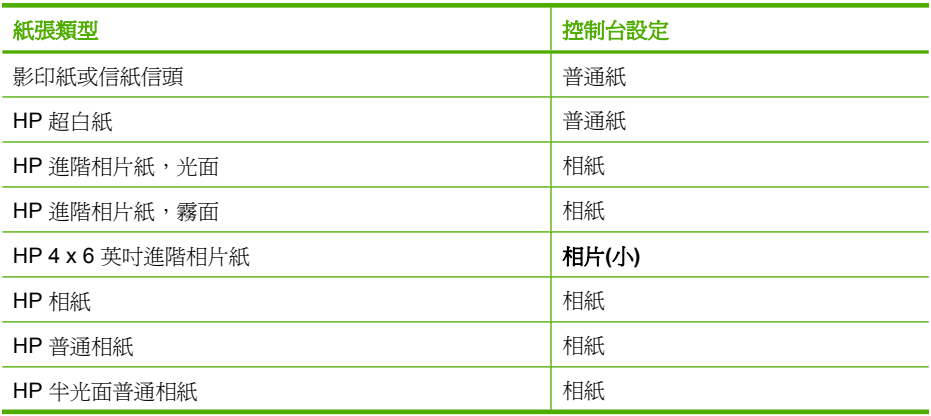

(續)

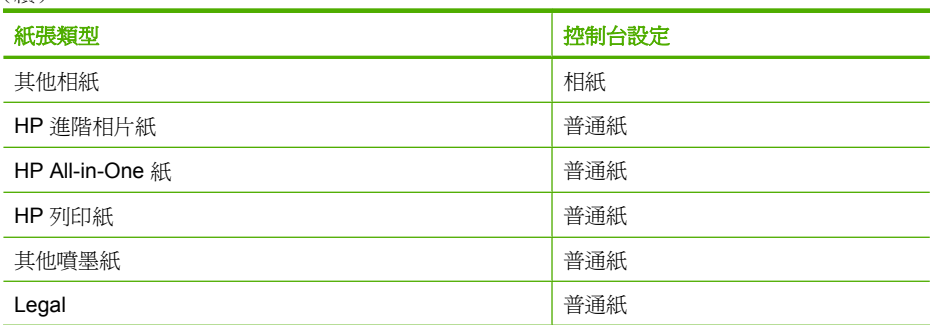

### 相關主題

位於第 21 [页的「紙張基本資訊」](#page-23-0)

# <span id="page-35-0"></span>**6** 影印(僅限 **HP Deskjet F4424 Allin-One**)

 $\mathbb B^{\prime}$  附註 若要淮行影印,HP All-in-One 必須與雷腦連線並且開啓。淮行影印之 前, 電腦上還必須安裝 HP Photosmart 軟體, 且軟體可正常運作。 請參閱墨水匣存取區域中的標籤來判斷型號。

位於第 33 页的「影印文字或混合文件」

# 影印文字或混合文件

若要執行影印,HP All-in-One 必須與電腦連線並已開啓。進行影印之前,電腦 上還必須安裝 HP Photosmart 軟體, 且軟體可正常運作。若要確定 HP Photosmart 軟體是否正在 Windows 電腦上執行,請在螢幕右下方的系統工作列 上,檢查時鐘附近是否出現 「HP 數位影像監視器」。

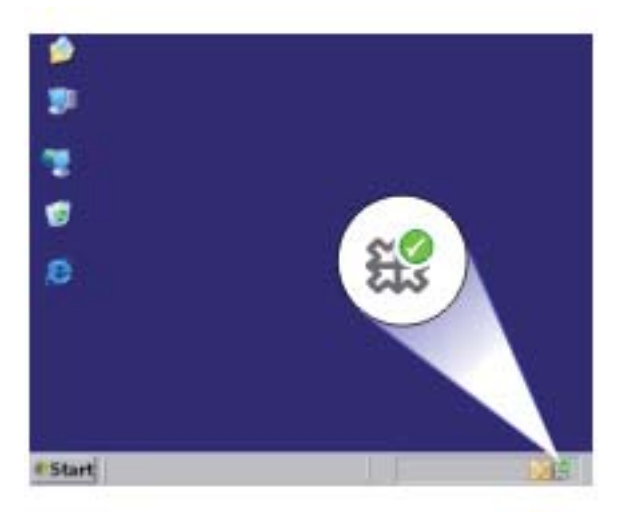

▲ 請執行下列其中一項操作:

#### 單面原稿到單面影印

**a**. 裝入紙張。

主進紙匣內則可放入全尺寸紙張。
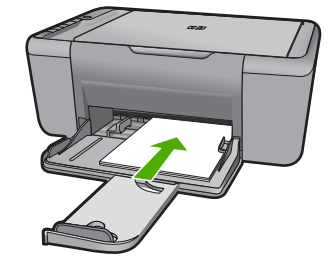

**b**. 放入原稿。 抬起產品上的蓋板。

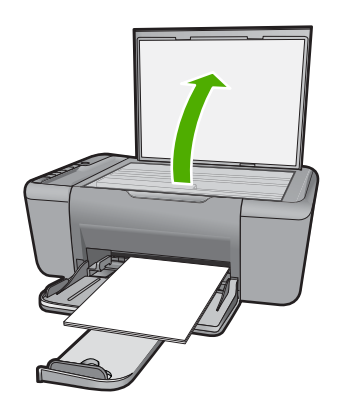

放入原稿,列印面朝下,放在玻璃板的右前方角落。

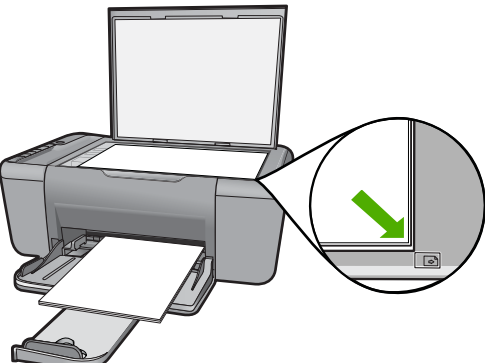

按開始 **PC** 影印**/**黑白或開始 **PC** 影印**/**彩色。

蓋上蓋板。

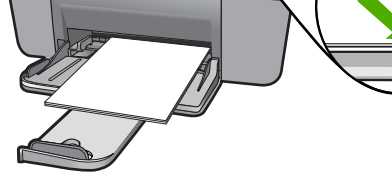

按下份數可變更影印份數。

34 影印 (僅限 HP Deskjet F4424 All-in-One)

**c**. 選取份數。

**d**. 開始影印。

# 相關主題

- 位於第 30 [页的「設定影印紙張類型」](#page-32-0)
- 位於第 97 [页的「停止目前的工作」](#page-99-0)

# <span id="page-39-0"></span>**7** 使用墨水匣

- 檢查預估的墨水存量
- 訂購墨水耗材
- [自動清潔列印墨匣](#page-40-0)
- [手動清潔列印墨匣](#page-41-0)
- [更換墨水匣](#page-42-0)
- [墨匣保固資訊](#page-44-0)

# 檢查預估的墨水存量

您可以輕鬆地檢查墨水供應存量,以決定何時需要更換墨水匣。墨水供應存量會 顯示墨水匣中大約還有多少墨水。

**p》附註** 如果您已安裝一個重新填充或再生的墨水匣,或者在另一個印表機中使 用過的墨水匣,墨水存量指示器可能會不準確或者不可用。

附註 墨水存量警告和指示器僅提供規劃用途的預估量資訊。當您收到墨水量 偏低的警告訊息時,請考量先添購更換用的墨匣,以免屆時耽誤到列印工 作。在列印品質無法接受之後才需更換墨水匣。

**附註** 墨水匣中的墨水用在列印渦程的好幾個地方,包括初始化作業(讓產品 和墨水匣完成列印的準備工作)和列印頭維護(清潔噴嘴,讓墨水流動順 暢)。此外,使用過後有些墨水還會殘留在墨匣中。如需更多資訊,請訪問 [www.hp.com/go/inkusage](http://www.hp.com/go/inkusage)。

# 從 **HP Photosmart** 軟體檢查墨水存量

- **1.** 在 HP 解決方案中心中,按一下「設定」,指向「列印設定」,然後按一下 「印表機工具箱」。
	- **l 附註** 您也可以從「列印內容」對話方塊中開啓「印表機工具箱」。在 「列印內容」對話方塊中,按一下「功能」標籤,然後按一下「印表機服 務」按鈕。

即出現「印表機工具箱」。

**2.** 按一下「估計的墨水存量」索引標籤。 這樣便會顯示墨水匣的估計墨水存量。

# 相關主題

位於第 37 页的「訂購墨水耗材」

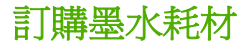

如需墨水匣編號清單,請使用 HP All-in-One 隨附軟體找到再訂購編號。

使用墨水匣

#### <span id="page-40-0"></span>找到墨水匣編號

- **1.** 在 HP 解決方案中心 中,按一下「設定」,指向「列印設定」,然後按一下 「印表機工具箱」。
	- **là 附註** 您也可以從「列印內容」對話方塊中開啓「印表機工具箱」。在 「列印內容」對話方塊中,按一下「功能」標籤,然後按一下「印表機服 務」按鈕。

即出現「印表機工具箱」。

**2.** 按一下「估計的墨水存量」標籤。 即顯示墨水匣的估計墨水存量。使用底部功能表選取「墨水匣詳細資料」。

若要訂購 HP All-in-One 的原廠 HP 耗材,請至 [www.hp.com/buy/supplies](http://www.hp.com/buy/supplies)。如 果出現提示,請選擇您所在的國家/地區,並依照提示選擇您的產品,然後按頁 面上的一個購物鏈接。

附註 並非所有的國家/地區都支援線上訂購墨水匣。如果您的國家/地區無法 使用此功能,您仍可檢視耗材資訊並列印清單,做為向當地 HP 轉售商採購 的參考。

#### 從您的桌面訂購墨水匣

- ▲ 若要瞭解您的印表機可使用哪些 HP 耗材、線上訂購耗材,或建立可列印的 購物清單,請開啟「HP 解決方案中心」並選擇線上購物功能。 墨水匣資訊及線上購貨連結也會顯示於墨水提示訊息中。此外,您也可以造 訪 [www.hp.com/buy/supplies](http://www.hp.com/buy/supplies), 以取得墨水匣資訊並在線上訂購。
	- 附註 非所有的國家/地區都支援線上訂購墨水匣。如果您的國家/地區無法 使用此功能,您仍可檢視耗材資訊並列印清單,做為向當地 HP 轉售商採 購的參考。

#### 相關主題

位於第 38 页的「選擇正確的墨水匣」

# 選擇正確的墨水匣

HP 建議使用原廠 HP 墨匣。原廠 HP 墨匣專為 HP 印表機設計,並在 HP 印表 機上經過測試,可在多次使用後仍能輕鬆地產生精美的列印效果。

# 相關主題

位於第 37 [页的「訂購墨水耗材」](#page-39-0)

# 自動清潔列印墨匣

如果列印頁仍然呈現褪色,或者上面有墨水條紋,則表示列印墨匣的墨水不足或 者需要清潔列印墨匣。如需詳細資訊,請參閱位於第 37 [页的「檢查預估的墨水](#page-39-0) [存量」](#page-39-0)。

<span id="page-41-0"></span>如果列印墨匣並非墨水不足,請自動清潔列印墨匣。

如果清潔之後文件仍然呈現褪色,請手動清潔列印墨匣接點。如需詳細資訊,請 參閱位於第 39 页的「手動清潔列印墨匣」。

△ 注意 僅在必要時清潔列印墨水匣。不必要的清潔會浪費墨水,並且會縮短墨 水匣的使用壽命。

# 清潔列印墨匣

- **1.** 在「HP 解決方案中心」中,按一下「設定」。在「列印設定」區域中,按一 下「印表機工具箱」。
- **2.** 按一下「清潔列印墨水匣」。
- **3.** 按一下「清潔」,然後按照螢幕上的指示執行。

# 手動清潔列印墨匣

在嘗試清潔有問題之列印墨匣的列印墨匣接點前,應先位於第 38 [页的「自動清](#page-40-0) [潔列印墨匣」](#page-40-0)。

確定已備妥下列材料:

• 乾棉花棒、沒有棉屑的布料、或任何不會鬆開或是掉纖維的柔軟材質。

<del>次 提示</del> 咖啡的濾布沒有棉屑,相當適合用來清潔列印墨匣。

- 蒸餾水、過濾水或瓶裝水(自來水中可能含有會損壞列印墨匣的雜質)。
	- △ 注意 請勿使用滾筒清潔劑或酒精來清潔列印墨匣接點。這些都可能會損 壞列印墨匣或產品。

#### 清潔列印墨匣的接點

- **1.** 開啟產品,並打開列印墨匣門。 列印滑動架會移到本產品的中間。
- **2.** 等待列印滑動架停止不動而且不再發出聲音,然後拔下產品背面的電源線。
- **3.** 輕輕按列印墨匣將它鬆開,然後再由插槽中拉出。
	- li 附註 請勿同時移除兩個列印墨匣。一次只取下一個列印墨匣進行清潔工 作。將列印墨匣自 HP All-in-One 取出後,請勿放置超過 30 分鐘。
- **4.** 檢查列印墨匣接點,看看有無墨水與灰塵堆積。
- **5.** 將棉花棒或沒有棉屑的布料浸入蒸餾水中,取出並擠掉多餘的水份。
- **6.** 由兩側握住列印墨匣。
- **7.** 只需清潔銅色接頭。等待 10 分鐘左右,讓列印墨匣晾乾。

<span id="page-42-0"></span>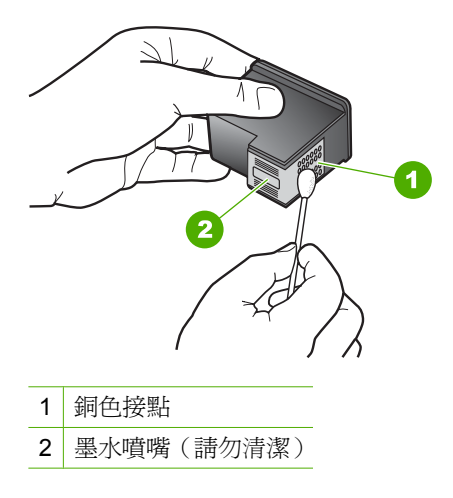

8. 以 HP 標誌朝上的方式握住列印墨匣,將列印墨匣插回插槽中。確認您穩固 的推入列印墨匣,直到其卡住定位。

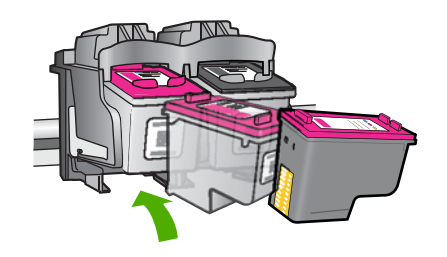

**9.** 如果有需要,請對其他墨水匣重複同樣步驟。 **10.**輕輕關上列印墨匣門,並將電源線插回產品的背面。

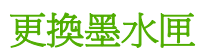

# 更換墨水匣

- **1.** 檢查電源。
- **2.** 取出墨水匣。
	- **a**. 打開墨水匣門。

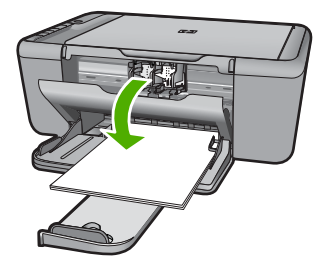

等到列印滑動架移到產品中央。

**b**. 往下按以鬆開墨水匣,接著從插槽中將其取出。

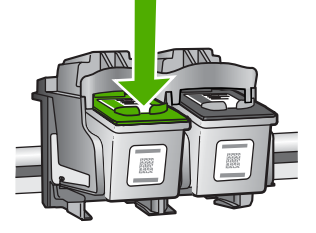

**3.** 插入新的墨水匣。 **a**. 從包裝中取出墨水匣。

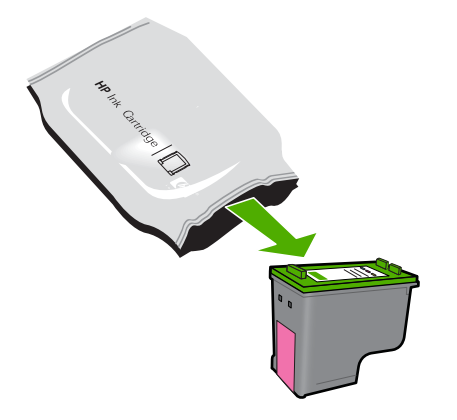

b. 拉開粉紅色拉啓式標籤以取下塑膠膠帶。

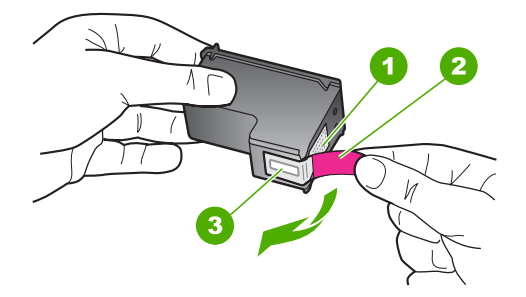

**c**. 對齊彩色有形狀的圖示,然後將墨水匣滑入插槽,直到卡入定位為止。

<span id="page-44-0"></span>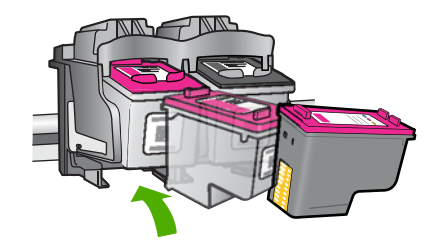

**d**. 關上墨水匣門。

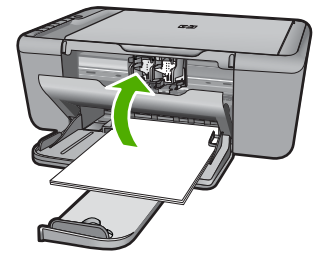

**4.** 校正墨水匣。

# 相關主題

- 位於第38[页的「選擇正確的墨水匣」](#page-40-0)
- 位於第37[页的「訂購墨水耗材」](#page-39-0)

# 墨匣保固資訊

當 HP 墨水匣用於其專屬的 HP 列印裝置時,皆適用 HP 墨水匣保固。此項保固 不涵蓋重新填裝、重新製造、重新換新、使用方法錯誤或經過改裝的 HP 墨水產 品。

在保固期限之內,只要 HP 墨水尙未用完或尙未超過保固到期日,產品都在保固 範圍內。在產品上可以找到格式為 YYYY/MM/DD (年/月/日) 的保固到期日,如 下圖所示:

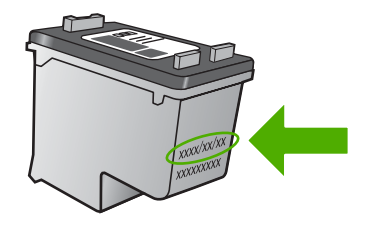

如需「HP 有限保固聲明」的影本,請參閱產品隨附的列印文件。

# **8** 解決問題

本節包含下列主題:

- HP 支援
- [安裝疑難排解](#page-48-0)
- [列印品質疑難排解](#page-54-0)
- [列印疑難排解](#page-69-0)
- [掃描疑難排解](#page-75-0)
- [影印疑難排解](#page-76-0)
- [錯誤](#page-80-0)

**HP** 支援

- 支援程序
- 致電 HP 支援中心
- [其他保固選項](#page-48-0)

# 支援程序

#### 如果發生問題,請依照下列步驟:

- **1.** 查看產品隨附的說明文件。
- **2.** 造訪 HP 線上支援網站:[www.hp.com/support](http://h20180.www2.hp.com/apps/CLC?h_pagetype=S-001&h_lang=zh-hant&h_product=3742083&h_page=hpcom&h_client=s-h-m002-1)。HP 的所有顧客都可以使用 HP 線上支援。線上服務是獲取最新產品資訊和專家協助的最快捷來源,其中 包括:
	- 快速連絡合格的線上支援人員
	- 產品的軟體及驅動程式更新
	- 珍貴的產品資訊與常見問題故障排除資訊
	- 註冊您的產品後,即可自動獲取產品的更新程式、支援警示與 HP 新聞簡 訊
- **3.** 致電 HP 支援中心。支援選項和可用性會因產品、國家/地區和語言而異。

# 致電 **HP** 支援中心

電話支援選項和可用性會因產品、國家/地區和語言而異。

本節包含下列主題:

- [電話支援期限](#page-46-0)
- [致電](#page-46-0)
- [支援電話號碼](#page-46-0)
- [電話支援期限過後](#page-47-0)

# <span id="page-46-0"></span>電話支援期限

北美洲、亞太地區及拉丁美洲(包括墨西哥)可獲得一年的電話支援。若要確定 歐洲、中東及非洲的電話支援期限,請瀏覽 [www.hp.com/support](http://h20180.www2.hp.com/apps/CLC?h_pagetype=S-001&h_lang=zh-hant&h_product=3742083&h_page=hpcom&h_client=s-h-m002-1)。您需要支付 標準的電話費用。

# 致電

當您在電腦與印表機前面時,請致電HP 支援中心。並準備提供下列資訊:

- 產品名稱 (HP Deskjet F4400 All-in-One series)
- 序號(位於印表機背面或底部)
- 發生狀況時顯示的訊息
- 下列問題的答案:
	- 之前是否發生過此狀況?
	- 您是否可以再現此狀況?
	- 在問題發生前後,您是否在電腦上新增任何的硬體或軟體?
	- 在此問題出現之前是否發生過其他任何狀況(如打雷、移動印表機等)?

# 支援電話號碼

如需電話支援號碼的最新 HP 清單以及通話費用資訊,請參閱 [www.hp.com/](http://h20180.www2.hp.com/apps/CLC?h_pagetype=S-001&h_lang=zh-hant&h_product=3742083&h_page=hpcom&h_client=s-h-m002-1) [support](http://h20180.www2.hp.com/apps/CLC?h_pagetype=S-001&h_lang=zh-hant&h_product=3742083&h_page=hpcom&h_client=s-h-m002-1)。

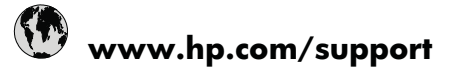

<span id="page-47-0"></span>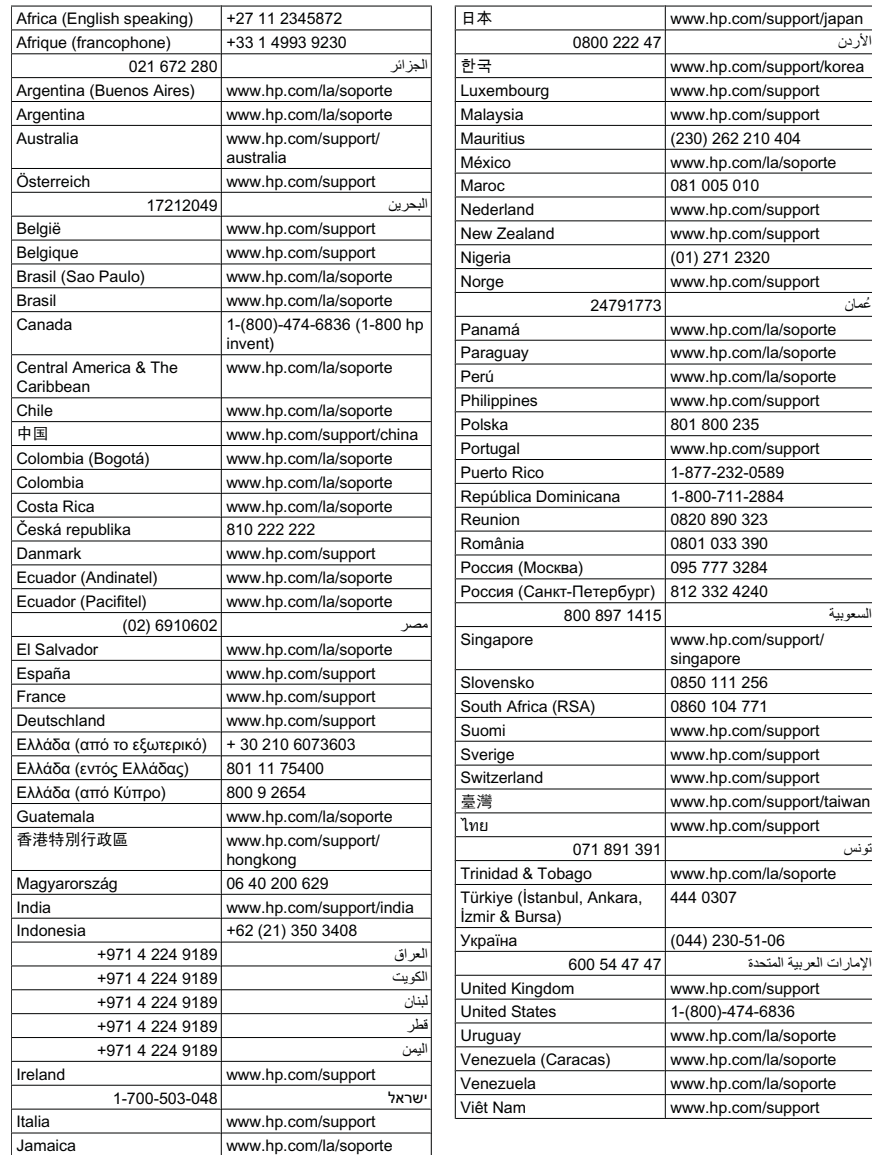

# 解決問題

# 電話支援期限過後

電話支援期限過後,HP 提供的支援服務將酌情收費。您也可以在 HP 線上支援 網站取得協助:[www.hp.com/support](http://h20180.www2.hp.com/apps/CLC?h_pagetype=S-001&h_lang=zh-hant&h_product=3742083&h_page=hpcom&h_client=s-h-m002-1)。請聯絡 HP 經銷商或致電您所在國家/ 地區的支援中心,以瞭解關於支援選項的詳細資訊。

# <span id="page-48-0"></span>其他保固選項

HP All-in-One 可享受延長服務計劃,但需另外收費。移至 [www.hp.com/](http://h20180.www2.hp.com/apps/CLC?h_pagetype=S-001&h_lang=zh-hant&h_product=3742083&h_page=hpcom&h_client=s-h-m002-1) [support](http://h20180.www2.hp.com/apps/CLC?h_pagetype=S-001&h_lang=zh-hant&h_product=3742083&h_page=hpcom&h_client=s-h-m002-1),選取您的國家/地區和語言,然後瀏覽服務與保固區域,可以瞭解有關 延伸服務計劃的資訊。

# 安裝疑難排解

本節包含產品的安裝疑難排解資訊。

在尚未安裝 HP Photosmart 軟體的電腦上使用 USB 纜線連接產品與電腦,容易 產生很多問題。如果在軟體安裝書面提示您連接產品至電腦之前進行連接,您必 須依照這些步驟進行:

# 疑難排解常見的安裝問題

- **1.** 從電腦上拔除 USB 纜線。
- **2.** 解除安裝軟體(如果已安裝)。 如需詳細資訊,請參閱位於第 51 [页的「解除安裝和重新安裝軟體」](#page-53-0)。
- **3.** 重新啟動電腦。
- **4.** 關閉印表機,等待一分鐘,然後重新啟動。
- **5.** 重新安裝 HP Photosmart 軟體。
- △ 注意 只有當軟體安裝畫面出現提示後,才可以將 USB 纜線連接至電腦。

本節包含下列主題:

- 印表機將不會開啟
- 我已接上 USB [纜線,但無法搭配電腦使用](#page-50-0) HP All-in-One
- [設定完印表機後,並未列印](#page-50-0)
- [出現「最低系統檢查」畫面](#page-51-0)
- 紅色 X 出現在 USB [連接提示中](#page-52-0)
- [出現訊息,指出發生未知的錯誤](#page-52-0)
- [未出現註冊畫面](#page-53-0)
- [解除安裝和重新安裝軟體](#page-53-0)

# 印表機將不會開啟

請嘗試執行下列解決方法以解決該問題。解決方法按順序列出,最有可能的解決 方法列在最前面。若第一個解決方法不能解決問題,請繼續嘗試其他解決方法, 直到解決問題為止。

- 解決方法 1[:確定已經連接電源線](#page-49-0)
- 解決方法 2[:請以較慢的速度再按一下亮起按鈕](#page-49-0)

# <span id="page-49-0"></span>解決方案**:**

確定印表機和變壓器雙方的電源線都穩固連接。將電源線插入電源插座、 突波保護器或電源延長線。

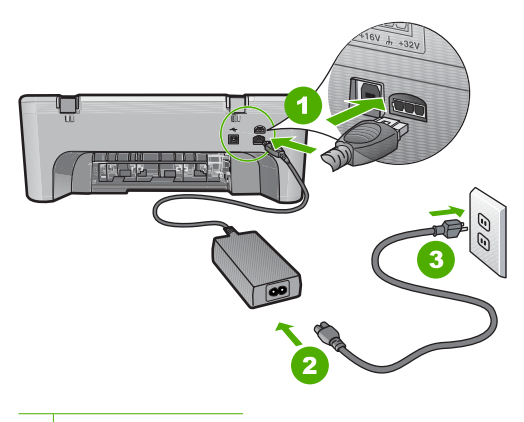

1 電源連接

2 電源線與變壓器

- 如果您使用電源延長線,請確定電源延長線開關是開啟的。否則請將印表 機的電源線直接插到電源插座上。
- 測試電源插座,確定它是正常的。插入一個已知能正常運作的裝置,檢視 其是否有電。若沒有電,則可能是電源插座有問題。
- 如果將印表機電源線插入有開關的插座,請確認該插座電源是開啟的。如 果該插座是開啟的但仍無法運作,則可能是電源插座有問題。

原因**:** 印表機與電源供應器之間連接不良。

如果這樣無法解決問題,請嘗試下一個解決方法。

# 解決方法 **2**:請以較慢的速度再按一下亮起按鈕

**解決方案:** 如果您太快按下**亮起**按鈕,印表機可能沒有反應。請再按一下**亮** 起按鈕。需稍等幾分鐘,印表機才會開啓。如果您在這段期間再次按下**亮起** 按鈕,則可能會關閉印表機。

△ 注意 若印表機仍未開啓,可能是機械故障。從電源插座拔掉印表機的插 頭。

洽詢 HP 支援的維修服務。

前往:[www.hp.com/support](http://h20180.www2.hp.com/apps/CLC?h_pagetype=S-001&h_lang=zh-hant&h_product=3742083&h_page=hpcom&h_client=s-h-m002-1)。若出現提示,請選擇您所在的國家/地 區,然後按一下「聯絡 HP」 取得技術支援之資訊。

# <span id="page-50-0"></span>我已接上 **USB** 纜線,但無法搭配電腦使用 **HP All-in-One**

解決方案**:** 您必須先安裝產品隨附的軟體,然後再連接 USB 纜線。安裝期 間,除非螢幕上出現提示,否則請勿插入 USB 纜線。

安裝軟體後,以 USB 纜線連接電腦與產品就非常簡單。只要將 USB 纜線的 一端插入電腦後方,而另一端插入產品後方即可。您可以連接到電腦後方的 任何一個 USB 連接埠。

若您已安裝軟體,請解除安裝並重新安裝,出現提示時請僅連接 USB 纜線。

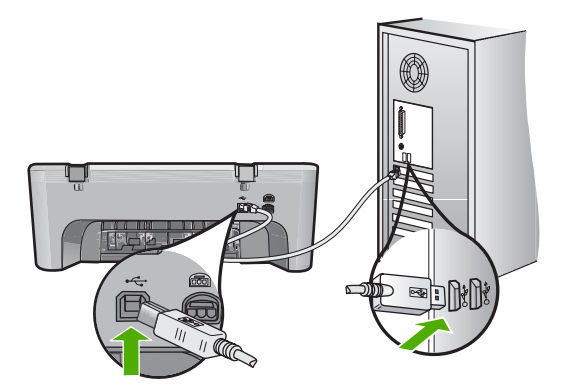

如需有關安裝軟體和連接 USB 纜線的詳細資訊,請參閱產品隨附的《安裝指 南》。

原因**:** 安裝軟體之前,已連接好 USB 纜線。如果在出現提示之前就連接 USB 纜線,則會導致錯誤。

# 設定完印表機後,並未列印

請嘗試執行下列解決方法以解決該問題。解決方法按順序列出,最有可能的解決 方法列在最前面。若第一個解決方法不能解決問題,請繼續嘗試其他解決方法, 直到解決問題為止。

- 解決方法 1[:按亮起按鈕開啟產品](#page-51-0)
- 解決方法 2: 將產品設為預設的印表機
- 解決方法 3[:檢查產品和電腦之間的連線](#page-51-0)
- 解決方法 4[:請確認墨水匣安裝正確而且有墨水](#page-51-0)
- 解決方法 5[:將紙張放入進紙匣](#page-51-0)

# <span id="page-51-0"></span>解決方法 **1**:按亮起按鈕開啟產品

解決方案**:** 查看產品上的顯示器。如果顯示器是空白的,且亮起按鈕未亮 起,則表示產品電源已關閉。確定產品電源線已牢固連接並插到電源插座 上。按下**亮起**按鈕開啓產品。

原因**:** 產品可能尚未開啟。

如果這樣無法解決問題,請嘗試下一個解決方法。

#### 解決方法 **2**:將產品設為預設的印表機

解決方案**:** 使用電腦上的系統工具,將您的產品變更為預設印表機。 原因**:** 您已經將列印工作傳送到預設印表機,但此產品不是預設印表機。 如果這樣無法解決問題,請嘗試下一個解決方法。

# 解決方法 **3**:檢查產品和電腦之間的連線

解決方案**:** 檢查產品和電腦之間的連線。 原因**:** 產品和電腦彼此之間沒有任何通訊。 如果這樣無法解決問題,請嘗試下一個解決方法。

### 解決方法 **4**:請確認墨水匣安裝正確而且有墨水

解決方案**:** 請確認墨水匣安裝正確而且有墨水。 原因**:** 可能是一個或數個墨水匣有問題。 如果這樣無法解決問題,請嘗試下一個解決方法。

#### 解決方法 **5**:將紙張放入進紙匣

解決方案**:** 將紙張放入進紙匣。 如需詳細資訊,請參閱: 位於第 23 [页的「放入媒體」](#page-25-0) 原因**:** 產品可能缺紙。

#### 出現「最低系統檢查」畫面

解決方案**:** 按一下 「詳細資訊」 以查看問題的所在,然後在嘗試安裝軟體 前修正問題。

原因**:** 您的系統不符合軟體安裝的最低需求。

# <span id="page-52-0"></span>紅色 **X** 出現在 **USB** 連接提示中

解決方案**:** 確認產品已設定正確,然後嘗試重新建立連線。

# 重試 **USB** 連線

- **1.** 依下列程序驗證 USB 纜線是否設定正確:
	- 拔出 USB 纜線並重新插上,或嘗試將 USB 纜線插到不同的 USB 埠。
	- 請勿將 USB 纜線連接到鍵盤上。
	- 確認 USB 纜線的長度沒有超過 3 公尺。
	- 如果多個 USB 裝置連接到電腦,在安裝過程中您可能要拔出其他裝 置。
- **2.** 拔出印表機電源線,並重新插上。
- **3.** 確認 USB 纜線及電源線均已插入。

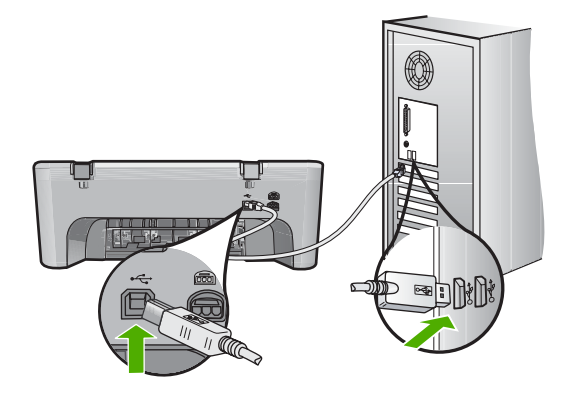

**4.** 按一下「重試」以重試連線。

**5.** 繼續安裝,並在出現提示時重新啓動電腦。

原因**:** 通常說來,綠色的勾號表示隨插即用的功能已經正確執行。紅色的 X 號表示隨插即用功能無法正確執行。

# 出現訊息,指出發生未知的錯誤

解決方案**:** 請嘗試繼續安裝。如果無法安裝,請停止並重新啟動該安裝,再 依據畫面上的指示操作。如果發生錯誤,則可能需要解除安裝並重新安裝該 軟體。請勿只是從電腦中刪除產品的應用程式檔案。務必使用安裝產品隨附 軟體時所提供的解除安裝公用程式,完整移除應用程式檔案。

如需詳細資訊,請參閱:

位於第 51 [页的「解除安裝和重新安裝軟體」](#page-53-0)

原因**:** 錯誤來源未知。

#### <span id="page-53-0"></span>未出現註冊畫面

解決方案**:** 按一下 「開始」,並依序指向 「程式集」 或 「所有程式」、 「HP」 及 「Deskjet F4400 All-In-One series 」, 然後按一下 「產品註冊」, 即可從 Windows 工作列存取註冊(立即註冊)畫面。

原因**:** 未自動啟動註冊畫面。

# 解除安裝和重新安裝軟體

如果安裝未完成,或在出現軟體安裝畫面提示之前已將 USB 纜線連接至電腦, 則可能需要解除安裝並重新安裝該軟體。請不要只刪除電腦上的 HP All-in-One 應用程式檔案。請務必使用安裝 HP All-in-One 隨附之軟體時所提供的解除安裝 公用程式,正確地移除這些檔案。

# 從 **Windows** 電腦解除安裝

- $\bar{\mathbb{B}}$  附註 如果在 Windows「開始」功能表上沒有「解除安裝」選項,請使用這 個方法(請依序按一下「程式集」或「所有程式」、「HP」、「Deskjet F4400 All-In-One series | 和「解除安裝 」)。
- **1.** 開啟 Windows 控制台並按兩下「新增/移除程式」。
	- **<sup>[3]</sup> 附註** 開啓控制台的程序依作業系統而異。如果您不確定操作方法,請參 閱 Windows「說明」。
- 2. 選擇「HP Deskjet All-In-One 驅動程式軟體」,並按一下「變更/移除」。 按照畫面上的指示操作。
- **3.** 中斷產品與電腦的連線。
- **4.** 重新啟動電腦。
	- **徵 附註** 重新啓動電腦前,請務必中斷印表機的連線。在重新安裝軟體完成 之前,請勿將印表機連接至您的電腦。
- **5.** 將產品光碟放入電腦的光碟機,然後啓動安裝程式。
- **6.** 依照螢幕上的指示進行。

當完成軟體安裝後,「HP Digital Imaging Monitor」圖示就會出現在 Windows 系統匣中

<span id="page-54-0"></span>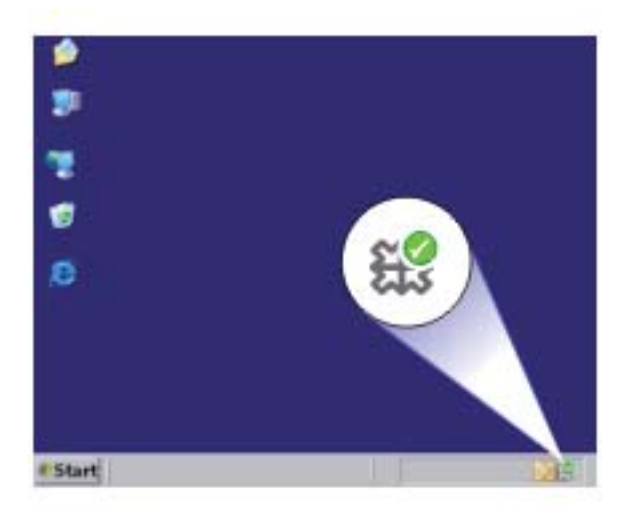

若要確認軟體已正確安裝,請按兩下 HP 解決方案中心 桌面上的圖示。若 HP 解 決方案中心 顯示基本圖示(「掃描圖片」與「掃描文件」),則表示已正確安 裝軟體。

# 列印品質疑難排解

透過本節可解決這些列印品質問題:

- 錯誤、不準確或滲入的色彩
- [墨水沒有完全填滿文字或圖形](#page-57-0)
- [列印輸出在靠近無邊框列印底部的地方有扭曲的水平條紋](#page-59-0)
- [列印輸出有水平條紋或線條](#page-60-0)
- [列印輸出太淡或顏色太淺](#page-63-0)
- [列印輸出看起來模糊或失真](#page-65-0)
- [列印輸出有垂直條紋](#page-66-0)
- [列印輸出傾斜或歪曲](#page-67-0)
- [紙張背面的墨水條紋](#page-67-0)
- [文字邊緣成鋸齒狀](#page-68-0)

# 錯誤、不準確或滲入的色彩

如果您的列印輸出有下列其中一個列印品質問題,請嘗試使用本節中的解決方 法。

- 顏色看起來與您的期待有所差別。 例如,圖片或相片中的顏色在電腦螢幕上看起來與列印出來時不同,或是在 列印輸出中紅色部分被藍色取代。
- 顏色互相浸染,或在紙張上變模糊了。邊緣出現羽毛狀,不夠清晰銳利。 如果顏色顯示錯誤、不準確或互相滲染,請嘗試下列的解決方法。
- 解決方法 1:確認您使用的是原廠 HP 墨水匣
- 解決方法 2: 檢杳淮紙匣中放入的紙張
- 解決方法 3:檢查紙張類型
- 解決方法 4[:檢查墨水存量](#page-56-0)
- 解決方法 5[:檢查列印設定](#page-56-0)
- 解決方法 6[:校正印表機](#page-56-0)
- 解決方法 7[:請聯絡](#page-57-0) HP 支援

#### 解決方法 **1**:確認您使用的是原廠 **HP** 墨水匣

解決方案**:** 請檢查您的墨水匣是否為原廠 HP 墨水匣。

HP 建議您使用原廠 HP 墨水匣。原廠 HP 墨水匣是設計並經渦測試,專門用 來搭配 HP 印表機,可以協助您輕鬆容易地產生最佳的結果,履試不爽。

 $\bar{\mathbb{B}}$  附註 HP 無法保證非 HP 耗材的品質或可靠度。保固不包含因使用非 HP 耗材而產生的產品服務或維修需求。

如果您確定您購買的是原廠 HP 墨水匣,請至:

[www.hp.com/go/anticounterfeit](http://www.hp.com/go/anticounterfeit)

原因**:** 使用了非 HP 的墨水匣。 如果這樣無法解決問題,請嘗試下一個解決方法。

## 解決方法 **2**:檢查進紙匣中放入的紙張

解決方案**:** 確定置入的紙張正確,沒有皺折或太厚。

- 置入紙張時,將要列印的一面朝下。例如,如果您要置入光面相紙,置入 紙張時光面朝下。
- 確定進紙匣中的紙張平整且沒有皺折。如果列印時紙張太靠近列印頭,墨 水可能會變模糊。如果紙張凸起、有皺折或太厚(如信封),便可能會發 生這種情形。

如需詳細資訊,請參閱:

位於第 23 [页的「放入媒體」](#page-25-0)

**原因:** 置入的紙張不正確,或有皺折或是太厚。

如果這樣無法解決問題,請嘗試下一個解決方法。

#### 解決方法 **3**:檢查紙張類型

解決方案**:** HP 建議您使用 HP 紙張或任何其他適用於產品的紙張類型。 請隨時確定所要列印的紙張平整。若要在列印影像時取得最佳的效果,請使 用 HP 進階相紙。

<span id="page-56-0"></span>將相片媒體存放於可重複密封的塑膠袋原始包裝中,並置於乾燥涼爽的平 面。當您準備列印時,僅取出您打算使用的紙張。完成列印時,將未用完的 相紙放回塑膠袋中。這樣可避免相紙捲曲。

如需詳細資訊,請參閱:

- 位於第 23 [页的「放入媒體」](#page-25-0)
- 位於第 21 [页的「紙張基本資訊」](#page-23-0)

原因**:** 進紙匣中置入的紙張種類錯誤。

如果這樣無法解決問題,請嘗試下一個解決方法。

# 解決方法 **4**:檢查墨水存量

解決方案**:** 檢查墨水匣中估計的墨水存量。

附註 墨水存量警告和指示器僅提供規劃用途的預估量資訊。當您收到墨 水量偏低的警告訊息時,請考量先添購更換用的墨匣,以免屆時耽誤到列 印工作。直到列印品質讓人無法接受,您才需要更換墨水匣。

原因**:** 墨水匣的墨水可能不足。

如果這樣無法解決問題,請嘗試下一個解決方法。

# 解決方法 **5**:檢查列印設定

解決方案**:** 檢查列印設定。

- 檢查列印設定,查看色彩設定是否正確。 例如,檢查文件是否設為以灰階列印。或者,請檢查是否設定了飽和度、 亮度或色調等進階色彩設定來修改色彩外觀。
- 檢查列印品質設定,確定該設定符合產品中所放入的紙張類型。 如果色彩會互相浸染,您可能需要選擇較低的列印品質設定。或者,如果 您要列印高品質相片,則請選擇較高的設定,然後確定進紙匣內放入的 是 HP 進階相紙之類的相紙。
- **là 附註** 某些電腦螢幕上面所呈現的色彩,可能會與印在紙上的色彩略有出 入。此種情況並非表示產品、列印設定或墨水匣有問題。故不需要進一步 的疑難排解。

原因**:** 列印設定的設定不正確。

如果這樣無法解決問題,請嘗試下一個解決方法。

解決方法 **6**:校正印表機

解決方案**:** 校正印表機。

<span id="page-57-0"></span>校正印表機有助於獲得最佳的列印品質。

#### 校正印表機

- **1.** 將未使用過的 Letter、A4 或 Legal 普通白紙放入進紙匣中。
- **2.** 在 HP 解決方案中心 中,按一下「設定」。
- **3.** 在「列印設定」區域中,按一下「印表機工具箱」。
	- LAN MAL 您也可以從「列印屬性」對話方塊中開啓「印表機工具箱」。在 「列印內容」對話方塊中,按一下「功能」標籤,然後按一下「印表 機服務」。

即出現「印表機工具箱」。

- **4.** 按一下「裝置服務」索引標籤。
- **5.** 按一下「校正印表機」。 本產品會列印測試頁、校正列印頭及校準印表機。請回收或丟棄該頁面。

原因**:** 印表機需要校正。

如果這樣無法解決問題,請嘗試下一個解決方法。

#### 解決方法 **7**:請聯絡 **HP** 支援

解決方案**:** 洽詢 HP 支援的維修服務。

前往:[www.hp.com/support.](http://h20180.www2.hp.com/apps/CLC?h_pagetype=S-001&h_lang=zh-hant&h_product=3742083&h_page=hpcom&h_client=s-h-m002-1)

如果出現提示,選擇您的國家/地區,然後按一下「聯絡 HP」以取得技術支 援的資訊。

原因**:** 列印頭發生問題。

#### 墨水沒有完全填滿文字或圖形

若因墨水沒有完全填滿文字或圖形,所以看起來有部分地方遺漏或空白,請嘗試 下列解決方法。

- 解決方法 1:確認您使用的是原廠 HP 墨水匣
- 解決方法 2[:檢查墨水存量](#page-58-0)
- 解決方法 3[:檢查列印設定](#page-58-0)
- 解決方法 4[:檢查紙張類型](#page-58-0)
- 解決方法 5[:請聯絡](#page-59-0) HP 支援

# 解決方法 **1**:確認您使用的是原廠 **HP** 墨水匣

解決方案**:** 請檢查您的墨水匣是否為原廠 HP 墨水匣。

HP 建議您使用原廠 HP 墨水匣。原廠 HP 墨水匣是設計並經過測試,專門用 來搭配 HP 印表機,可以協助您輕鬆容易地產生最佳的結果,履試不爽。

<span id="page-58-0"></span> $\bar{\mathbb{B}}$  附註 HP 無法保證非 HP 耗材的品質或可靠度。保固不包含因使用非 HP 耗材而產生的產品服務或維修需求。 如果您確定您購買的是原廠 HP 墨水匣,請至:

[www.hp.com/go/anticounterfeit](http://www.hp.com/go/anticounterfeit)

原因**:** 使用了非 HP 的墨水匣。

如果這樣無法解決問題,請嘗試下一個解決方法。

# 解決方法 **2**:檢查墨水存量

解決方案**:** 檢查墨水匣中估計的墨水存量。

**l 附註** 墨水存量警告和指示器僅提供規劃用途的預估量資訊。當您收到墨 水量偏低的警告訊息時,請考量先添購更換用的墨匣,以免屆時耽誤到列 印工作。直到列印品質讓人無法接受,您才需要更換墨水匣。

原因**:** 墨水匣的墨水可能不足。

如果這樣無法解決問題,請嘗試下一個解決方法。

# 解決方法 **3**:檢查列印設定

解決方案**:** 檢查列印設定。

- 檢查紙張類型設定,確定該設定符合進紙匣中放入的紙張類型。
- 檢查列印品質設定並確認沒有將品質設定得過低。 以高列印品質設定列印影像,例如「最佳」或「最大 dpi」。

原因**:** 紙張類型或列印品質設定不正確。

如果這樣無法解決問題,請嘗試下一個解決方法。

#### 解決方法 **4**:檢查紙張類型

解決方案**:** HP 建議您使用 HP 紙張或任何其他適用於產品的紙張類型。

請隨時確定所要列印的紙張平整。若要在列印影像時取得最佳的效果,請使 用 HP 進階相紙。

將相片媒體存放於可重複密封的塑膠袋原始包裝中,並置於乾燥涼爽的平 面。當您準備列印時,僅取出您打算使用的紙張。完成列印時,將未用完的 相紙放回塑膠袋中。這樣可避免相紙捲曲。

如需詳細資訊,請參閱:

- 位於第 23 [页的「放入媒體」](#page-25-0)
- 位於第 21 [页的「紙張基本資訊」](#page-23-0)

<span id="page-59-0"></span>原因**:** 進紙匣中置入的紙張種類錯誤。

如果這樣無法解決問題,請嘗試下一個解決方法。

# 解決方法 **5**:請聯絡 **HP** 支援

解決方案**:** 洽詢 HP 支援的維修服務。

前往:[www.hp.com/support.](http://h20180.www2.hp.com/apps/CLC?h_pagetype=S-001&h_lang=zh-hant&h_product=3742083&h_page=hpcom&h_client=s-h-m002-1)

如果出現提示,選擇您的國家/地區,然後按一下「聯絡 HP」以取得技術支 援的資訊。

原因**:** 列印頭發生問題。

# 列印輸出在靠近無邊框列印底部的地方有扭曲的水平條紋

如果您的無邊框列印件在底部有模糊的條紋或線條,請嘗試下列解決方法。

- l <mark>附註</mark> 關於這個問題,您的墨水耗材並沒有問題。因此,不必更換墨水匣或列 印頭。
- 解決方法 1:檢查紙張類型
- 解決方法 2[:使用較高的列印品質設定](#page-60-0)
- 解決方法 3[:旋轉影像](#page-60-0)

#### 解決方法 **1**:檢查紙張類型

解決方案**:** HP 建議您使用 HP 紙張或任何其他適用於產品的紙張類型。 請隨時確定您要用於列印的紙張平整。如果要在列印影像時得到最佳效果, 請使用 HP 進階相紙。

將相片材質儲存在原始的包裝材料,放在可密封的塑膠袋中,並置於乾燥涼 爽的平面。準備列印時,僅取出要立即使用的紙張。完成列印時,將未用完 的相紙置於塑膠袋中。這樣可避免相紙捲曲。

如需詳細資訊,請參閱:

- 位於第 23 [页的「放入媒體」](#page-25-0)
- 位於第 21 [页的「紙張基本資訊」](#page-23-0)

原因**:** 進紙匣中置入的紙張種類錯誤。 如果這樣無法解決問題,請嘗試下一個解決方法。

#### <span id="page-60-0"></span>解決方法 **2**:使用較高的列印品質設定

解決方案**:** 檢查列印品質設定並確認沒有將品質設定得過低。

# 選取列印速度或品質

- **1.** 確定已在進紙匣內放入紙張。
- **2.** 在軟體應用程式的「檔案」功能選項上,按一下「列印」。
- **3.** 確定產品是所選取的印表機。
- **4.** 按一下開啟「內容」 對話方塊的按鈕。 依軟體應用程式的不同,這個按鈕可能是 「內容」、「選項」、「設定 印表機」、「印表機」 或 「喜好設定」。
- **5.** 按一下 「功能」 標籤。
- **6.** 在 「紙張類型」 下拉式清單中,選取所放入的紙張類型。
- **7.** 在 「列印品質」 下拉式清單中,選取適合您專案的品質設定。
	- **là 附註** 如果要了解根據您所選取的紙張類型以及列印品質,產品會列印 出的 dpi,按一下「解析度」。

以高列印品質設定列印影像,例如「最佳」或「最大 dpi」。 如需詳細資訊,請參閱:

位於第 17 [页的「使用最大](#page-19-0) dpi 列印」

原因**:** 列印品質設定設得過低。

如果這樣無法解決問題,請嘗試下一個解決方法。

#### 解決方法 **3**:旋轉影像

解決方案**:** 如果問題仍然存在,請使用與印表機一起安裝的軟體或另一種軟 體應用程式,將影像旋轉 180 度,使影像中的淡藍色、灰色或棕色色調不會 列印在頁面底部。

原因**:** 接近頁面底部的相片影像印出不佳的色相。

# 列印輸出有水平條紋或線條

如果您的列印輸出會在頁面上出現橫貫整張紙的線條、條紋或污點,請嘗試下列 解決方案。

- 解決方法 1[:確認您使用的是原廠](#page-61-0) HP 墨水匣
- 解決方法 2[:檢查墨水存量](#page-61-0)
- 解決方法 3[:確定已正確放入紙張](#page-61-0)
- 解決方法 4[:使用較高的列印品質設定](#page-62-0)
- 解決方法 5[:校正印表機](#page-62-0)
- 解決方法 6[:自動清潔列印墨匣。](#page-63-0)

<span id="page-61-0"></span>• 解決方法 7[:請聯絡](#page-63-0) HP 支援

#### 解決方法 **1**:確認您使用的是原廠 **HP** 墨水匣

解決方案**:** 請檢查您的墨水匣是否為原廠 HP 墨水匣。

HP 建議您使用原廠 HP 墨水匣。原廠 HP 墨水匣是設計並經過測試,專門用 來搭配 HP 印表機,可以協助您輕鬆容易地產生最佳的結果,履試不爽。

 $\mathbb{\ddot{B}}$  附計 HP 無法保證非 HP 耗材的品質或可靠度。保固不包含因使用非 HP 耗材而產生的產品服務或維修需求。

如果您確定您購買的是原廠 HP 墨水匣,請至:

[www.hp.com/go/anticounterfeit](http://www.hp.com/go/anticounterfeit)

原因**:** 使用了非 HP 的墨水匣。

如果這樣無法解決問題,請嘗試下一個解決方法。

#### 解決方法 **2**:檢查墨水存量

解決方案**:** 檢查墨水匣中估計的墨水存量。

**徵 附註** 墨水存量警告和指示器僅提供規劃用途的預估量資訊。當您收到墨 水量偏低的警告訊息時,請考量先添購更換用的墨匣,以免屆時耽誤到列 印工作。直到列印品質讓人無法接受,您才需要更換墨水匣。

原因**:** 墨水匣的墨水可能不足。

如果這樣無法解決問題,請嘗試下一個解決方法。

#### 解決方法 **3**:確定已正確放入紙張

解決方案**:** 確定紙張已正確裝入進紙匣。 如需詳細資訊,請參閱: 位於第 23 [页的「放入媒體」](#page-25-0) 原因**:** 未正確置入紙張。 如果這樣無法解決問題,請嘗試下一個解決方法。

#### <span id="page-62-0"></span>解決方法 **4**:使用較高的列印品質設定

解決方案**:** 檢查列印品質設定並確認沒有將品質設定得過低。

# 選取列印速度或品質

- **1.** 確定已在進紙匣內放入紙張。
- **2.** 在軟體應用程式的「檔案」功能選項上,按一下「列印」。
- **3.** 確定產品是所選取的印表機。
- **4.** 按一下開啟「內容」 對話方塊的按鈕。 依軟體應用程式的不同,這個按鈕可能是 「內容」、「選項」、「設定 印表機」、「印表機」 或 「喜好設定」。
- **5.** 按一下 「功能」 標籤。
- **6.** 在 「紙張類型」 下拉式清單中,選取所放入的紙張類型。
- **7.** 在 「列印品質」 下拉式清單中,選取適合您專案的品質設定。
	- **là 附註** 如果要了解根據您所選取的紙張類型以及列印品質,產品會列印 出的 dpi,按一下「解析度」。

以高列印品質設定列印影像,例如「最佳」或「最大 dpi」。 如需詳細資訊,請參閱:

位於第 17 [页的「使用最大](#page-19-0) dpi 列印」

原因**:** 產品的列印品質或影印設定的設定太低。

如果這樣無法解決問題,請嘗試下一個解決方法。

#### 解決方法 **5**:校正印表機

解決方案**:** 校正印表機。

校正印表機有助於獲得最佳的列印品質。

## 從 **HP Photosmart** 軟體校正印表機

- **1.** 將未使用過的 Letter、A4 或 Legal 普通白紙放入進紙匣中。
- **2.** 在 HP 解決方案中心 中,按一下「設定」。
- **3.** 在「列印設定」區域中,按一下「印表機工具箱」。
	- **là 附註** 您也可以從「列印屬性」對話方塊中開啓「印表機工具箱」。在 「列印內容」對話方塊中,按一下「功能」標籤,然後按一下「印表 機服務」。

即出現「印表機工具箱」。

- **4.** 按一下「裝置服務」索引標籤。
- **5.** 按一下「校正印表機」。 本產品會列印測試頁、校正列印頭及校準印表機。請回收或丟棄該頁面。 原因**:** 印表機需要校正。

#### <span id="page-63-0"></span>解決方法 **6**:自動清潔列印墨匣。

解決方案**:** 清潔列印墨匣。

如需更詳細的資訊,請參閱位於第 38 [页的「自動清潔列印墨匣」](#page-40-0)

原因**:** 需要清潔列印墨匣噴嘴。

如果這樣無法解決問題,請嘗試下一個解決方法。

# 解決方法 **7**:請聯絡 **HP** 支援

解決方案**:** 洽詢 HP 支援的維修服務。

前往:[www.hp.com/support.](http://h20180.www2.hp.com/apps/CLC?h_pagetype=S-001&h_lang=zh-hant&h_product=3742083&h_page=hpcom&h_client=s-h-m002-1)

如果出現提示,選擇您的國家/地區,然後按一下「聯絡 HP」以取得技術支 援的資訊。

原因**:** 列印頭發生問題。

# 列印輸出太淡或顏色太淺

如果列印輸出中的顏色不夠明亮鮮豔,請嘗試下列解決方案。

- 解決方法 1:確認您使用的是原廠 HP 墨水匣
- 解決方法 2: 檢杳黑水存量
- 解決方法 3[:檢查列印設定](#page-64-0)
- 解決方法 4[:檢查紙張類型](#page-64-0)
- 解決方法 5[:自動清潔列印墨匣。](#page-64-0)
- 解決方法 6[:請聯絡](#page-65-0) HP 支援

#### 解決方法 **1**:確認您使用的是原廠 **HP** 墨水匣

解決方案**:** 請檢查您的墨水匣是否為原廠 HP 墨水匣。

HP 建議您使用原廠 HP 墨水匣。原廠 HP 墨水匣是設計並經過測試,專門用 來搭配 HP 印表機,可以協助您輕鬆容易地產生最佳的結果,履試不爽。

 $\overline{\mathbb{B}}$  附註 HP 無法保證非 HP 耗材的品質或可靠度。保固不包含因使用非 HP 耗材而產生的產品服務或維修需求。

如果您確定您購買的是原廠 HP 墨水匣,請至:

[www.hp.com/go/anticounterfeit](http://www.hp.com/go/anticounterfeit)

原因**:** 使用了非 HP 的墨水匣。

# <span id="page-64-0"></span>解決方法 **2**:檢查墨水存量

#### 解決方案**:** 檢查墨水匣中估計的墨水存量。

附註 墨水存量警告和指示器僅提供規劃用途的預估量資訊。當您收到墨 水量偏低的警告訊息時,請考量先添購更換用的墨匣,以免屆時耽誤到列 印工作。直到列印品質讓人無法接受,您才需要更換墨水匣。

原因**:** 墨水匣的墨水可能不足。

如果這樣無法解決問題,請嘗試下一個解決方法。

#### 解決方法 **3**:檢查列印設定

解決方案**:** 檢查列印設定。

- 檢查紙張類型設定,確定該設定符合進紙匣中放入的紙張類型。
- 檢查列印品質設定並確認沒有將品質設定得過低。 以高列印品質設定列印影像,例如「最佳」或「最大 dpi」。

原因**:** 紙張類型或列印品質設定不正確。

如果這樣無法解決問題,請嘗試下一個解決方法。

#### 解決方法 **4**:檢查紙張類型

解決方案**:** HP 建議您使用 HP 紙張或任何其他適用於產品的紙張類型。

請隨時確定所要列印的紙張平整。若要在列印影像時取得最佳的效果,請使 用 HP 進階相紙。

將相片媒體存放於可重複密封的塑膠袋原始包裝中,並置於乾燥涼爽的平 面。當您準備列印時,僅取出您打算使用的紙張。完成列印時,將未用完的 相紙放回塑膠袋中。這樣可避免相紙捲曲。

如需詳細資訊,請參閱:

- 位於第 23 [页的「放入媒體」](#page-25-0)
- 位於第 21 [页的「紙張基本資訊」](#page-23-0)

原因**:** 進紙匣中置入的紙張種類錯誤。

如果這樣無法解決問題,請嘗試下一個解決方法。

解決方法 **5**:自動清潔列印墨匣。

解決方案**:** 清潔列印墨匣。

<span id="page-65-0"></span>如需更詳細的資訊,請參閱位於第38[页的「自動清潔列印墨匣」](#page-40-0)

原因**:** 需要清潔列印墨匣噴嘴。

如果這樣無法解決問題,請嘗試下一個解決方法。

# 解決方法 **6**:請聯絡 **HP** 支援

解決方案**:** 洽詢 HP 支援的維修服務。

前往:[www.hp.com/support.](http://h20180.www2.hp.com/apps/CLC?h_pagetype=S-001&h_lang=zh-hant&h_product=3742083&h_page=hpcom&h_client=s-h-m002-1)

如果出現提示,選擇您的國家/地區,然後按一下「聯絡 HP」以取得技術支 援的資訊。

原因**:** 列印頭發生問題。

# 列印輸出看起來模糊或失真

如果您的列印輸出不夠清晰或不清楚,請嘗試下列解決方法。

- **<sup>for</sup> 附註** 關於這個問題,您的墨水耗材並沒有問題。因此,不必更換墨水匣或列 印頭。
- 提示 查看本節的解決方法後,您可前往 HP 的網站查看是否有其他的疑難排 解說明。如需詳細資訊,請造訪:[www.hp.com/support](http://h20180.www2.hp.com/apps/CLC?h_pagetype=S-001&h_lang=zh-hant&h_product=3742083&h_page=hpcom&h_client=s-h-m002-1)。
- 解決方法 1:檢查列印設定
- 解決方法 2:請使用品質較高的影像
- 解決方法 3[:請以較小的尺寸列印影像](#page-66-0)
- 解決方法 4[:校正印表機](#page-66-0)

# 解決方法 **1**:檢查列印設定

解決方案**:** 檢查列印設定。

- 檢查紙張類型設定,確定該設定符合進紙匣中放入的紙張類型。
- 檢查列印品質設定並確認沒有將品質設定得過低。 以高列印品質設定列印影像,例如「最佳」或「最大 dpi」。

原因**:** 紙張類型或列印品質設定不正確。

如果這樣無法解決問題,請嘗試下一個解決方法。

# 解決方法 **2**:請使用品質較高的影像

解決方案**:** 使用較高解析度的影像。

如果您要列印的是相片或圖片,而其解析度過低,則列印出來就有可能模糊 或失真。

<span id="page-66-0"></span>如果已重新調整數位相片或掃描處理圖片的大小,則列印出來就有可能模糊 或失真。

原因**:** 影像的解析度過低。

如果這樣無法解決問題,請嘗試下一個解決方法。

# 解決方法 **3**:請以較小的尺寸列印影像

解決方案**:** 縮小影像的大小並進行列印。

如果您要列印的是相片或圖片,而其列印大小設定過大,則列印輸出可能模 糊或失真。

如果已重新調整數位相片或掃描處理圖片的大小,則列印輸出可能模糊或失 真。

原因**:** 影像是以較大的尺寸列印。

如果這樣無法解決問題,請嘗試下一個解決方法。

#### 解決方法 **4**:校正印表機

解決方案**:** 校正印表機。

校正印表機有助於獲得最佳的列印品質。

# 從 **HP Photosmart** 軟體校正印表機

- **1.** 將未使用過的 Letter、A4 或 Legal 普通白紙放入進紙匣中。
- **2.** 在 HP 解決方案中心 中,按一下「設定」。
- **3.** 在「列印設定」區域中,按一下「印表機工具箱」。
	- LAN <mark>附註</mark> 您也可以從「列印屬性」對話方塊中開啓「印表機工具箱」。在 「列印內容」對話方塊中,按一下「功能」標籤,然後按一下「印表 機服務」。

即出現「印表機工具箱」。

- **4.** 按一下「裝置服務」索引標籤。
- **5.** 按一下「校正印表機」。 本產品會列印測試頁、校正列印頭及校準印表機。請回收或丟棄該頁面。

原因**:** 印表機需要校正。

# 列印輸出有垂直條紋

解決方案**:** HP 建議您使用 HP 紙張或任何其他適用於產品的紙張類型。 請隨時確定所要列印的紙張平整。若要在列印影像時取得最佳的效果,請使 用 HP 進階相紙。

<span id="page-67-0"></span>將相片媒體存放於可重複密封的塑膠袋原始包裝中,並置於乾燥涼爽的平 面。當您準備列印時,僅取出您打算使用的紙張。完成列印時,將未用完的 相紙放回塑膠袋中。這樣可避免相紙捲曲。

如需詳細資訊,請參閱:

- 位於第 23 [页的「放入媒體」](#page-25-0)
- 位於第 21 页的「<u>紙張基本資訊</u>」

原因**:** 進紙匣中置入的紙張種類錯誤。

# 列印輸出傾斜或歪曲

如果您的列印輸出不清楚,請嘗試下列解決方案。

- 解決方法 1:確定已正確放入紙張
- 解決方法 2:確定僅置入一種類型的紙張

## 解決方法 **1**:確定已正確放入紙張

解決方案**:** 確定紙張已正確裝入進紙匣。 如需詳細資訊,請參閱: 位於第 23 [页的「放入媒體」](#page-25-0) 原因**:** 未正確置入紙張。 如果這樣無法解決問題,請嘗試下一個解決方法。

# 解決方法 **2**:確定僅置入一種類型的紙張

解決方案**:** 一次只放入一種紙張類型。 原因**:** 進紙匣中置入了超過一種類型的紙張。 如果這樣無法解決問題,請嘗試下一個解決方法。

# 紙張背面的墨水條紋

如果列印輸出的紙張背面有模糊的墨水,請嘗試下列解決方法。

- 解決方法 1[:在一張普通紙上進行列印](#page-68-0)
- 解決方法 2[:等候墨水乾掉](#page-68-0)

# <span id="page-68-0"></span>解決方法 **1**:在一張普通紙上進行列印

解決方案**:** 列印一張或多張普通紙,讓其吸收印表機中多餘的墨水。

# 使用普通紙吸收多餘墨水

- **1.** 在進紙匣中放入數張普通紙。
- **2.** 等待五分鐘。
- **3.** 列印一份字數少的文件或空文件。
- **4.** 檢查紙張背面是否有墨水。如果紙張背面仍有墨水,請試著再列印另一張 普通紙。

原因**:** 墨水積聚在印表機內部的位置,就是列印時紙張背面停留的位置。 如果這樣無法解決問題,請嘗試下一個解決方法。

#### 解決方法 **2**:等候墨水乾掉

**解決方案:** 請至少等候 30 分鐘,讓印表機內部的墨水乾掉,接著再次嘗試 列印工作。

原因**:** 印表機內的多餘墨水需要變乾。

#### 文字邊緣成鋸齒狀

如果列印輸出中的文字不夠清晰以及邊緣粗糙,請嘗試下列解決方案。

- 学 附註 關於這個問題,您的墨水耗材並沒有問題。因此,不必更換墨水匣或列 印頭。
- 解決方法 1:使用 TrueType 或 OpenType 字型
- 解決方法 2[:校正印表機](#page-69-0)

#### 解決方法 **1**:使用 **TrueType** 或 **OpenType** 字型

解決方案**:** 請使用 TrueType 或 OpenType 字型,以確保產品能夠列印平滑 的字型。選擇字型時,請尋找 TrueType 或 OpenType 圖示。

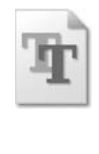

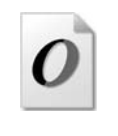

TrueType 圖示 OpenType 圖示

原因**:** 字型是自訂的大小。

有些軟體應用程式提供了自訂字型,它們在放大或列印時,邊緣會成鋸齒 狀。另外,如果您列印的是文字的點陣圖,在放大或列印時,邊緣可能會成 鋸齒狀。

# <span id="page-69-0"></span>解決方法 **2**:校正印表機

解決方案**:** 校正印表機。

校正印表機有助於獲得最佳的列印品質。

# 從 **HP Photosmart** 軟體校正印表機

- **1.** 將未使用過的 Letter、A4 或 Legal 普通白紙放入進紙匣中。
- **2.** 在 HP 解決方案中心 中,按一下「設定」。
- **3.** 在「列印設定」區域中,按一下「印表機工具箱」。
	- **<sup>[3]</sup> 附註** 您也可以從「列印屬性」對話方塊中開啓「印表機工具箱」。在 「列印內容」對話方塊中,按一下「功能」標籤,然後按一下「印表 機服務」。

即出現「印表機工具箱」。

- **4.** 按一下「裝置服務」索引標籤。
- **5.** 按一下「校正印表機」。 本產品會列印測試頁、校正列印頭及校準印表機。請回收或丟棄該頁面。

原因**:** 印表機需要校正。

如果這樣無法解決問題,請嘗試下一個解決方法。

# 列印疑難排解

透過本節可解決以下列印問題:

- 無法正確列印信封
- [印表機列印出無意義的字元](#page-70-0)
- [我的文件頁面以錯誤的順序印出](#page-71-0)
- [邊界沒照預期方式列印](#page-71-0)
- [列印時出現空白頁](#page-73-0)

#### 無法正確列印信封

請嘗試執行下列解決方法以解決該問題。解決方法按順序列出,最有可能的解決 方法列在最前面。若第一個解決方法不能解決問題,請繼續嘗試其他解決方法, 直到解決問題為止。

- 解決方法 1[:將信封重新放入進紙匣中](#page-70-0)
- 解決方法 2[:放入不同類型的信封](#page-70-0)
- 解決方法 3[:折起封條以避免卡紙](#page-70-0)

#### <span id="page-70-0"></span>解決方法 **1**:將信封重新放入進紙匣中

解決方案**:** 移除進紙匣裏的所有紙張。將成疊的信封放入進紙匣,信封的封 口朝上向左放置。

當 附註 為避免卡紙,請將封條折入信封裡。

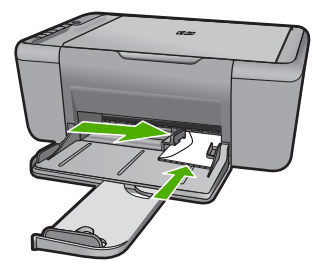

如需詳細資訊,請參閱: 位於第 23 [页的「放入媒體」](#page-25-0) 原因**:** 成疊的信封沒有正確放入。 如果這樣無法解決問題,請嘗試下一個解決方法。

# 解決方法 **2**:放入不同類型的信封

解決方案**:** 請不要使用光亮或有浮雕的信封,或是有扣環或有孔的信封。 原因**:** 置入的信封類型不正確。 如果這樣無法解決問題,請嘗試下一個解決方法。

## 解決方法 **3**:折起封條以避免卡紙

解決方案**:** 為避免卡紙,請將封條折入信封裡。 原因**:** 封條可能卡在滾筒中。

# 印表機列印出無意義的字元

請嘗試執行下列解決方法以解決該問題。解決方法按順序列出,最有可能的解決 方法列在最前面。若第一個解決方法不能解決問題,請繼續嘗試其他解決方法, 直到解決問題為止。

- 解決方法 1[:重新啟動產品與電腦](#page-71-0)
- 解決方法 2[:嘗試列印其他文件](#page-71-0)

#### <span id="page-71-0"></span>解決方法 **1**:重新啟動產品與電腦

解決方案: 將產品和電腦的電源關掉 60 秒鐘,然後打開兩者的電源,再列 印一次。

原因**:** 產品記憶體已滿。

如果這樣無法解決問題,請嘗試下一個解決方法。

## 解決方法 **2**:嘗試列印其他文件

解決方案**:** 嘗試使用相同軟體應用程式列印另一份文件。如果正常列印,請 嘗試列印之前所儲存之未毀損的文件版本。

原因**:** 文件已經損毀。

## 我的文件頁面以錯誤的順序印出

解決方案**:** 以相反的順序列印文件。當文件完成列印時,頁面將以正確的順 序排列。

原因**:** 列印設定是設為從文件的第一頁先開始列印。因為印表機進紙方式的 緣故,第一頁將以列印面朝上放置在紙疊的底部。

# 邊界沒照預期方式列印

請嘗試執行下列解決方法以解決該問題。解決方法按順序列出,最有可能的解決 方法列在最前面。若第一個解決方法不能解決問題,請繼續嘗試其他解決方法, 直到解決問題為止。

- 解決方法 1: 在軟體應用程式中設定正確的邊界
- 解決方法 2[:確認紙張大小設定](#page-72-0)
- 解決方法 3[:正確放入整疊紙](#page-72-0)
- 解決方法 4[:正確放入整疊信封](#page-72-0)

解決方法 **1**:在軟體應用程式中設定正確的邊界

解決方案**:** 檢查印表機邊界。
#### 檢查邊界設定

- **1.** 在傳送列印工作至印表機前先預覽列印工作。 在大部份軟體應用程式中,都請先按一下「檔案」功能表,然後按一下 「預覽列印」。
- **2.** 檢查邊界。 只要超過本印表機支援的最小邊界,印表機就會使用您在軟體應用程式中 設定的邊界。有關在軟體應用程式中設定邊界的詳細資訊,請參閱印表機 隨附的說明文件。
- **3.** 如果您不滿意邊界,可以取消列印工作,然後在軟體應用程式中調整邊 界。

原因**:** 您在軟體應用程式中未正確設定邊界。

如果這樣無法解決問題,請嘗試下一個解決方法。

#### 解決方法 **2**:確認紙張大小設定

解決方案**:** 確認為專案選擇適當的紙張大小設定。確認您在進紙匣內裝入正 確大小的紙張。

原因**:** 對於所列印的專案,紙張大小的設定可能不正確。 如果這樣無法解決問題,請嘗試下一個解決方法。

#### 解決方法 **3**:正確放入整疊紙

解決方案**:** 從進紙匣中取出紙疊,然後重新放入紙張。確定您已將紙張寬度 導板向右側推,直到接觸到紙張邊緣後停止。

如需詳細資訊,請參閱:

位於第 23 [页的「放入媒體」](#page-25-0)

原因**:** 紙張導板位置不正確。

如果這樣無法解決問題,請嘗試下一個解決方法。

#### 解決方法 **4**:正確放入整疊信封

解決方案**:** 移除進紙匣裏的所有紙張。將成疊的信封放入進紙匣,信封的封 口朝上向左放置。

當 附註 為避免卡紙,請將封條折入信封裡。

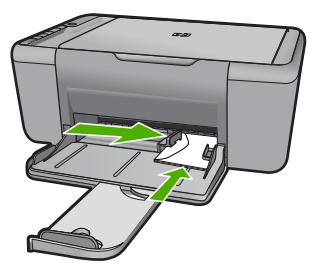

如需詳細資訊,請參閱: 位於第 23 [页的「放入媒體」](#page-25-0) 原因**:** 成疊的信封沒有正確放入。

### 列印時出現空白頁

請嘗試執行下列解決方法以解決該問題。解決方法按順序列出,最有可能的解決 方法列在最前面。若第一個解決方法不能解決問題,請繼續嘗試其他解決方法, 直到解決問題為止。

- 解決方法 1:檢查列印墨匣的墨水存量
- 解決方法 2:檢查文件末尾的空白頁
- 解決方法 3[:將更多的紙張放入進紙匣](#page-74-0)
- 解決方法 4[:檢查列印墨匣的保護膠帶](#page-74-0)

#### 解決方法 **1**:檢查列印墨匣的墨水存量

解決方案**:** 檢查列印墨匣中估計的剩餘墨水存量。

**徵 附註** 墨水存量警告和指示器僅提供規劃用途的預估量資訊。當您收到墨 水量偏低的警告訊息時,請考量先添購更換用的墨水匣,以免屆時耽誤列 印工作。直到列印品質讓人無法接受,您才需要更換列印墨匣。

如果列印墨匣中還有墨水,但仍有問題產生,請列印自我測試報告以判斷列 印墨匣是否有問題。如果自我測試報告顯示有問題產生,請清潔列印墨匣。 如果問題仍存在,您可能需要更換列印墨匣。

原因**:** 如果列印黑色文字但印表機印出空白頁,表示黑色列印墨匣可能空 了。

如果這樣無法解決問題,請嘗試下一個解決方法。

#### 解決方法 **2**:檢查文件末尾的空白頁

解決方案**:** 在軟體應用程式中開啟文件,然後移除文件尾端任何多餘的頁或 行。

原因**:** 列印的文件含有多餘的空白頁。

#### <span id="page-74-0"></span>解決方法 **3**:將更多的紙張放入進紙匣

解決方案**:** 如果印表機只剩幾張紙,請在進紙匣中放入更多紙張。如果進紙 匣中有足夠的紙張,請取出並在平面上輕敲紙疊將邊緣對齊,再將紙張重新 放入進紙匣。

如需詳細資訊,請參閱:

位於第 23 [页的「放入媒體」](#page-25-0)

原因**:** 印表機缺紙。

如果這樣無法解決問題,請嘗試下一個解決方法。

#### 解決方法 **4**:檢查列印墨匣的保護膠帶

**解決方案:** 檢查每個列印墨匣。銅色接點上的膠帶可能已經移除,但仍在墨 水的噴嘴上。如果膠帶仍在墨水噴嘴上,請小心將它撕下。不要觸摸墨水噴 嘴或銅色接點。

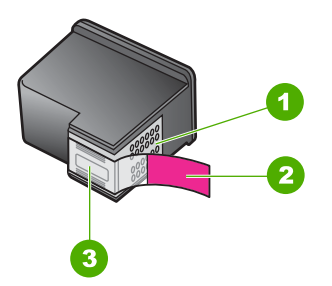

- 1 銅色接點
- 2 粉紅色拉啓式標籤膠帶 (安裝前必須先移除)
- 3 膠帶底下的墨水噴嘴

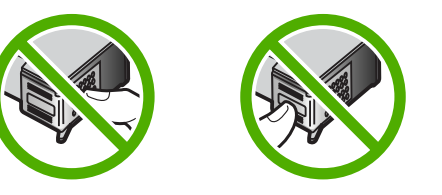

如需詳細資訊,請參閱: 位於第 40 [页的「更換墨水匣」](#page-42-0) 原因**:** 列印墨匣上的保護膠帶只移除了一部份。

# 掃描疑難排解

透過本節可解決以下掃描問題:

- 掃描影像是空白的
- 掃描的影像裁剪不正確
- 掃描的影像版面配置不正確
- [文字格式不正確](#page-76-0)
- [掃描的影像顯示虛線而非文字](#page-76-0)
- [文字不正確或找不到](#page-76-0)

### 掃描影像是空白的

解決方案**:** 將原稿列印面朝下放置在玻璃板上的右前方角落。

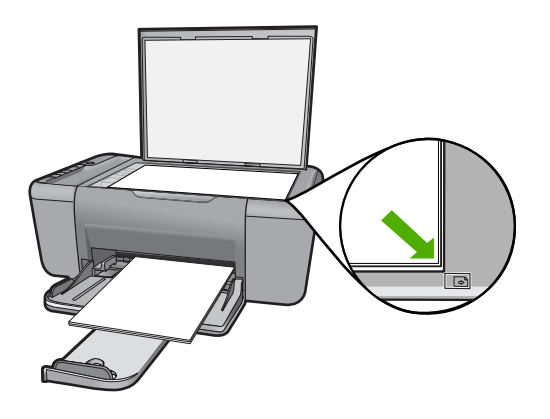

原因**:** 原稿沒有正確地放在玻璃板上。

#### 掃描的影像裁剪不正確

解決方案**:** 軟體的自動裁剪功能會將其視為非主要影像的部分裁剪掉。有時 可能會不符合您的需求。此時,您可關閉軟體的自動裁剪功能,手動裁剪掃 瞄的影像,或完全不裁剪。

原因**:** 軟體設定為自動裁剪掃描過的圖片。

#### 掃描的影像版面配置不正確

解決方案**:** 關閉軟體的自動裁剪功能,以維持頁面配置。

原因**:** 軟體的自動裁剪功能變更了頁面配置。

#### <span id="page-76-0"></span>文字格式不正確

解決方案**:** 有些應用程式無法處理固定式文字格式。固定式文字為軟體中掃 描文件設定的一種。在目的地應用程式中,將文字置於不同的欄框 (方塊), 可維持例如多欄新聞稿等複雜的版面配置。請在軟體中選擇正確格式,以維 持掃描出的文字配置與格式。

原因**:** 掃瞄文件設定不正確。

#### 掃描的影像顯示虛線而非文字

解決方案**:** 影印一份原始文件的黑白副本,然後再掃瞄一次。 原因**:** 使用「文字」影像類型掃描計劃編輯的文字時,掃描器可能無法辨識 彩色文字。「文字」影像類型以 300 x 300 dpi、黑白格式進行掃描。 如果掃瞄的原始文件中,文字四周是圖片或插圖,掃瞄器可能無法識別文字。

#### 文字不正確或找不到

請嘗試執行下列解決方法以解決該問題。解決方法按順序列出,最有可能的解決 方法列在最前面。若第一個解決方法不能解決問題,請繼續嘗試其他解決方法, 直到解決問題為止。

- 解決方法 1:確認亮度在軟體中設定正確
- 解決方法 2:確認玻璃板或文件蓋板背面是乾淨的

#### 解決方法 **1**:確認亮度在軟體中設定正確

解決方案**:** 在軟體中調整亮度,然後重新掃描原稿。

#### 若要調整亮度

- **1.** 在 「HP 掃描」 視窗中,按一下 「基本」 功能選項或 「工具」 面板中 的 「變淺/變深」。
- **2.** 調整亮度指示器。
- 原因**:** 亮度在軟體中未正確設定。

如果這樣無法解決問題,請嘗試下一個解決方法。

#### 解決方法 **2**:確認玻璃板或文件蓋板背面是乾淨的

**解決方案:** 關閉產品,拔下電源線,再用軟布擦拭玻璃板和文件蓋板背面。 原因**:** 玻璃板與文件蓋板背面不乾淨。

# 影印疑難排解

透過本節可解決以下影印問題:

- 當我試著影印時,什麼也沒發生
- [部分原稿沒有印出來或被切除](#page-78-0)
- [列印成品放大顯示於頁面](#page-79-0)
- [印出空白頁](#page-79-0)

# 當我試著影印時,什麼也沒發生

請嘗試執行下列解決方法以解決該問題。解決方法按順序列出,最有可能的解決 方法列在最前面。若第一個解決方法不能解決問題,請繼續嘗試其他解決方法, 直到解決問題為止。

- 解決方法 1:開啟產品電源
- 解決方法 2: 將原稿正確放於玻璃板上
- 解決方法 3[:請等候產品完成其他工作](#page-78-0)
- 解決方法 4[:產品不支援紙張或信封](#page-78-0)
- 解決方法 5[:檢查是否卡紙](#page-78-0)

### 解決方法 **1**:開啟產品電源

解決方案**:** 請注意印表機上的亮起按鈕。如果該燈號沒有亮起,則表示印表 機已關閉。確定印表機電源線已穩固接上並插到電源插座上。按**亮起**按鈕以 開啟印表機的電源。

原因**:** 印表機已關閉電源。

如果這樣無法解決問題,請嘗試下一個解決方法。

### 解決方法 **2**:將原稿正確放於玻璃板上

解決方案**:** 將原稿列印面朝下放置在玻璃板上的右前方角落。

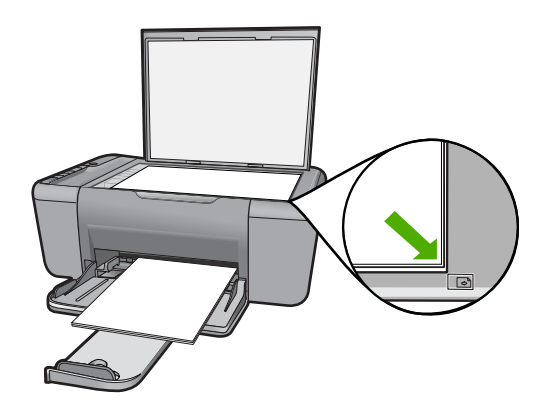

原因**:** 原稿沒有正確地放在玻璃板上。 如果這樣無法解決問題,請嘗試下一個解決方法。

#### <span id="page-78-0"></span>解決方法 **3**:請等候產品完成其他工作

解決方案**:** 檢查亮起燈號。如果燈號閃爍,表示產品處於忙碌狀態。 如果印表機正在執行其他工作(例如列印或掃描時),就會延後您的影印工 作,直到印表機完成目前的工作為止。

原因**:** 印表機正忙於執行其他工作。

如果這樣無法解決問題,請嘗試下一個解決方法。

#### 解決方法 **4**:產品不支援紙張或信封

解決方案**:** 請勿使用本印表機不支援的信封或其他紙張進行影印。 原因**:** 產品無法辨識所插入的紙張類型。

如果這樣無法解決問題,請嘗試下一個解決方法。

#### 解決方法 **5**:檢查是否卡紙

解決方案**:** 清除卡紙。 原因**:** 印表機卡紙。

#### 部分原稿沒有印出來或被切除

請嘗試執行下列解決方法以解決該問題。解決方法按順序列出,最有可能的解決 方法列在最前面。若第一個解決方法不能解決問題,請繼續嘗試其他解決方法, 直到解決問題為止。

- 解決方法 1:將原稿正確放於玻璃板上
- 解決方法 2[:清潔掃描器玻璃板](#page-79-0)

解決方法 **1**:將原稿正確放於玻璃板上

解決方案**:** 將原稿列印面朝下放置在玻璃板上的右前方角落。

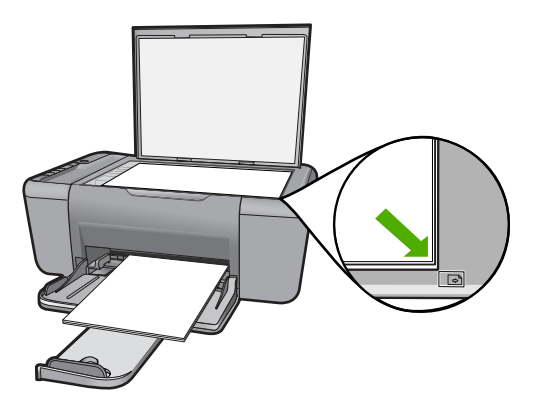

<span id="page-79-0"></span>原因**:** 原稿沒有正確地放在玻璃板上。 如果這樣無法解決問題,請嘗試下一個解決方法。

#### 解決方法 **2**:清潔掃描器玻璃板

解決方案**:** 清潔掃描器玻璃板,並確定沒有其他物質吸附在上面。

原因**:** 掃描器的玻璃板不乾淨,導致印表機在影本上掃描的涵蓋區域大於原 來文件。

#### 列印成品放大顯示於頁面

解決方案**:** 確認您已正確選擇「影印」設定。若仍發生問題,則可能是有屑 渣黏附在玻璃板上或文件蓋板背面。這樣可能會導致印表機只偵測到影像的 一部分。關閉印表機,拔掉電源線,再用軟布擦拭玻璃板和文件蓋板背面。

原因**:** 由於玻璃板上沾有灰塵或碎屑,印表機僅偵測到部分影像。

### 印出空白頁

請嘗試執行下列解決方法以解決該問題。解決方法按順序列出,最有可能的解決 方法列在最前面。若第一個解決方法不能解決問題,請繼續嘗試其他解決方法, 直到解決問題為止。

- 解決方法 1: 將原稿正確放於玻璃板上
- 解決方法 2[:檢查列印墨匣的墨水存量](#page-80-0)

#### 解決方法 **1**:將原稿正確放於玻璃板上

解決方案**:** 將原稿列印面朝下放置在玻璃板上的右前方角落。

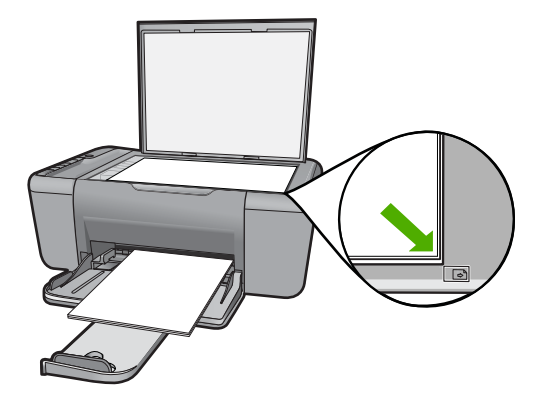

原因**:** 原稿沒有正確地放在玻璃板上。

#### <span id="page-80-0"></span>解決方法 **2**:檢查列印墨匣的墨水存量

解決方案**:** 檢查列印墨匣中估計的剩餘墨水存量。

附註 墨水存量警告和指示器僅提供規劃用途的預估量資訊。當您收到墨 水量偏低的警告訊息時,請考量先添購更換用的墨水匣,以免屆時耽誤列 印工作。直到列印品質讓人無法接受,您才需要更換列印墨匣。

如果列印墨匣中還有墨水,但仍有問題產生,請列印自我測試報告以判斷列 印墨匣是否有問題。如果自我測試報告顯示有問題產生,請清潔列印墨匣。 如果問題仍存在,您可能需要更換列印墨匣。

原因**:** 列印墨匣需要清潔或墨水存量不足。

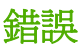

如果印表機發生錯誤,則印表機上的燈號可能會閃爍,或電腦螢幕上可能會出現 錯誤訊息。

本節包含下列主題:

- 閃爍的指示燈
- [產品訊息](#page-82-0)
- [檔案訊息](#page-82-0)
- [一般使用者訊息](#page-83-0)
- [紙張訊息](#page-85-0)
- [電源和連接訊息](#page-85-0)
- [列印墨匣訊息](#page-85-0)

#### 閃爍的指示燈

產品上的指示燈會依特殊的順序閃爍,告知您不同的錯誤狀況。請參閱下表,以 獲取有關解決錯誤情況的資訊,這些錯誤情況可根據產品上哪些指示燈亮起或閃 爍來判定。

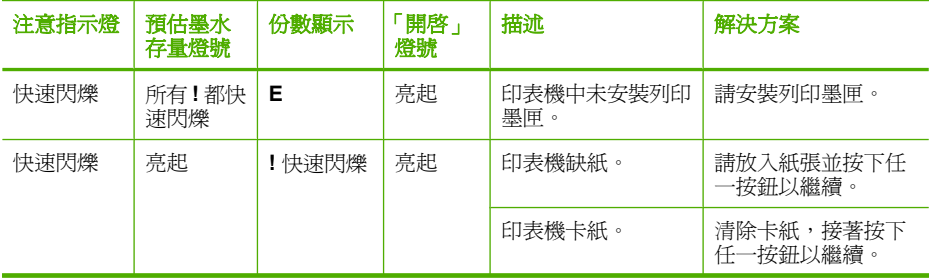

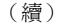

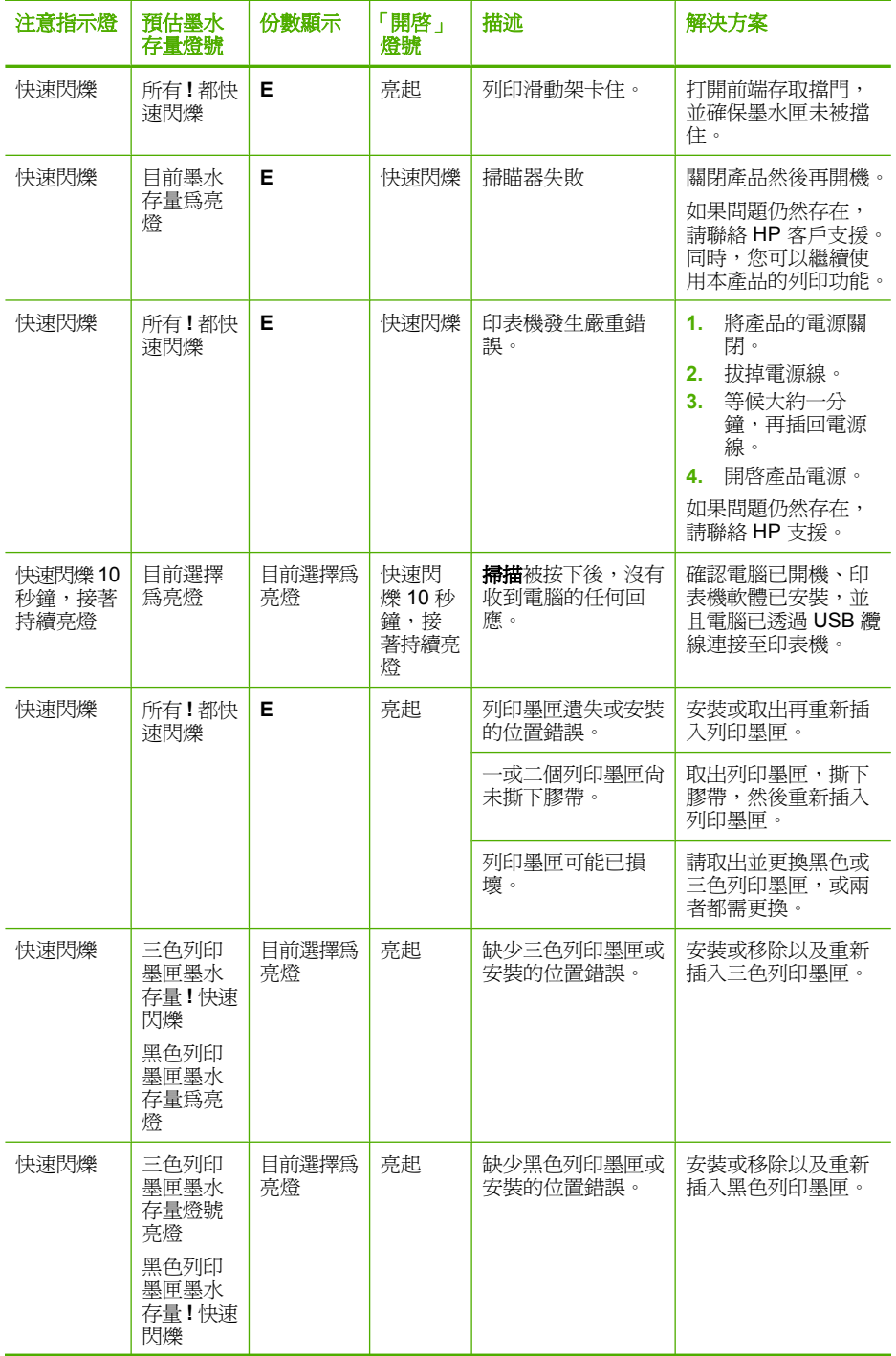

<span id="page-82-0"></span>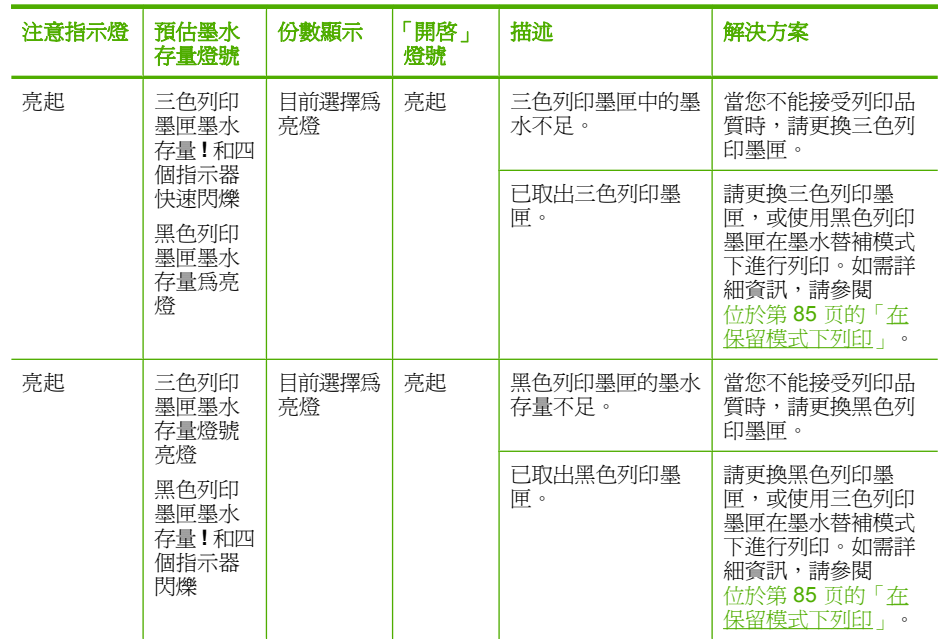

# 產品訊息

以下是與本印表機相關的錯誤訊息清單:

- 韌體版本不相符
- 記憶體已滿

### 韌體版本不相符

解決方案**:** 若要尋找支援及保固資訊,請至 HP 網站,網址為 [www.hp.com/](http://h20180.www2.hp.com/apps/CLC?h_pagetype=S-001&h_lang=zh-hant&h_product=3742083&h_page=hpcom&h_client=s-h-m002-1) [support](http://h20180.www2.hp.com/apps/CLC?h_pagetype=S-001&h_lang=zh-hant&h_product=3742083&h_page=hpcom&h_client=s-h-m002-1)。如果出現提示,選擇您的國家/地區,然後按一下「聯絡 HP」以 取得技術支援的資訊。

原因**:** 產品韌體的修訂版本號碼與軟體的不相符。

### 記憶體已滿

解決方案**:** 一次列印較少份。

原因**:** 您影印的文件已超過印表機的記憶體容量。

### 檔案訊息

以下是與檔案相關的錯誤訊息清單:

- [讀取或寫入檔案錯誤](#page-83-0)
- [找不到到檔案](#page-83-0)
- <span id="page-83-0"></span>• 檔案格式不支援
- 無效的檔案名稱
- HP All-in-One 支援的檔案類型

#### 讀取或寫入檔案錯誤

解決方案**:** 檢查資料夾和檔名是否正確。

原因**:** 印表機軟體無法開啟或儲存檔案。

#### 找不到到檔案

**解決方案:** 請關閉一些應用程式,再試一次。

原因**:** 您的電腦已沒有足夠的記憶體建立列印預覽檔案。

#### 檔案格式不支援

解決方案**:** 在另一個應用程式開啟檔案,將它儲存為印表機軟體可識別的格 式。

如需詳細資訊,請參閱:

位於第 81 页的「HP All-in-One 支援的檔案類型」

原因**:** 印表機軟體無法識別或支援您嘗試開啟或儲存的影像檔案格式。如果 其副檔名為可支援的檔案格式,此檔案可能已經損壞。

#### 無效的檔案名稱

解決方案**:** 確定您在檔案名稱中沒有使用任何無效的符號。 原因**:** 您輸入的檔案名稱無效。

#### **HP All-in-One** 支援的檔案類型

參考下列支援的檔案格式:

- HP Photosmart 軟體支援下列檔案格式:BMP、DCX、FPX、GIF、JPG、 **PCD、PCX、TIF、PICT、PSD、PCS、EPS、TGA、SGI、PDF 以及** PNG
- 掃描時,HP Photosmart 軟體允許您將影像儲存成下列檔案格式:BMP、 DCX、FPX、GIF、JPG、PCD、PCX 和 TIF

#### 一般使用者訊息

以下是與一般使用者錯誤有關的訊息清單:

- [無法裁剪](#page-84-0)
- [無邊框列印錯誤](#page-84-0)
- <span id="page-84-0"></span>• 無掃描選項
- [磁碟空間不足](#page-85-0)

### 無法裁剪

請嘗試執行下列解決方法以解決該問題。解決方法按順序列出,最有可能的解決 方法列在最前面。若第一個解決方法不能解決問題,請繼續嘗試其他解決方法, 直到解決問題為止。

- 解決方法 1:關閉未使用的應用程式
- 解決方法 2:騰出更多的硬碟空間

#### 解決方法 **1**:關閉未使用的應用程式

解決方案**:** 關閉所有未用的應用程式。這包括在幕後執行的應用程式,例如 螢幕保護程式及病毒檢查程式。如果您關閉病毒檢查程式,請記得在完成掃 描後將它重新啟動。

如果經常發生此問題,或是您在使用其他應用程式時遇到記憶體問題,則可 能需要為電腦新增更多的記憶體。請參閱電腦隨附的使用者指南以取得詳細 資訊。

原因**:** 電腦沒有足夠的記憶體。

#### 解決方法 **2**:騰出更多的硬碟空間

解決方案**:** 清空桌面的「資源回收筒」。您可能還需要將硬碟上的一些檔案 移除。例如,刪除臨時檔案。

原因**:** 如要進行掃瞄,電腦硬碟上必須至少有 50 MB 的可用空間。

#### 無邊框列印錯誤

解決方案**:** 無邊框列印無法在僅安裝黑色列印墨匣的情況下進行。請安裝三 色列印墨匣。

如需詳細資訊,請參閱:

位於第 40 [页的「更換墨水匣」](#page-42-0)

原因**:** 產品處於墨水替補模式,且僅安裝了黑色列印墨匣,但啟動了無邊框 列印工作。

#### 無掃描選項

解決方案**:** 確定軟體已安裝並且正在執行。如需詳細資訊,請參閱 HP Allin-One 隨附的《從此處開始指南》。

原因**:** 印表機隨附的軟體未執行,或尚未安裝。

#### <span id="page-85-0"></span>磁碟空間不足

解決方案**:** 請關閉一些應用程式,再試一次。

原因**:** 電腦上沒有足夠的可用記憶體可以執行工作。

#### 紙張訊息

以下是與紙張相關的錯誤訊息清單:

• 墨水晾乾中

#### 墨水晾乾中

解決方案**:** 讓紙張留在出紙匣內直到該訊息消失為止。如果您必須在訊息消 失前先取出列印好的紙張,請小心拉住紙張背面或邊緣取出,將之放在平坦 表面晾乾。

原因**:** 投影片和其他某些紙材需要比一般紙張更長的晾乾時間。

#### 電源和連接訊息

以下是與電源和連接相關的錯誤訊息清單:

• 不當關機

#### 不當關機

解決方案**:** 請按位於產品控制台上的亮起按鈕來開啟及關閉產品。

原因**:** 在上次使用產品時,沒有正確關機。如果從電源延長線上的開關或牆 上開關關閉產品,產品可能會受損。

### 列印墨匣訊息

以下是列印墨匣錯誤訊息清單:

- 已安裝非 HP [的列印墨匣](#page-86-0)
- [安裝的是用過的原廠](#page-86-0) HP 墨水匣
- 原廠 HP [墨水已耗盡](#page-86-0)
- [墨水量不足](#page-87-0)
- [在保留模式下列印](#page-87-0)
- [列印墨匣缺少、安裝不正確或不適用您的印表機](#page-87-0)
- [缺少或無法偵測到列印墨匣](#page-88-0)
- [不相容的列印墨匣](#page-91-0)
- [列印墨匣裝在錯誤的插槽](#page-92-0)
- [列印墨匣問題](#page-93-0)

#### <span id="page-86-0"></span>已安裝非 **HP** 的列印墨匣

解決方案**:** 請遵循電腦螢幕上的提示繼續進行,或以原廠 HP 墨水匣更換所 指示的列印墨匣。

HP 建議您使用原廠 HP 列印墨匣。原廠 HP 列印墨匣專為 HP 印表機設計, 並在 HP 印表機上經過測試,可在多次使用後仍能輕鬆地產生精美的列印效 果

 $\stackrel{\leftrightarrow}{\mathbb{B}}$  附註 HP 無法保證非 HP 耗材的品質或可靠度。保固不包含因使用非 HP 耗材而產生的印表機服務或維修需求。

如果您確定您購買的是原廠 HP 列印墨匣,請至:

[www.hp.com/go/anticounterfeit](http://www.hp.com/go/anticounterfeit)

如需詳細資訊,請參閱:

位於第 40 [页的「更換墨水匣」](#page-42-0)

原因**:** 產品偵測到安裝了非 HP 列印墨匣。

#### 安裝的是用過的原廠 **HP** 墨水匣

解決方案**:** 檢查目前列印工作的列印品質。如果您滿意其品質,請遵循電腦 螢幕上的提示繼續工作。

可能無法得知所指示列印墨匣的墨水存量。墨水存量警告和指示器僅提供規 劃用途的預估量資訊。當您收到墨水量偏低的警告訊息時,請考慮先添購更 換用的墨水匣,以孕屆時耽誤到列印工作。直到列印品質讓人無法接受,您 才需要更換列印墨匣。

原因**:** 此原廠 HP 列印墨匣之前已用於其他印表機。

#### 原廠 **HP** 墨水已耗盡

解決方案**:** 請遵循電腦螢幕上的提示繼續進行,或以原廠 HP 墨水匣更換所 指示的列印墨匣。

可能無法得知所指示列印墨匣的墨水存量。墨水存量警告和指示器僅提供規 劃用途的預估量資訊。當您收到墨水量偏低的警告訊息時,請考慮先添購更 換用的墨水匣,以免屆時耽誤到列印工作。直到列印品質讓人無法接受,您 才需要更換列印墨匣。

 $\mathbb{F}^\prime$  附計 HP 無法保證非 HP 耗材的品質或可靠度。保固不包含因使用非 HP 耗材而產生的印表機服務或維修需求。

如果您確定您購買的是原廠 HP 列印墨匣,請至:

[www.hp.com/go/anticounterfeit](http://www.hp.com/go/anticounterfeit)

如需詳細資訊,請參閱:

位於第 40 [页的「更換墨水匣」](#page-42-0)

#### <span id="page-87-0"></span>墨水量不足

解決方案**:** 墨水存量警告和指示器僅提供規劃用途的預估量資訊。當您收到 墨水量偏低的警告訊息時,請考量先添購更換用的墨水匣,以免屆時耽誤列 印工作。直到列印品質讓人無法接受,您才需要更換列印墨匣。

如果您已安裝一個重新填充或再生的墨水匣或者在另一個產品中使用過的墨 水匣,墨水存量指示器可能會不準確或者不可用。

如需 HP 產品的退貨與回收資訊,請造訪:[www.hp.com/recycle](http://www.hp.com/recycle)。

原因**:** 指示的列印墨匣估計墨水量不足且必須盡快更換。

#### 在保留模式下列印

解決方案**:** 如果您收到墨水替補模式訊息但產品中卻安裝兩個列印墨匣,請 檢杳是否從每個列印墨匣撕下膠帶保護片。當膠帶覆蓋列印墨匣的接點時, 產品將無法偵測到已安裝的列印墨匣。

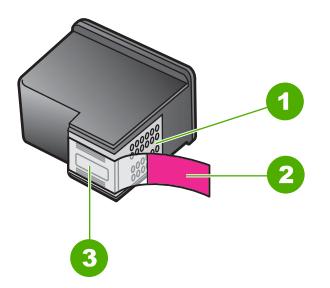

- 1 銅色接點
- 2 粉紅色拉啓式標籤膠帶 (安裝前必須先移除)
- 3 膠帶底下的墨水噴嘴

原因**:** 當產品偵測到只有安裝一個列印墨匣時,墨水替補模式將會啟用。此 列印模式可以讓您使用單個列印墨匣列印,但它會減緩產品的列印速度並影 響列印輸出的品質。

#### 列印墨匣缺少、安裝不正確或不適用您的印表機

**解決方案:** 如果缺少列印墨匣,亦或其未正確安裝或不適用於您的產品,則 一或兩個列印墨匣狀態燈號會開始閃爍。在您的電腦螢幕上可能會出現下面 其中一則訊息:

「**Print Cartridge Problem**(列印墨匣發生問題)」

「**Incorrect Print Cartridge(s)**(不正確的列印墨匣)」

<span id="page-88-0"></span>「**Incorrectly Installed Cartridge(s)**(墨水匣安裝錯誤)」

## 「**Print Cartridge(s) Missing**(缺少列印墨匣)」

#### 缺少或無法偵測到列印墨匣

請嘗試執行下列解決方法以解決該問題。解決方法按順序列出,最有可能的解決 方法列在最前面。若第一個解決方法不能解決問題,請繼續嘗試其他解決方法, 直到解決問題為止。

- 解決方法 1: 取出然後再重新插入列印墨匣
- 解決方法 2[:清潔墨水匣的接點](#page-89-0)
- 解決方法 3: 更換列印墨匣

### 解決方法 **1**:取出然後再重新插入列印墨匣

解決方案**:** 取出並重新裝入列印墨匣,確認它們完全置入,並卡至定位。 同時,請確定列印墨匣安裝在正確的插槽中。

#### 確認已正確安裝列印墨匣

- **1.** 確認印表機電源已經開啟。
- **2.** 打開列印墨匣門。 列印滑動架會移到本產品的中間。
- **3.** 請檢查您的產品,確認是否使用了正確的列印墨匣。有關相容列印墨匣的 詳細資訊,請參閱位於第37[页的「訂購墨水耗材」](#page-39-0)
- **4.** 從右邊的插槽中取出黑色列印墨匣。請勿觸摸墨水噴嘴或銅色接點。檢查 銅色接點或墨水噴嘴是否有損壞。 確定已移除透明塑膠膠帶。如果膠帶仍在墨水噴嘴上,請使用粉紅色拉啓 式標籤輕輕地移除透明塑膠膠帶。確認未移除內含電子接點的銅色膠帶。

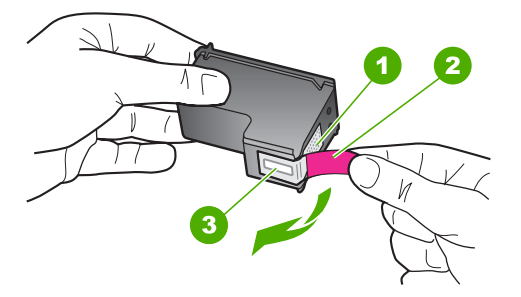

- 1 銅色接點
- 2 粉紅色拉啓式標籤膠帶 (安裝前必須先移除)
- 3 膠帶底下的墨水噴嘴

<span id="page-89-0"></span>**5.** 將列印墨匣往前滑動到右邊的插槽中並重新插入插槽中。然後將列印墨匣 往前推,直到卡至定位。

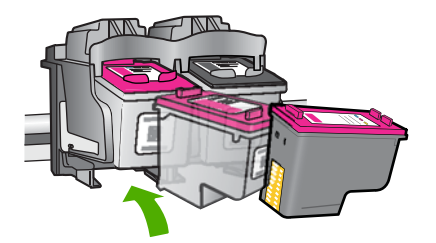

**6.** 對左邊的三色列印墨匣重複步驟 1 和 2。 原因**:** 指示的列印墨匣未正確安裝。 如果這樣無法解決問題,請嘗試下一個解決方法。

#### 解決方法 **2**:清潔墨水匣的接點

解決方案**:** 清潔墨水匣的接點。

確定已備妥下列材料:

• 乾棉花棒、沒有棉屑的布料、或任何不會鬆開或是掉纖維的柔軟材質。

<del>※ 提示</del> 咖啡的濾布沒有棉屑,相當適合用來清潔列印墨匣。

- 蒸餾水、過濾水或瓶裝水(自來水中可能含有會損壞列印墨匣的雜質)。
	- △ 注意 請勿使用滾筒清潔劑或酒精來清潔列印墨匣接點。這些都可能會 損壞列印墨匣或產品。

#### 清潔列印墨匣的接點

- **1.** 開啟產品,並打開列印墨匣門。 列印滑動架會移到本產品的中間。
- **2.** 等待列印滑動架停止不動而且不再發出聲音,然後拔下產品背面的電源 線。
- **3.** 輕輕按列印墨匣將它鬆開,然後再由插槽中拉出。

- **4.** 檢查列印墨匣接點,看看有無墨水與灰塵堆積。
- **5.** 將棉花棒或沒有棉屑的布料浸入蒸餾水中,取出並擠掉多餘的水份。
- **6.** 由兩側握住列印墨匣。
- **7.** 只需清潔銅色接頭。等待 10 分鐘左右,讓列印墨匣晾乾。

**là 附註** 請勿同時移除兩個列印墨匣。一次只取下一個列印墨匣進行清潔 工作。將列印墨匣自 HP All-in-One 取出後,請勿放置超過 30 分鐘。

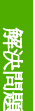

<span id="page-90-0"></span>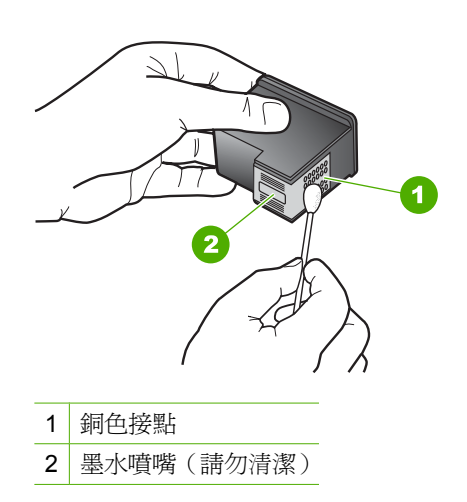

**8.** 以 HP 標誌朝上的方式握住列印墨匣,將列印墨匣插回插槽中。確認您穩 固的推入列印墨匣,直到其卡住定位。

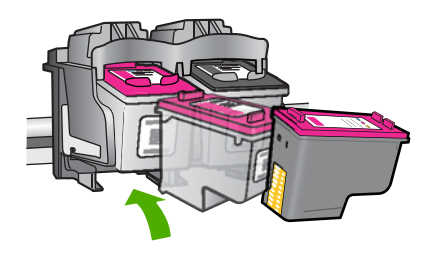

**9.** 如果有需要,請對其他墨水匣重複同樣步驟。 **10.**輕輕關上列印墨匣門,並將電源線插回產品的背面。 原因**:** 需要清潔列印墨匣接點。 如果這樣無法解決問題,請嘗試下一個解決方法。

### 解決方法 **3**:更換列印墨匣

解決方案**:** 更換指示的列印墨匣。您也可以取出指示的列印墨匣,並使用墨 水替補模式列印。

**li 附註** 在墨水替補模式期間,本產品只能從電腦列印工作。您無法從控制 台啟動列印工作(例如從記憶卡列印相片)。

<span id="page-91-0"></span>檢查您的列印墨匣是否仍在保固期內,未超過保固到期日。

- 若已到達保固到期日,請購買新的列印墨匣。
- 若尚未到達保固到期日,請連絡 HP 支援。請造訪 [www.hp.com/](http://h20180.www2.hp.com/apps/CLC?h_pagetype=S-001&h_lang=zh-hant&h_product=3742083&h_page=hpcom&h_client=s-h-m002-1) [support](http://h20180.www2.hp.com/apps/CLC?h_pagetype=S-001&h_lang=zh-hant&h_product=3742083&h_page=hpcom&h_client=s-h-m002-1)。如果出現提示,選擇您的國家/地區,然後按一下「聯絡 HP」 以取得技術支援的資訊。

#### 相關主題

位於第 40 [页的「更換墨水匣」](#page-42-0)

原因**:** 列印墨匣損壞。

#### 不相容的列印墨匣

請嘗試執行下列解決方法以解決該問題。解決方法按順序列出,最有可能的解決 方法列在最前面。若第一個解決方法不能解決問題,請繼續嘗試其他解決方法, 直到解決問題為止。

- 解決方法 1:確認您是否使用正確的列印墨匣
- 解決方法 2:請洽詢 HP 客戶支援

#### 解決方法 **1**:確認您是否使用正確的列印墨匣

**解決方案:** 請檢查您的產品,確認是否使用了正確的列印墨匣。如需相容列 印墨匣清單,請參閱產品隨附的紙本文件。

如果您使用的列印墨匣與產品不相容,請以相容的列印墨匣來取代所指示的 列印墨匣。

如果您使用的看來是正確的列印墨匣,那麼請繼續進行下一個解決方法。 如需詳細資訊,請參閱:

- 位於第37[页的「訂購墨水耗材」](#page-39-0)
- 位於第 40 [页的「更換墨水匣」](#page-42-0)

原因**:** 指示的列印墨匣與產品不相容。 如果這樣無法解決問題,請嘗試下一個解決方法。

#### 解決方法 **2**:請洽詢 **HP** 客戶支援

解決方案**:** 若要尋找支援及保固資訊,請至 HP 網站,網址為 [www.hp.com/](http://h20180.www2.hp.com/apps/CLC?h_pagetype=S-001&h_lang=zh-hant&h_product=3742083&h_page=hpcom&h_client=s-h-m002-1) [support](http://h20180.www2.hp.com/apps/CLC?h_pagetype=S-001&h_lang=zh-hant&h_product=3742083&h_page=hpcom&h_client=s-h-m002-1)。如果出現提示,選擇您的國家/地區,然後按一下「聯絡 HP」以 取得技術支援的資訊。

原因**:** 該列印墨匣不適用於本產品。

#### <span id="page-92-0"></span>列印墨匣裝在錯誤的插槽

解決方案**:** 請確定列印墨匣已放入正確的插槽。如果列印墨匣已放入正確的 插槽,請取出並重新放入列印墨匣,並確認它們完全置入並卡至定位。

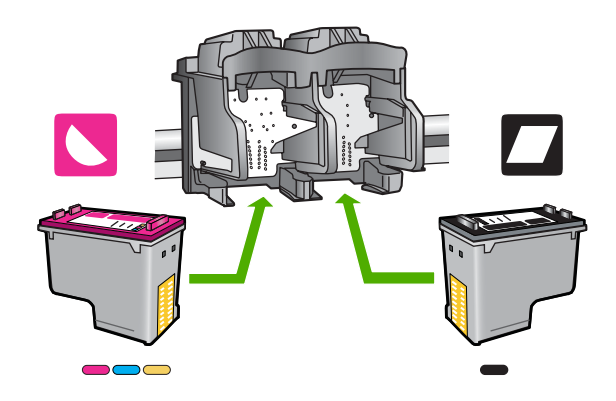

### 確認已正確安裝列印墨匣

- **1.** 確認印表機電源已經開啟。
- **2.** 打開列印墨匣門。 列印滑動架會移到本產品的中間。
- 3. 請檢查您的產品,確認是否使用了正確的列印墨匣。有關相容列印墨匣的 詳細資訊,請參閱位於第 37 [页的「訂購墨水耗材」](#page-39-0)
- **4.** 從右邊的插槽中取出黑色列印墨匣。請勿觸摸墨水噴嘴或銅色接點。檢查 銅色接點或墨水噴嘴是否有損壞。 確定已移除透明塑膠膠帶。如果膠帶仍在墨水噴嘴上,請使用粉紅色拉啓 式標籤輕輕地移除透明塑膠膠帶。確認未移除內含電子接點的銅色膠帶。

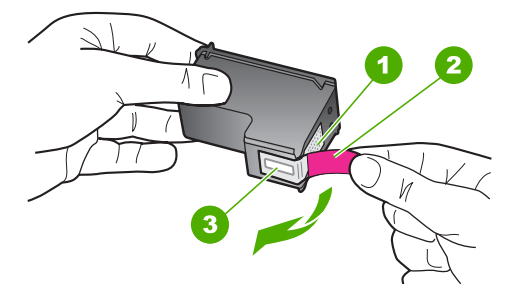

- 1 銅色接點
- 2 粉紅色拉啓式標籤膠帶 (安裝前必須先移除)
- 3 膠帶底下的墨水噴嘴
- **5.** 將列印墨匣往前滑動到右邊的插槽中並重新插入插槽中。然後將列印墨匣 往前推,直到卡至定位。

<span id="page-93-0"></span>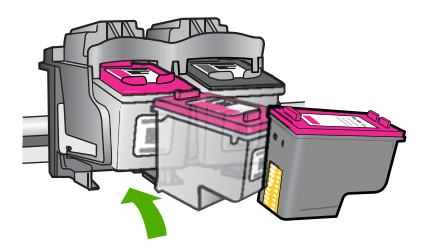

- **6.** 對左邊的三色列印墨匣重複步驟 1 和 2。
- $\mathbb{\ddot{B}}$  附註 如果將列印墨匣安裝到錯誤的插槽中,而且無法從產品中取出,請 聯絡 HP 支援進行維修服務。

前往:[www.hp.com/support](http://h20180.www2.hp.com/apps/CLC?h_pagetype=S-001&h_lang=zh-hant&h_product=3742083&h_page=hpcom&h_client=s-h-m002-1).

如果出現提示,選擇您的國家/地區,然後按一下「聯絡 HP」以取得技術 支援的資訊。

原因**:** 指示的列印墨匣未正確安裝。

#### 列印墨匣問題

訊息中可能會指出造成問題的列印墨匣。如果訊息未指出造成問題的列印墨匣, 請依照下列步驟判斷發生問題的列印墨匣。判斷出發生問題的列印墨匣之後,繼 續進行第一個解決方法。

#### 找出發生問題的列印墨匣

- **1.** 確認已經開啟印表機。
- **2.** 打開列印墨匣門。 列印滑動架會移到本產品的中間。

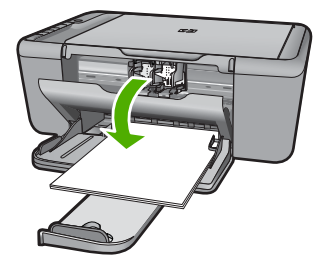

- **3.** 請檢查以確認是否您使用了適用印表機的正確列印墨匣。如需相容列印墨匣 清單,請參閱產品隨附的印刷版文件。
- **4.** 從右邊的插槽中取出黑色列印墨匣。 請往下按列印墨匣將它鬆開,然後再由插槽中拉出。

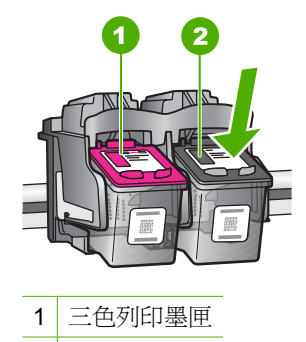

- 2 黑色列印墨匣
- **5.** 關上列印墨匣門。
- **6.** 檢查錯誤是否已經解決。
	- 如果已經解決該項錯誤,即是黑色列印墨匣發生問題。
	- 如果問題沒有解決,請繼續下一個步驟。
- 7. 打開列印墨匣門,然後將列印墨匣往前滑動到右邊的插槽中,再次插入黑色 列印墨匣。然後將列印墨匣往前推,直到卡進插槽。

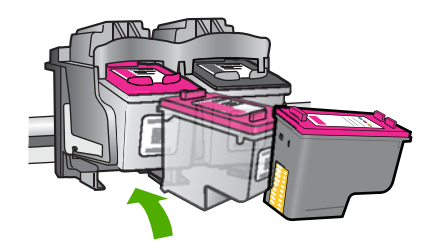

- **8.** 從左邊的插槽取出三色列印墨匣。 請往下按列印墨匣將它鬆開,然後再由插槽中拉出。
- **9.** 關上列印墨匣門。
- **10.**檢查錯誤是否已經解決。
	- 如果已經解決該項錯誤,即是三色列印墨匣發生問題。
	- 如果未解決該項錯誤,即是兩種列印墨匣都發生問題。
- **11.**打開列印墨匣門,然後將三色列印墨匣往前滑動到左邊的插槽中,再次插入 三色列印墨匣。然後將列印墨匣往前推,直到卡進插槽。
- **12.**關上列印墨匣門。
- 解決方法 1:取出然後再重新插入列印墨匣
- 解決方法 2[:清潔墨水匣的接點](#page-96-0)
- 解決方法 3[:更換列印墨匣](#page-97-0)

### 解決方法 **1**:取出然後再重新插入列印墨匣

解決方案**:** 取出並重新裝入列印墨匣,確認它們完全置入,並卡至定位。

同時,請確定列印墨匣安裝在正確的插槽中。

#### 確認已正確安裝列印墨匣

- **1.** 確認印表機電源已經開啟。
- **2.** 打開列印墨匣門。 列印滑動架會移到本產品的中間。
- **3.** 請檢查您的產品,確認是否使用了正確的列印墨匣。有關相容列印墨匣的 詳細資訊,請參閱位於第 37 [页的「訂購墨水耗材」](#page-39-0)
- **4.** 從右邊的插槽中取出黑色列印墨匣。請勿觸摸墨水噴嘴或銅色接點。檢查 銅色接點或墨水噴嘴是否有損壞。 確定已移除透明塑膠膠帶。如果膠帶仍在墨水噴嘴上,請使用粉紅色拉啓 式標籤輕輕地移除透明塑膠膠帶。確認未移除內含電子接點的銅色膠帶。

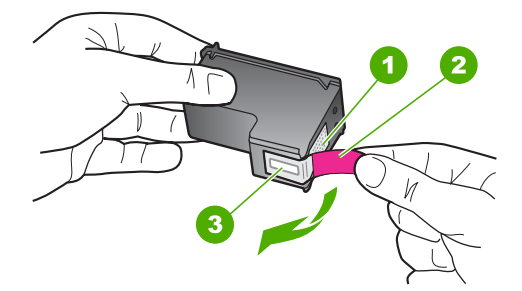

- 1 銅色接點 2 粉紅色拉啓式標籤膠帶(安裝前必須先移除) 3 膠帶底下的墨水噴嘴
- **5.** 將列印墨匣往前滑動到右邊的插槽中並重新插入插槽中。然後將列印墨匣 往前推,直到卡至定位。

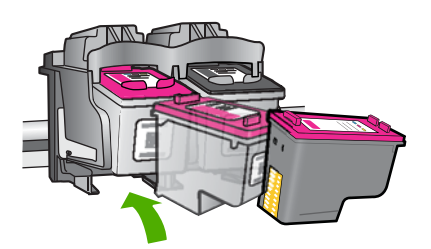

**6.** 對左邊的三色列印墨匣重複步驟 1 和 2。

原因**:** 指示的列印墨匣未正確安裝。

如果這樣無法解決問題,請嘗試下一個解決方法。

#### <span id="page-96-0"></span>解決方法 **2**:清潔墨水匣的接點

解決方案**:** 清潔有問題列印墨匣上的列印墨匣接點。 確定已備妥下列材料:

• 乾棉花棒、沒有棉屑的布料、或任何不會鬆開或是掉纖維的柔軟材質。

※ 提示 咖啡的濾布沒有棉屑,相當適合用來清潔列印墨匣。

- 蒸餾水、過濾水或瓶裝水(自來水中可能含有會損壞列印墨匣的雜質)。
	- △ 注意 請勿使用滾筒清潔劑或酒精來清潔列印墨匣接點。這些都可能會 損壞列印墨匣或產品。

### 清潔列印墨匣的接點

- **1.** 開啟產品,並打開列印墨匣門。 列印滑動架會移到本產品的中間。
- **2.** 等待列印滑動架停止不動而且不再發出聲音,然後拔下產品背面的電源 線。
- **3.** 輕輕按列印墨匣將它鬆開,然後再由插槽中拉出。
	- **l 附計** 請勿同時移除兩個列印墨匣。一次只取下一個列印墨匣進行清潔 工作。將列印墨匣自 HP All-in-One 取出後,請勿放置超過 30 分鐘。
- **4.** 檢查列印墨匣接點,看看有無墨水與灰塵堆積。
- **5.** 將棉花棒或沒有棉屑的布料浸入蒸餾水中,取出並擠掉多餘的水份。
- **6.** 由兩側握住列印墨匣。
- **7.** 只需清潔銅色接頭。等待 10 分鐘左右,讓列印墨匣晾乾。

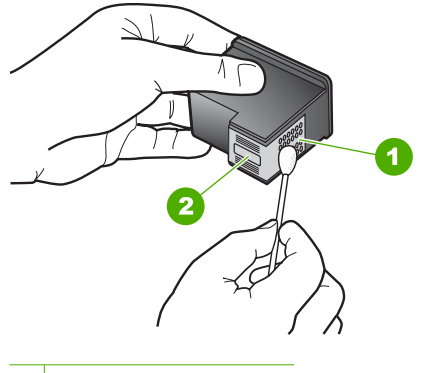

- 1 銅色接點
- 2 墨水噴嘴(請勿清潔)
- **8.** 以 HP 標誌朝上的方式握住列印墨匣,將列印墨匣插回插槽中。確認您穩 固的推入列印墨匣,直到其卡住定位。

<span id="page-97-0"></span>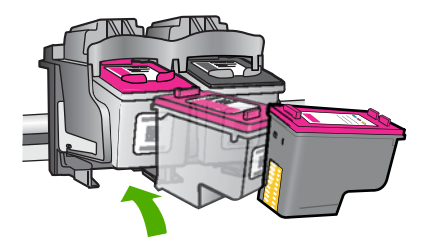

**9.** 如果有需要,請對其他墨水匣重複同樣步驟。 **10.**輕輕關上列印墨匣門,並將電源線插回產品的背面。 原因**:** 需要清潔列印墨匣接點。 如果這樣無法解決問題,請嘗試下一個解決方法。

#### 解決方法 **3**:更換列印墨匣

解決方案**:** 更換發生問題的列印墨匣。如果只有其中一個列印墨匣發生問 題,您也可以將它取出,並使用墨水替補模式列印。

- $\mathbb B$  附註 在墨水替補模式期間,本產品只能從電腦列印工作。您無法從控制 台啟動列印工作(例如影印或掃描原稿)。如需詳細資訊,請參閱 位於第85[页的「在保留模式下列印」](#page-87-0)。
- 原因**:** 其中一個或兩個列印墨匣有問題。

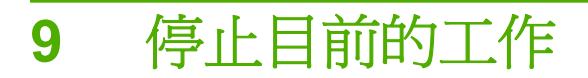

### 從 **HP All-in-One** 停止列印工作

▲ 按控制台上的「取消」。如果列印工作未停止,請再次按「取消」。 需要稍等片刻才會取消列印。

# **10** 技術資訊

本節提供 HP All-in-One 的技術規格和國際法規資訊。 如需其他規格,請參閱 HP All-in-One 隨附的列印文件。 本節包含下列主題:

- 注意
- 規格
- [環保產品服務活動](#page-102-0)
- [法規注意事項](#page-106-0)

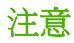

#### Hewlett-Packard 公司通告 本文件中包含的資訊如有變更,恕不另行通知。 版權所有,翻印必究。 除版權法允許之外,未經 Hewlett-Packard 事先書面許可,不得對本手冊進行複製、改編或翻譯。HP 產品及服務隨附的保固<br>是此類產品及服務的唯一明示保固。 不應將此處的任何資訊視為附加保固。 HP 對本手冊所包含的任何技術或編輯錯誤或遺漏不負任何責任。 著作權© 2009 Hewlett-Packard Development Company, L.P.。 Windows, Windows 2000 和 Windows XP 是 Microsoft Corporation 在美國的註冊商標。 Windows Vista 是 Microsoft Corporation 在美國和/或其他國家/地區的註冊商標或商標。 Intel 和 Pentium 是 Intel Corporation 或其子公司在美國和其他國家/地區的商標或註冊商標。

# 規格

本節將提供 HP All-in-One 的技術規格。如需完整的產品規格,請參閱 [www.hp.com/](http://h20180.www2.hp.com/apps/CLC?h_pagetype=S-001&h_lang=zh-hant&h_product=3742083&h_page=hpcom&h_client=s-h-m002-1) [support](http://h20180.www2.hp.com/apps/CLC?h_pagetype=S-001&h_lang=zh-hant&h_product=3742083&h_page=hpcom&h_client=s-h-m002-1) 的產品資料表。

#### 系統需求

軟體與系統需求位於「讀我」檔案中。 如需未來作業系統版本與支援等相關資訊,請造訪 HP 線上支援網站,網址為: [www.hp.com/support](http://h20180.www2.hp.com/apps/CLC?h_pagetype=S-001&h_lang=zh-hant&h_product=3742083&h_page=hpcom&h_client=s-h-m002-1)。

#### 環境規格

- 建議的操作溫度範圍:15℃-32℃ (59℉-90℉)
- 可允許的操作溫度範圍:5℃-40℃ (41℉-104℉)
- 涇度: 15% 到 80% RH (非凝結狀態); 28℃ 最大露點
- 非執行(存放)溫度範圍: -40℃-60℃ (-40°F-140°F)
- 若 HP All-in-One 處於較高的電磁環境中,輸出可能會稍微失真
- HP 建議使用長度不超過 3 公尺的 USB 纜線,以減少由於潜在高電磁環境可能造成的 注入雜訊

#### 紙匣容量

一般紙張數 (75 g/m² [20 磅]):最多 80 張 信封:最多 10 張 索引卡:最多 30 張 相片紙:最多 30 張

### 紙張尺寸

如需完整的支援材質尺寸清單,請參閱印表機軟體。

### <span id="page-102-0"></span>紙張重量

一般紙張:75 到 90 g/m² (20 到 24 磅) 信封:75 到 90 g/m² (20 到 24 磅) 卡片:最大 200 g/m² (110 磅最大索引) 相紙:高達 280 g/m² (75 磅)

#### 列印規格

- 列印速度因文件的複雜程度而有所不同
- 全景大小列印
- 方法:隨選墨點熱感式噴墨
- 語言:PCL3 GUI

#### 影印規格

- 數位影像處理
- 影印份數的最大值依據機型而異
- 影印速度視依文件的複雜程度與型號不同而異
- 最大的影印放大倍率範圍為 200-400% (根據機型而異)
- 最大的影印縮小倍率範圍為 25-50% (根據機型而異)

#### 掃描規格

- 包含影像編輯器
- Twain 相容的軟體介面
- 解析度:光學可達 4800 x 4800 ppi(根據機型而定);增強最高可達 19200 ppi(軟 體)

如需關於 ppi 解析度的更多資訊,請參閱掃描器軟體。

- 彩色:48 位元彩色,8 位元灰階(256 階灰色)
- 玻璃板上最大掃瞄尺寸:21.6 x 29.7 公分

#### 列印解析度

若要瞭解印表機解析度相關資訊,請參閱印表機軟體。如需詳細資訊,請參閱 位於第 18 [页的「檢視列印解析度」](#page-20-0)。

#### 墨匣產能

請造訪 [www.hp.com/go/learnaboutsupplies](http://www.hp.com/go/learnaboutsupplies) 以取得更多關於預估墨匣產能的資訊。

#### 聲響資訊

如果您可連線至網際網路,請至 HP 網站,獲得詳細資訊。前往:[www.hp.com/support](http://www.hp.com/support)。

### 環保產品服務活動

Hewlett-Packard 致力在符合環保的原則下,提供高品質產品。本產品在設計時已考慮到 回收問題。在確保功能性和可靠性的同時,儘可能減少各種材料的使用數量。不同的材料 經特殊設計,易於分離。緊固件和其他連接裝置易於查找和存取,只需使用常用工具即可 方便地拆卸。重要零件均設計在可快速裝卸的位置,以便於迅速有效地拆卸與維修。 如需詳細資訊,請造訪 HP 的 Commitment to the Environment 網站:

[www.hp.com/hpinfo/globalcitizenship/environment/index.html](http://www.hp.com/hpinfo/globalcitizenship/environment/index.html) 本節包含下列主題:

• [環保技巧](#page-103-0)

- <span id="page-103-0"></span>• 紙張使用
- 塑膠
- 原料安全性資料
- 回收計畫
- HP 噴墨耗材回收計畫
- [耗電量](#page-104-0)
- [Disposal of waste equipment by users in private households in the European Union](#page-105-0)
- [化學物質](#page-106-0)

#### 環保技巧

HP 承諾協助客戶減少其環境足跡。HP 已經提供以下的 Eco-Tips 協助您將焦點放在評估 與降低列印選擇的影響的方法。除了本產品中的特定功能之外,請造訪 HP Eco Solutions 網站,以取得 HP 環境解決方案的詳細資訊。

[www.hp.com/hpinfo/globalcitizenship/environment/](http://www.hp.com/hpinfo/globalcitizenship/environment/)

#### 您產品的 **Eco** 功能

- 智慧型 **Web** 列印:HP 智慧型 Web 列印介面包含「剪輯簿」和「編輯剪輯」視窗, 讓您可以在其中儲存、組織或列印您從 Web 蒐集的剪輯。如需更詳細的資訊,請參 閱位於第 17 [页的「列印網頁」](#page-19-0)。
- 省電資訊:如欲瞭解本產品的 ENERGY STAR® 認證狀態,請參[閱位於第](#page-104-0) 102 页的 [「耗電量」。](#page-104-0)
- 回收的材料: 如需 HP 產品回收的詳細資訊,請造訪: [www.hp.com/hpinfo/globalcitizenship/environment/recycle/](http://www.hp.com/hpinfo/globalcitizenship/environment/recycle/)

#### 紙張使用

本產品適用於使用符合 DIN 19309 及 EN 12281:2002 的再生紙張。

#### 塑膠

重量超過 25 公克的塑膠零件,均依據國際標準註有記號,可以在將來產品報廢後,在回 收時協助辨別塑膠零件。

#### 原料安全性資料

如需原料安全性資料表 (MSDS),請至 HP 網站:

[www.hp.com/go/msds](http://www.hp.com/go/msds)

#### 回收計畫

HP 在許多國家/地區提供了越來越多的產品回收與循環再造計畫,並且 HP 還與全世界 一些最大的電子設備回收中心合作。HP 透過重新銷售其中一些最受歡迎的產品,而節省 了很多資源。如需 HP 產品回收的詳細資訊,請造訪:

[www.hp.com/hpinfo/globalcitizenship/environment/recycle/](http://www.hp.com/hpinfo/globalcitizenship/environment/recycle/)

#### **HP** 噴墨耗材回收計畫

HP 致力於環境保護活動。HP 噴墨耗材回收計劃 (HP Inkjet Supplies Recycling Program) 適用許多國家/地區,可讓您免費回收用過的列印墨匣及墨水匣。如需詳細資訊,請造訪 下列網站:

[www.hp.com/hpinfo/globalcitizenship/environment/recycle/](http://www.hp.com/hpinfo/globalcitizenship/environment/recycle/)

# <span id="page-104-0"></span>耗電量

本產品在休眠模式下的耗電量會大幅降低,因此可在不影響性能的前提下節約自然資源與 開支。若想判斷本產品是否符合 ENERGY STAR® 資格,請參閱產品資料表或規格表。 [www.hp.com/go/energystar](http://www.hp.com/go/energystar) 也會列出合格的產品。

#### <span id="page-105-0"></span>**Disposal of waste equipment by users in private households in the European Union**

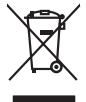

# **Français**

Disposed of Wests Equipment by Users in Private Households in the European Main me. The members of the four states in the end of the end of the end of the end of the end of the end of the end of the end of the end of the e

**English**

**Deutsch**

**Italiano**

**Eesti Suomi**

**Ελληνικά**

**Magyar**

**Latviski**

**Lietuviškai Polski**

**Português**

**Slovenčina**

**Български**

**Română**

Entsorgung von Elektrogeräten durch Benutzer in privaten Haushalten in der EU mind ein Restmüll entorgt werden darf. Es obliegt daher litrer Verantwortung, das<br>Dieses Symbol auf dem Produktion der des Menograpa der Wiedene

Smaltimento di apparecchiature da rottamare da parte di privati nell'Unione Europea.<br>Questo simbolo de apparecchiature da rottamare da parte di privati nell'Unione European di altri rifuti domest<br>separati delle apparecchia

Eliminación de residuos de aparatos eléctricos y electrónicos por parte de usuarios domésticos en la Unión Eur<br>Este simbolo en el producto o en el embaloje indica que no el producto providente al características. El recolo **Español**

Likvidace vyslovžilého zařízení užívateli v domácnosti v zemich EU<br>Talo značu na produku nebo nebo dobu označuje, že teno produkt nemi být likvidován produkce na produkce za pro<br>zařízení budo předano k likvidach ostanovaný **Česky**

Bortskriftles af affaldsudstyr for brugere i private husholdninger i EU orbidies sammen med andel hubokalngadiad. I stedet a del di ansvar at borskalfe aliadsudstyr<br>hels symbol på produkte kengels ar kommen spesien medala **Dansk**

Afvoer van afgedankte apparatuur door gebruikers in particuliere huishoudens in de Europese Unie<br>Oil symbool op het product die verpolising geeft aan dat die production lag van de proposities of the productio<br>opportuur dan **Nederlands**

Eramalapidamistes kasutuselt kõrvaldatavate seadmete käitlemine Euroopa Liidus<br>viiliserimiskine, Uilisentorale saahta kasuta olevalane kasuta kasuta kasuta on via tarbetuks muutuud seade se<br>Liiateerimiskine, kuhuse seadmet

oskia<br>H**ävitettävien laitteiden käsittely kotitalouksissa Euroopan unionin alueella**<br>Tama kotleessa bisen polkauksesa oleo merkintä oskia kotletta kotletti olloittajaksi mukana. Käyttäjän vehollaus on kulehta siinte<br>Isinit

**Απόρριψη όχρηστων ουσκτωών στην Ευρωπαϊκή Ένωση**<br>απορρίψετ κέ όρρατς ουσκείς σε μια καθοραύνη μονάδα αλλά του διαφέρων αποιχεί μαζί με άλλο οικαικά απορύμματα. Αντίθεσ, ευδύνη ασε είναι να<br>απορύμετε κέ όρρατς συσκείς σε

**A hulladékanyagok kezelése a magánháztartásokban az Európai Unióban**<br>Ez a szimbólun, amely a teméken vagy amak csomagolásán van lelkünken, az jelt, hogy a temék nem kezeléketek el<br>A fulladékanyagok elkülönlegyülete és úja

lietotiju atbrīvošanās no nederīgām iericēm Eiropas Savienības privētajās māņamiecībās atmuņiem, ka est atbrīv<br>Sis simbos uz ierices vai tā iepakļam iericēm iericēm iericēm iericēm iericēm iericēm iericēm iericēm iericēm<br>D

Europos Sąjungos vartetojų ir privačių namų ūkių atliekamos įrangos lämetimas.<br>Sis simbola otikonius viekino įmaga pedalininkas kapalininkas karbus labinis namigo kai parindote limeti sono <br>Sis simbola delicantas parte par

Utylizacja zużytego sprzętu przez użytkowników domowych w Unii Europejskiej<br>światnie w zwykony przez uchodnienie polityczne zapodułu nie naczy wyrazać razem z imymi odpadami domowni. Użytownik jest odpowiedziały za<br>światni

Descarte de equipamentos por usuários em residências da União Européia<br>Ele simbolo no produto ao construira por explosiva de la producción de la construira de la construira de la co<br>desente destinado com porto de construir

adquivo produto.<br>Postup používateľov v krajinéch Európskej únie pri vyhodrovaní zariadenia v domácom používaní do odpadu<br>Tento ymbol na produke debo na jeho obale znamen, že nemie by vyhodený zimy noumalným obalem debo na

Bavnanie z odpadno opremo v gospodinjstvih znotnj Evropske unije z drugimi gospodinjskimi odpadk. Odpadno poreno se dolzni odoločenem zbirnem<br>Ta znak na izdelsi ali embadzi zadao poreni, od ustanje z drugima in reditionjem **Slovenščina**

# **Svenska**

Kassering av förbrukningsmaterial, för hem och privatavändare i EU<br>Karlanderg neiljon kanadematerial, för hem och privatavändare i läg hundilsvial. I sället har du ansvar för at<br>Karlanderg neiljon kanadematerial och symbol

Иххърляне на оборудаене за откарым от потребителя в частии домасимства в Европейсски смоз<br>Сои смисл в рот продука или опоскопо му показа, че продукт не прибыла с измерения оборудает за открыть состоян<br>оборудается за откры

cuángene no omaquie uma cuaranea or isolano ca asopham fangaron a **Europeaná**<br>Andaturarea echipamentelor uxate de cărte utilizatorii castud din Uniunea Europeaná<br>responsabilitates și realizatorii de castul and a fangaron d

### <span id="page-106-0"></span>化學物質

HP 致力於提供客戶有關 HP 產品中化學物質的資訊,以符合各種法律規範,例如:歐盟 新化學品政策 REACH **(Regulation EC No 1907/2006 of the European Parliament and the Council)**。本產品的化學物質含量報告可見於:[www.hp.com/go/reach](http://www.hp.com/go/reach)。

# 法規注意事項

HP All-in-One 符合您所在國家/地區主管機構的產品需求。

本節包含下列主題:

- 法規機型識別號碼
- [FCC statement](#page-107-0)
- [Notice to users in Korea](#page-107-0)
- [VCCI \(Class B\) compliance statement for users in Japan](#page-107-0)
- [Notice to users in Japan about the power cord](#page-108-0)
- [HP Deskjet F4400 All-in-One series declaration of conformity](#page-108-0)

### 法規機型識別號碼

為用於法規識別,您的產品具有一個法規機型識別號碼 (Regulatory Model Number)。本 產品的法規機型識別號碼為 SNPRH-0801。請勿將此法規號碼與行銷名稱(HP Deskjet F4400 All-in-One series 等)或產品序號(CB 745A-D 等)混淆。

#### <span id="page-107-0"></span>**FCC statement**

The United States Federal Communications Commission (in 47 CFR 15.105) has specified that the following notice be brought to the attention of users of this product.

This equipment has been tested and found to comply with the limits for a Class B digital device, pursuant to Part 15 of the FCC Rules. These limits are designed to provide reasonable protection against harmful interference in a residential installation. This equipment generates, uses and can radiate radio frequency energy and, if not installed and used in accordance with the instructions, may cause harmful interference to radio communications. However, there is no guarantee that interference will not occur in a particular installation. If this equipment does cause harmful interference to radio or television reception, which can be determined by turning the equipment off and on, the user is encouraged to try to correct the interference by one or more of the following measures:

- Reorient the receiving antenna.
- Increase the separation between the equipment and the receiver.
- Connect the equipment into an outlet on a circuit different from that to which the receiver is connected.
- Consult the dealer or an experienced radio/TV technician for help.

For further information, contact:

Manager of Corporate Product Regulations Hewlett-Packard Company 3000 Hanover Street Palo Alto, Ca 94304 (650) 857-1501

Modifications (part 15.21)

The FCC requires the user to be notified that any changes or modifications made to this device that are not expressly approved by HP may void the user's authority to operate the equipment.

This device complies with Part 15 of the FCC Rules. Operation is subject to the following two conditions: (1) this device may not cause harmful interference, and (2) this device must accept any interference received, including interference that may cause undesired operation.

#### **Notice to users in Korea**

B 급 기기(가정용 방송통신기기) 이 기기는 가정용(B급)으로 전자파적합등록을 한 기기로서 주 로 가정에서 사용하는 것을 목적으로 하며, 모든 지역에서 사 용할 수 있습니다.

#### **VCCI (Class B) compliance statement for users in Japan**

この装置は、情報処理装置等電波障害自主規制協議会(VCCI)の基準に基づくクラス B情報技術装置です。この装置は、家庭環境で使用することを目的としていますが、こ の装置がラジオやテレビジョン受信機に近接して使用されると受信障害を引き起こす ことがあります。

取り扱い説明書に従って正しい取り扱いをして下さい。
#### **Notice to users in Japan about the power cord**

製品には、同梱された電源コードをお使い下さい。 同梱された電源コードは、他の製品では使用出来ません。

#### **HP Deskjet F4400 All-in-One series declaration of conformity**

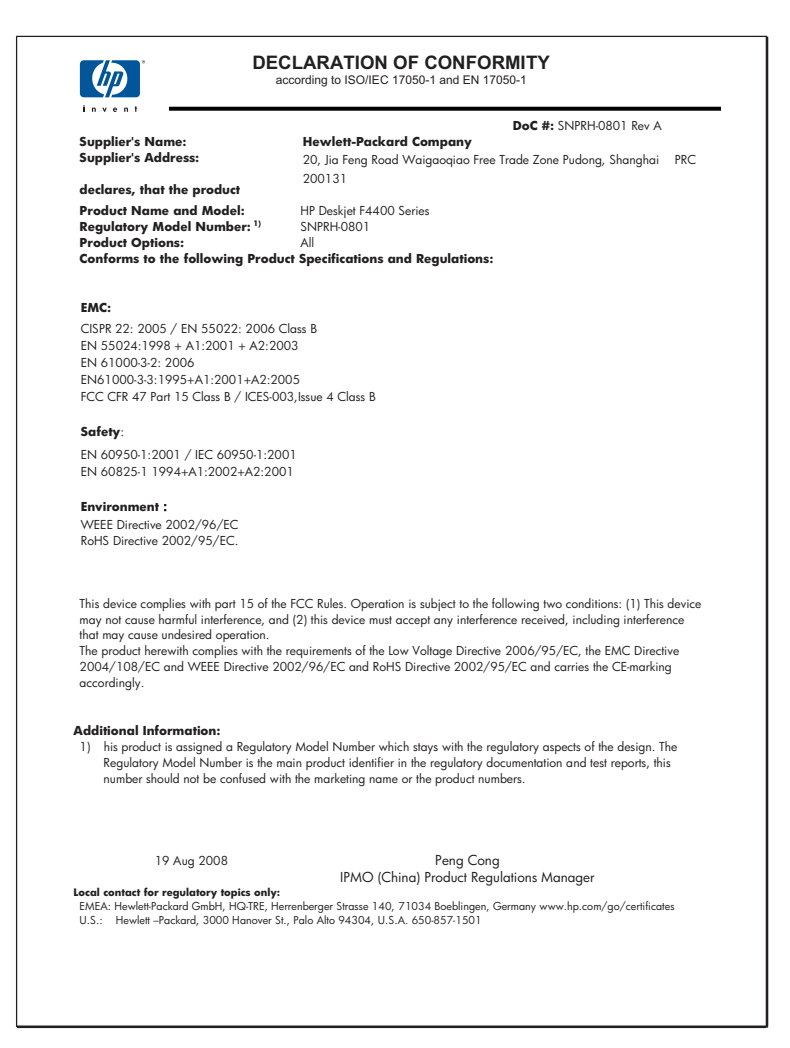

# 索引

## **U**

USB 纜線安裝 [48](#page-50-0)

### 四畫

不當關機 [83](#page-85-0) 支援期限過後 [45](#page-47-0) 支援程序 [43](#page-45-0) 文字 平順的文字 [66](#page-68-0) 未填入 [55](#page-57-0) 掃描中不正確或找不到 [74](#page-76-0) 掃描中出現不正確格式 [74](#page-76-0) 掃描中出現虛線 [74](#page-76-0) 無意義的字元 [68](#page-70-0) 鋸齒狀 [66](#page-68-0)

# 六畫

列印 太淡 [61](#page-63-0) 扭曲的輸出 [57](#page-59-0) 空白輸出 [71](#page-73-0) 品質,疑難排解 [52,](#page-54-0) [55,](#page-57-0) [58](#page-60-0), [63](#page-65-0) 垂直條紋 [64](#page-66-0) 相反的頁面順序 [69](#page-71-0) 規格 [100](#page-102-0) 無法正確列印信封 [67](#page-69-0) 無意義的字元 [68](#page-70-0) 疑難排解 [67](#page-69-0) 邊界錯誤 [69](#page-71-0) 列印品質 模糊的墨水 [52](#page-54-0) 列印設定 列印品質 [52](#page-54-0) 列印墨匣 已損壞 [86](#page-88-0) 不正確 [85](#page-87-0) 用過的 [84](#page-86-0) 非 HP 墨水 [84](#page-86-0) 缺少 [86](#page-88-0) 墨水不足 [71](#page-73-0) 墨水量不足 [85](#page-87-0) 錯誤訊息 [85](#page-87-0), [86](#page-88-0) 列印輸出品質不佳 [52](#page-54-0) 回收

墨水匣 [101](#page-103-0)

## 七畫

技術資訊 列印規格 [100](#page-102-0) 系統需求 [99](#page-101-0) 掃描規格 [100](#page-102-0) 影印規格 [100](#page-102-0) 環境規格 [99](#page-101-0) 找不到 掃描的文字 [74](#page-76-0) 系統需求 [99](#page-101-0)

# 八畫

放大 [77](#page-79-0) 法規注意事項 法規機型識別號碼 [104](#page-106-0) 空白 掃描 [73](#page-75-0) 影印 [77](#page-79-0)

## 九畫

信封 [67](#page-69-0) 保固 [46](#page-48-0) 客戶支援 保固 [46](#page-48-0) 重新安裝軟體 [51](#page-53-0)

#### 十畫 紙張

建議的影印類型 [30](#page-32-0) 建議類型 [21](#page-23-0)

#### 十一畫 問題

列印 [67](#page-69-0) 掃描 [73](#page-75-0) 影印 [74](#page-76-0) 錯誤訊息 [78](#page-80-0) 彩色 太淡 [61](#page-63-0) 掃描 文字不正確 [74](#page-76-0) 文字以虛線表示 [74](#page-76-0)

文字格式不正確 [74](#page-76-0) 版面配置不正確 [73](#page-75-0) 空白 [73](#page-75-0) 掃描規格 [100](#page-102-0) 無掃描選項錯誤 [82](#page-84-0) 裁剪不正確 [73](#page-75-0) 疑難排解 [73](#page-75-0) 軟體安裝 重新安裝 [51](#page-53-0) 解除安裝 [51](#page-53-0) 連線問題 HP All-in-One 將不會開啟 [46](#page-48-0)

# 十二畫

無效的檔案名稱 [81](#page-83-0) 無掃描選項錯誤 [82](#page-84-0) 裁剪 失敗 [82](#page-84-0) 開始影印 彩色 [4](#page-6-0), [5](#page-7-0) 黑色 [4](#page-6-0), [5](#page-7-0) 韌體版本不相符 [80](#page-82-0)

# 十三畫

傳真 輸出品質不良 [55](#page-57-0) 傳真問題 列印品質不良 [55](#page-57-0) 傳真輸出品質不良 [55](#page-57-0) 解除安裝軟體 [51](#page-53-0) 電話支援 [43](#page-45-0) 電話支援期限 支援期限 [44](#page-46-0)

## 十四畫

疑難排解 USB 纜線 [48](#page-50-0) 列印 [67](#page-69-0) 列印品質 [52](#page-54-0) 掃描 [73](#page-75-0) 設定 [46](#page-48-0) 傳真問題 [55](#page-57-0) 影印 [74](#page-76-0)

錯誤訊息 [78](#page-80-0)

# 十五畫

影印 空白 [77](#page-79-0) 紙張類型, 建議 [30](#page-32-0) 規格 [100](#page-102-0) 疑難排解 [74](#page-76-0) 遺漏資訊 [76](#page-78-0) 模糊的墨水 [52](#page-54-0) 墨水 低 [71,](#page-73-0) [85](#page-87-0) 紙張背面的條紋 [65](#page-67-0) 晾乾時間 [83](#page-85-0) 墨水匣 HP 墨水已耗盡 [84](#page-86-0)

# 十六畫

遺漏 影印的資訊 [76](#page-78-0) 錯誤訊息 讀取或寫入檔案 [81](#page-83-0)

# 十七畫

檔案 不支援的格式 [81](#page-83-0) 支援的格式 [81](#page-83-0) 無效的名稱 [81](#page-83-0) 環境 環保產品服務活動 [100](#page-102-0) 環境規格 [99](#page-101-0)

## 十九畫

邊框 [77](#page-79-0) 邊緣 不正確 [77](#page-79-0) 錯誤 [69](#page-71-0)